## **7** 気象・大気質モニタリングデータの解析

## **7.1** 気象データの解析

### **7.1.1** 入手した気象データの整理及びエラーチェック

気象年報の作成によって、月ごとの日別及び時間帯別の最大値、最小値、平均値を把握し、異常値 のチェックを行います。

異常値が見られた場合、値を削除します。異常値除去の際には、オリジナルのデータを使用せず、 データを複製して作業します。

### **7.1.2** シミュレーション用データへの変換

以下の形式で気象データを整理し、csv 形式で保存します。

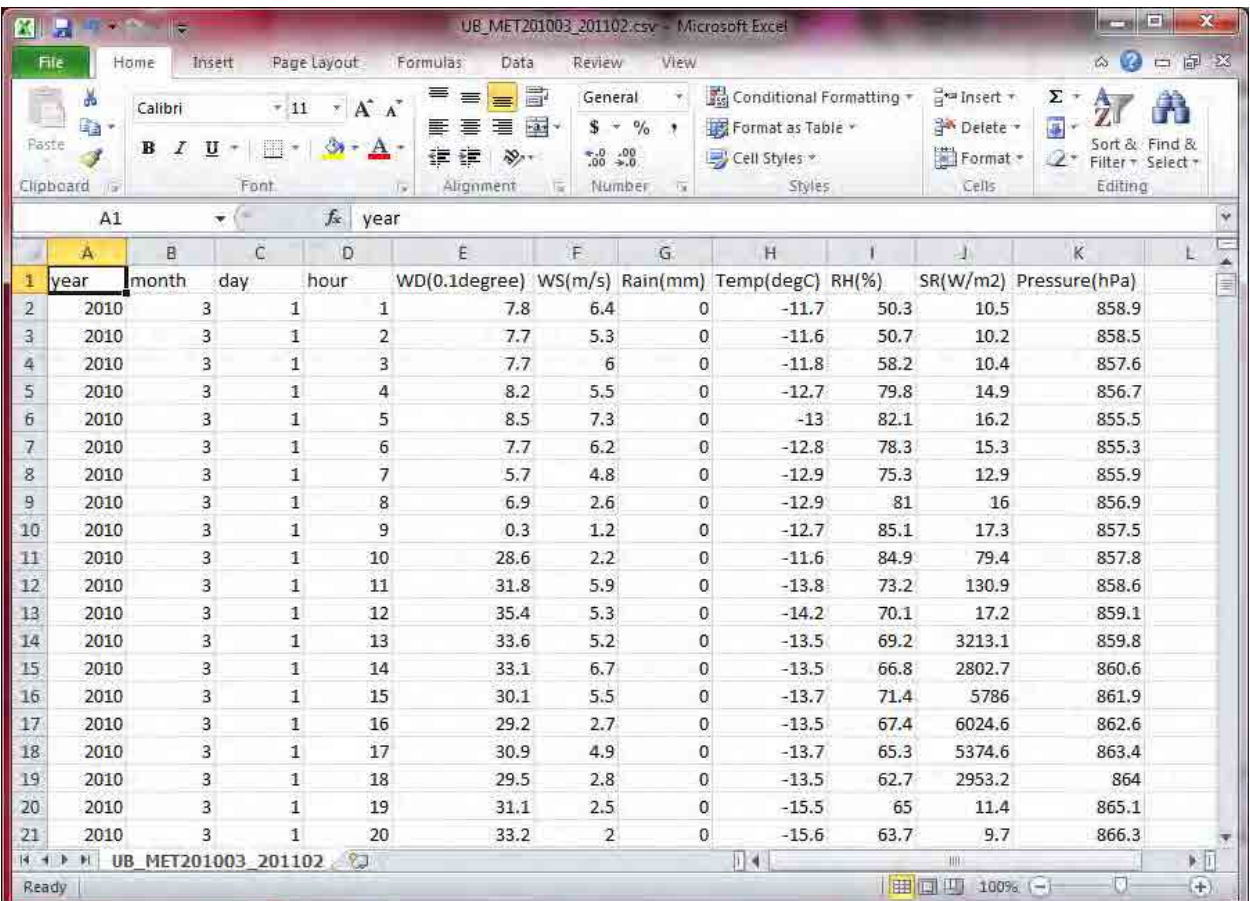

以下の形式で雲量データを整理し、csv 形式で保存します。データ変換の際、測定していない時間帯 は、前の時間帯で測定している時間帯の雲量データを適用します(例:2010/3/1 2:00~6:00 の雲量は 2010/3/1 1:00 の雲量 9 を適用します)。

| FA<br>a                 | œ                                                                                                    | $\frac{1}{2}$                             |                                                                                                |                                     |                                                                 | ub201003 201102 Cloud.csv - Microsoft Excel                                   |                         |                                                       |   |                                                              |                   | $\frac{1}{2}$ and $\frac{1}{2}$ and $\frac{1}{2}$                   |                                            |
|-------------------------|----------------------------------------------------------------------------------------------------|-------------------------------------------|------------------------------------------------------------------------------------------------|-------------------------------------|-----------------------------------------------------------------|-------------------------------------------------------------------------------|-------------------------|-------------------------------------------------------|---|--------------------------------------------------------------|-------------------|---------------------------------------------------------------------|--------------------------------------------|
| File                    | Home                                                                                                    | Insert                                    |                                                                                                | Page Layout                         | Formulas                                                        | Data                                                                          | Review                  | View                                                  |   |                                                              |                   | △ 2 □ 配 ※                                                           |                                            |
| Paste<br>Clipboard      | W<br>a.<br>$\begin{picture}(20,20) \put(0,0){\vector(0,1){30}} \put(15,0){\vector(0,1){30}} \put(15,0){\vector(0,1){30}} \put(15,0){\vector(0,1){30}} \put(15,0){\vector(0,1){30}} \put(15,0){\vector(0,1){30}} \put(15,0){\vector(0,1){30}} \put(15,0){\vector(0,1){30}} \put(15,0){\vector(0,1){30}} \put(15,0){\vector(0,1){30}} \put(15,0){\vector(0,1){30}} \put(15,0){\vector(0$<br>17.97 | Calibri<br>в<br>Ι<br>$2+$<br>pa ×<br>Font | $x$ 11<br>$\overline{\mathcal{R}}$<br>$A^*$ $A^*$<br>$\overline{\mathbf{u}}$ +<br>$A -$<br>Tw. | 亭<br>喜<br>軎<br>晝<br>建建<br>Alignment | 雪<br>$=$<br>彊<br>콜<br>$\mathcal{D}_{\mathcal{F}}$<br>$\sqrt{4}$ | General<br>$\overline{\mathcal{F}}$<br>$$ - 9/6$<br>۰<br>60.60<br>Number<br>斥 | Cell Styles             | Conditional Formatting *<br>Format as Table<br>Styles |   | $\frac{1}{4}$ insert $\tau$<br>Delete v<br>Format *<br>Cells | Στ<br>團-<br>$2^r$ | ñ<br>$\frac{A}{A}$<br>Sort & Find &<br>Filter + Select +<br>Editing |                                            |
|                         | A1                                                                                                    |                                           | $\frac{1}{2}$                                                                                  | $f_x$ Code                          |                                                                 |                                                                               |                         |                                                       |   |                                                              |                   |                                                                     |                                            |
| a,                      | $\mathbf{A}$                                                                                                    | B                                         | $\epsilon$                                                                                     | D                                   | E                                                               | 后                                                                             | G                       | H.                                                    | 1 | $\cdot$ .                                                    | K                 | Ŀ.                                                                  | Q,                                         |
| 1<br>$\overline{2}$     | Code<br>479070                                                                                                    | Year<br>2010                              | Month<br>3                                                                                     | Day<br>1                            | Hour<br>1                                                       | Upper<br>9                                                                    | Lower<br>$\sigma$       |                                                       |   |                                                              |                   |                                                                     | E                                          |
| $\overline{\mathbf{a}}$ | 479070                                                                                                    | 2010                                      | 3                                                                                              | $\mathbbm{1}$                       | 7                                                               | 10                                                                            | 10                      |                                                       |   |                                                              |                   |                                                                     |                                            |
| 4                       | 479070                                                                                                    | 2010                                      | 3                                                                                              | $\mathbf 1$                         | 10                                                              | 10                                                                            | $\bf{0}$                |                                                       |   |                                                              |                   |                                                                     |                                            |
| 5                       | 479070                                                                                                    | 2010                                      | 3                                                                                              | $\mathbf 1$                         | 13                                                              | 8                                                                             | $\mathbf 0$             |                                                       |   |                                                              |                   |                                                                     |                                            |
| $\overline{\mathbf{b}}$ | 479070                                                                                                    | 2010                                      | $\overline{\mathbf{3}}$                                                                        | ĭ                                   | 16                                                              | 3                                                                             | $\overline{0}$          |                                                       |   |                                                              |                   |                                                                     |                                            |
| $\overline{7}$          | 479070                                                                                                    | 2010                                      | 3                                                                                              | $\mathbbm{1}$                       | 19                                                              | $\bf{0}$                                                                      | $\mathbf{0}$            |                                                       |   |                                                              |                   |                                                                     |                                            |
| $\rm{g}$                | 479070                                                                                                    | 2010                                      | 3                                                                                              | $\overline{2}$                      | $\mathbf 1$                                                     | O.                                                                            | $\overline{0}$          |                                                       |   |                                                              |                   |                                                                     |                                            |
| 9                       | 479070                                                                                                    | 2010                                      | 3                                                                                              | $\overline{2}$                      | $\overline{7}$                                                  | $\overline{2}$                                                                | $\mathbf 0$             |                                                       |   |                                                              |                   |                                                                     |                                            |
| 10                      | 479070                                                                                                    | 2010                                      | $\overline{\mathbf{3}}$                                                                        | $\overline{2}$                      | 10                                                              | $\overline{3}$                                                                | $\overline{0}$          |                                                       |   |                                                              |                   |                                                                     |                                            |
| 11                      | 479070                                                                                                    | 2010                                      | 3                                                                                              | $\overline{2}$                      | 13                                                              | 3                                                                             | $\theta$                |                                                       |   |                                                              |                   |                                                                     |                                            |
| $12\,$                  | 479070                                                                                                    | 2010                                      | 3                                                                                              | $\overline{2}$                      | 16                                                              | $\overline{4}$                                                                | 0                       |                                                       |   |                                                              |                   |                                                                     |                                            |
| 13                      | 479070                                                                                                    | 2010                                      | 3                                                                                              | $\overline{2}$                      | 19                                                              | 8                                                                             | $\mathbf{0}$            |                                                       |   |                                                              |                   |                                                                     |                                            |
| 14                      | 479070                                                                                                    | 2010                                      | 3                                                                                              | $\overline{3}$                      | ĭ                                                               | 10                                                                            | $\overline{0}$          |                                                       |   |                                                              |                   |                                                                     |                                            |
| 15                      | 479070                                                                                                    | 2010                                      | 3                                                                                              | 3                                   | $\overline{7}$                                                  | 6                                                                             | 0                       |                                                       |   |                                                              |                   |                                                                     |                                            |
| 16                      | 479070                                                                                                    | 2010                                      | 3                                                                                              | 3                                   | 10                                                              | 8                                                                             | $\overline{\mathbf{2}}$ |                                                       |   |                                                              |                   |                                                                     |                                            |
| 17                      | 479070                                                                                                    | 2010                                      | 3                                                                                              | з                                   | 13                                                              | $\overline{I}$                                                                | $\overline{2}$          |                                                       |   |                                                              |                   |                                                                     |                                            |
| 18                      | 479070                                                                                                    | 2010                                      | 3                                                                                              | 3                                   | 16                                                              | $\overline{2}$                                                                | $\overline{0}$          |                                                       |   |                                                              |                   |                                                                     |                                            |
| 19                      | 479070                                                                                                    | 2010                                      | 3                                                                                              | 3                                   | 19                                                              | $\overline{7}$                                                                | $\boldsymbol{0}$        |                                                       |   |                                                              |                   |                                                                     |                                            |
| 20                      | 479070                                                                                                    | 2010                                      | 3                                                                                              | 4                                   | $\mathbf{1}$                                                    | Ö                                                                             | $\overline{0}$          |                                                       |   |                                                              |                   |                                                                     |                                            |
| モ オ ト<br>Ready          | H                                                                                                    |                                           | ub201003 201102 Cloud                                                                          | -93                                 |                                                                 |                                                                               |                         | ∏च                                                    |   | (OII)<br><b>ESTERNO</b><br>100%                              | $\left( -\right)$ |                                                                     | $\blacktriangleright$ $\overline{  }$<br>Œ |
|                         |                                                                                                    |                                           |                                                                                                |                                     |                                                                 |                                                                               |                         |                                                       |   |                                                              |                   |                                                                     |                                            |

気象データ、雲量データを用いてシミュレーション用気象データに変換します。

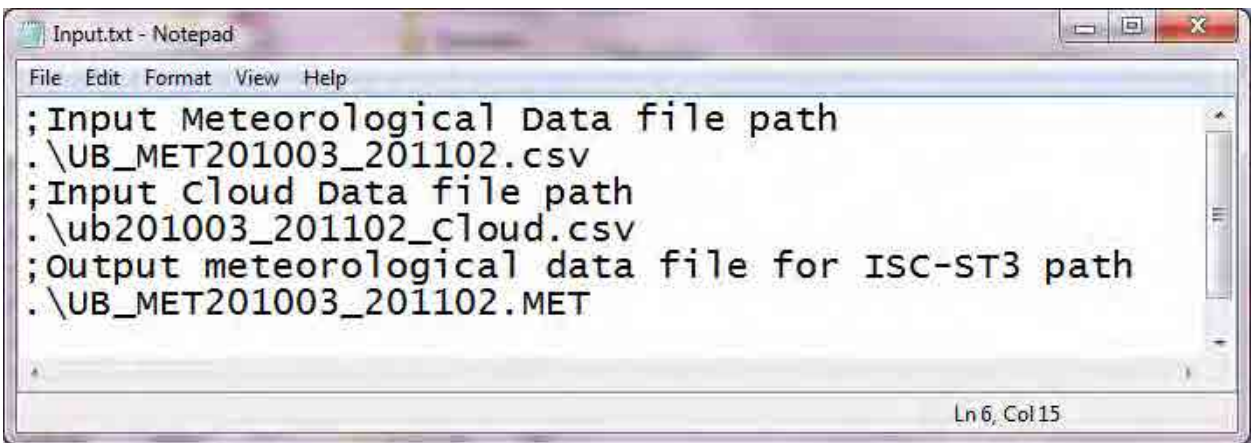

①~③の各パラメータの説明を下記に示します。

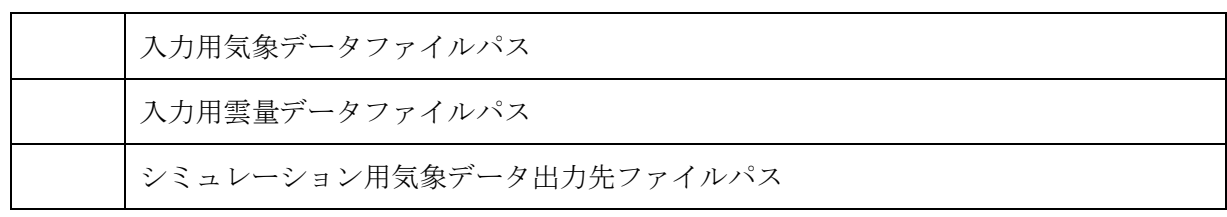

isc3st\_long\_inputMET.exe を実行します。

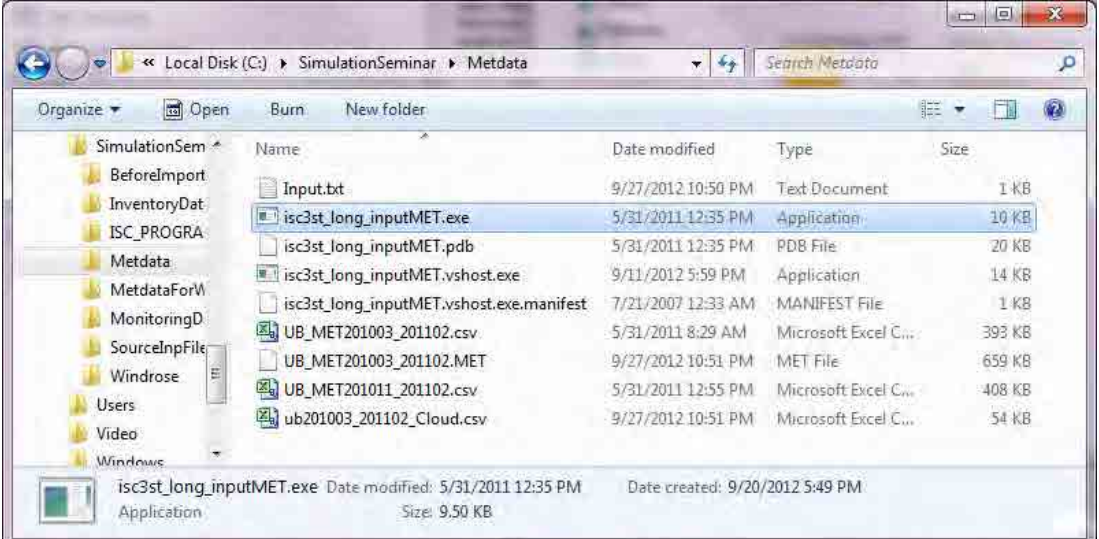

[This program is completed.]の画面が出てきたら、[Enter]を押します。

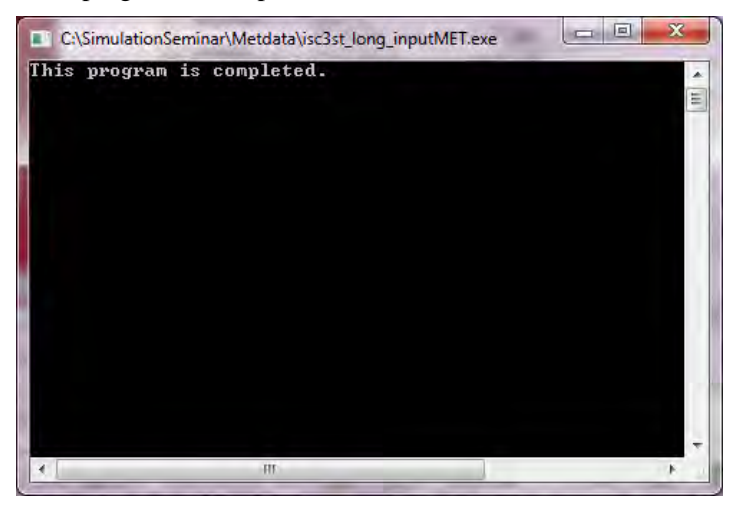

モンゴル国ウランバートル市大気汚染対策能力強化プロジェクト

技術マニュアル(インベントリ・濃度拡散シミュレーション)

シミュレーション用気象データが作成されました。

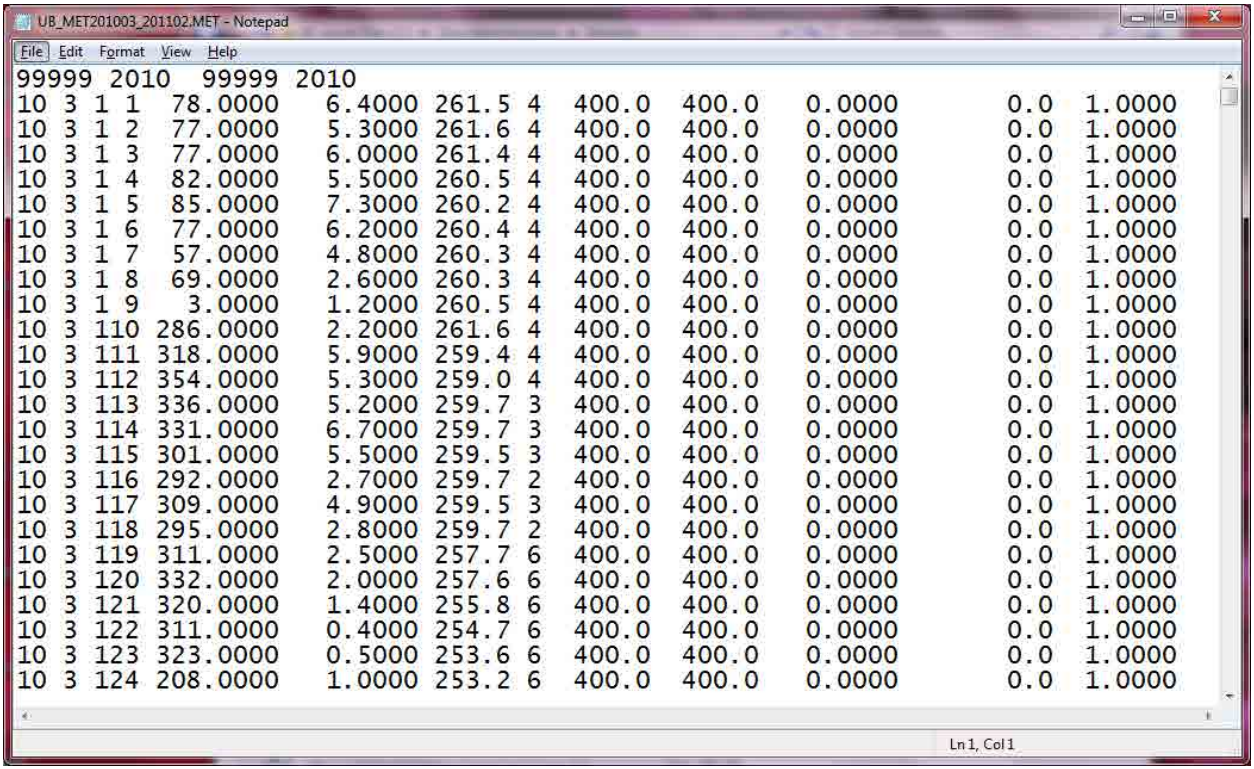

### **7.1.3** 風配図の作成方法

入力用気象データから風配図作成用データを作成します。

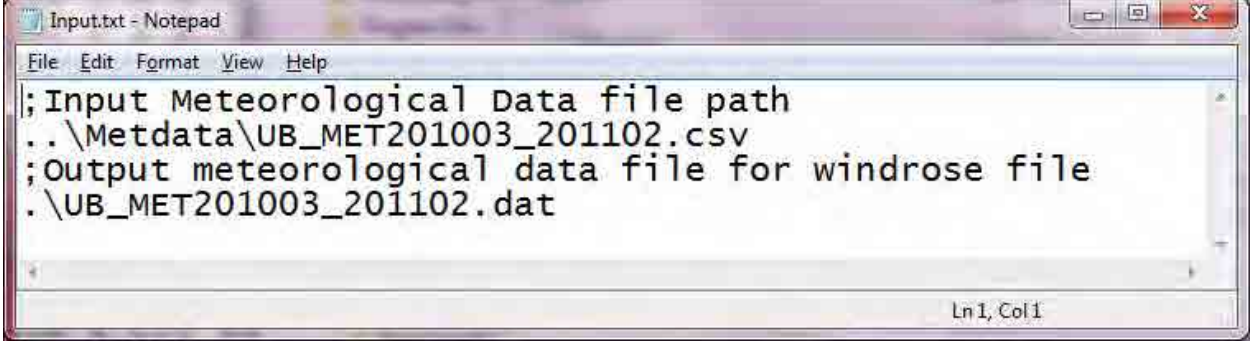

~ の各パラメータの説明を下記に示します。

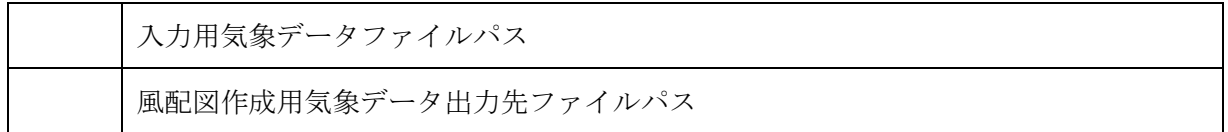

MetdataForWindrose.exe をダブルクリックして実行します。風配図作成のための気象データが作成さ れます。

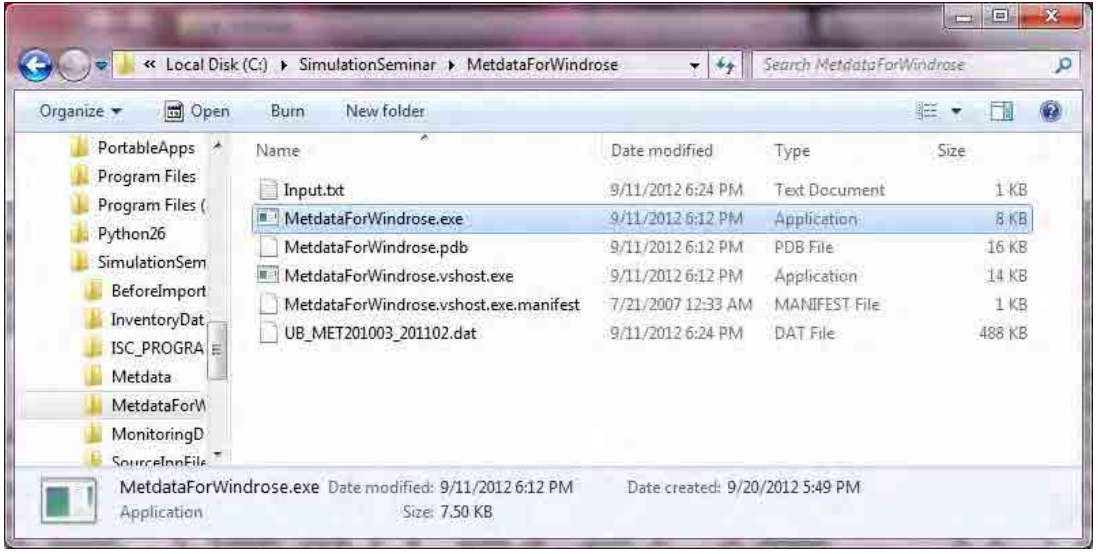

#### WINDROSE.ft5 をエディタで開きます。

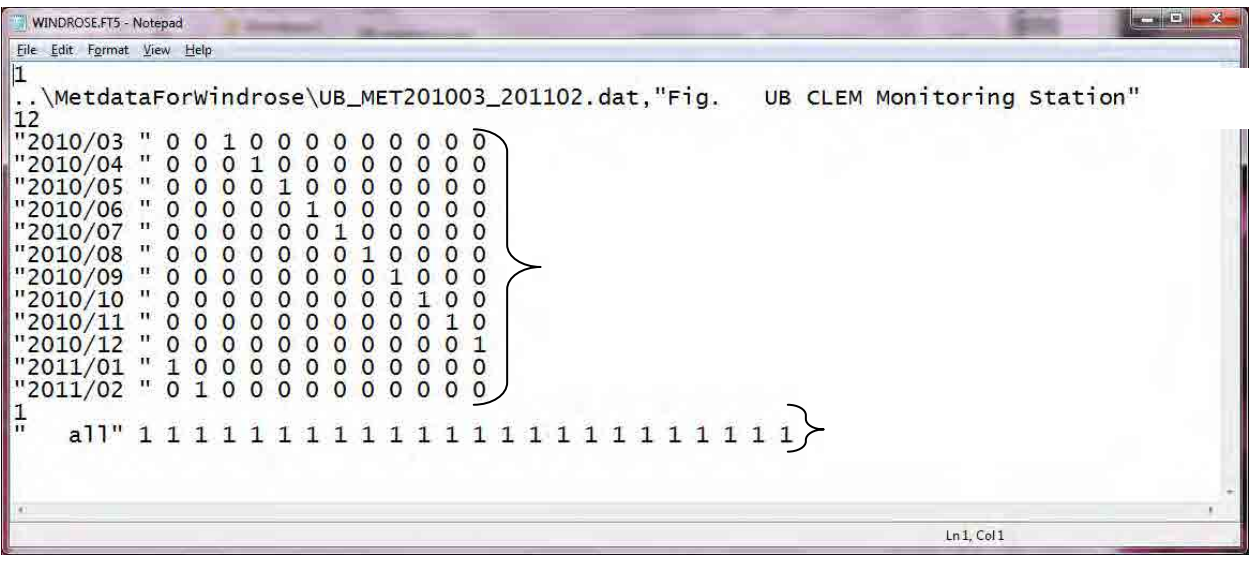

~ の各パラメータの説明を下記に示します。

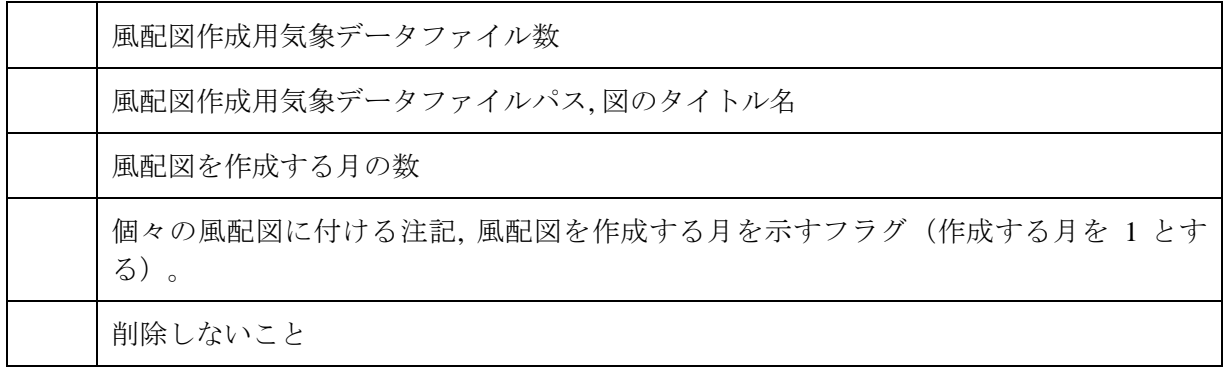

WINDRODE.exe をダブルクリックします。成功すれば、WINDROSE.PDF が作成されます。

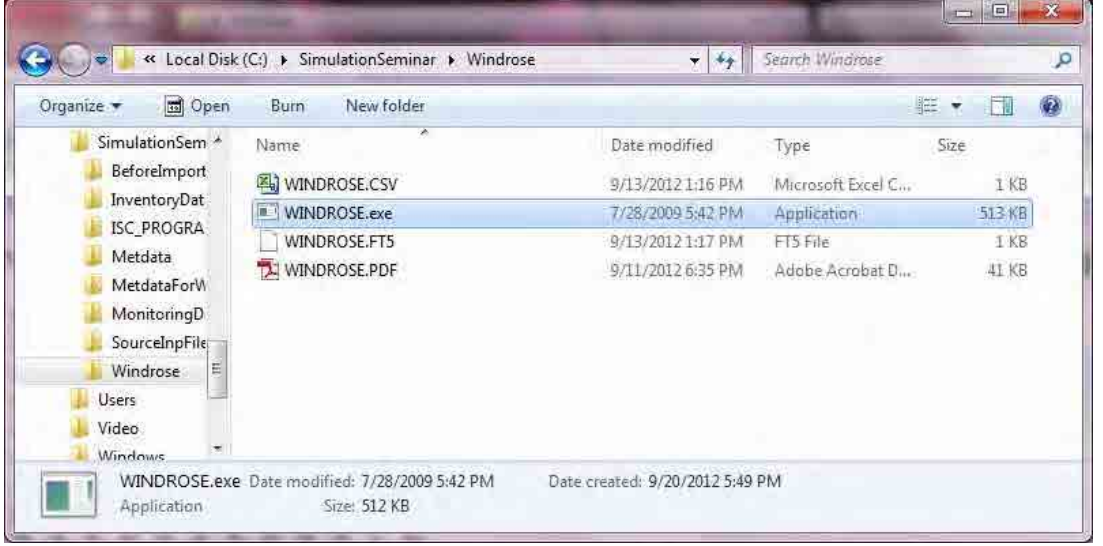

風配図の PDF ファイルが作成されました。

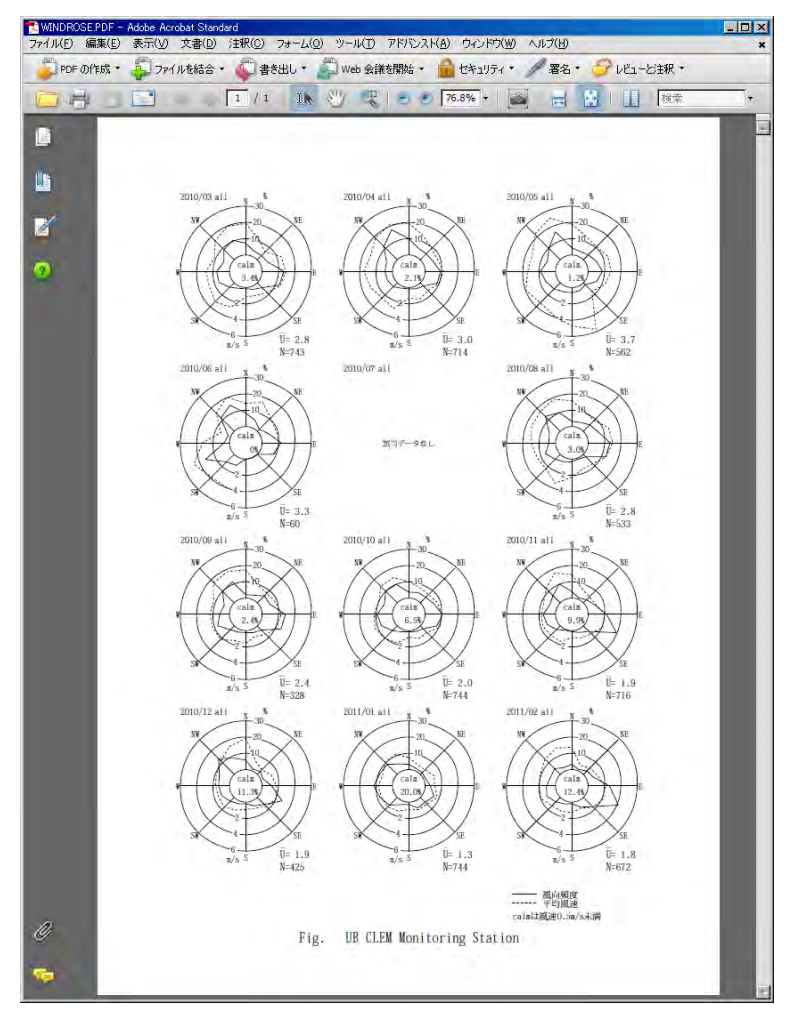

## **7.2** 大気環境データの解析

### **7.2.1** 入手した気象データの整理及びエラーチェック

気象年報の作成によって、月ごとの日別及び時間帯別の最大値、最小値、平均値を把握し、異常値 のチェックを行います。

異常値が見られた場合、値を削除します。異常値除去の際には、オリジナルのデータを使用せず、 データを複製して作業すること。

### **7.2.2** 風向別平均濃度表の作成

2010 年 11 月~2011 年 2 月の風向別 PM10 平均濃度を計算します。

[Create]-[Query Wizard]をクリックします。

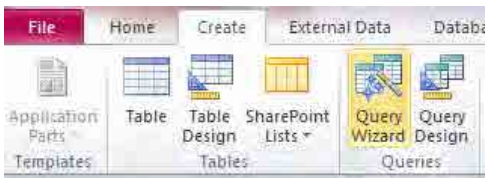

[Crosstab Query Wizard]を選択して、[OK]をクリックします。

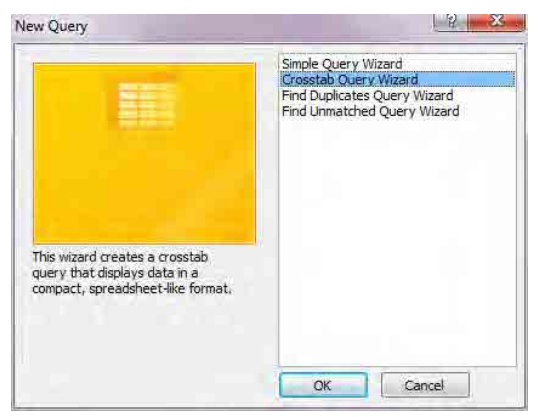

[Table: t02\_basedata\_cross]を選択し、[Next]をクリックします。

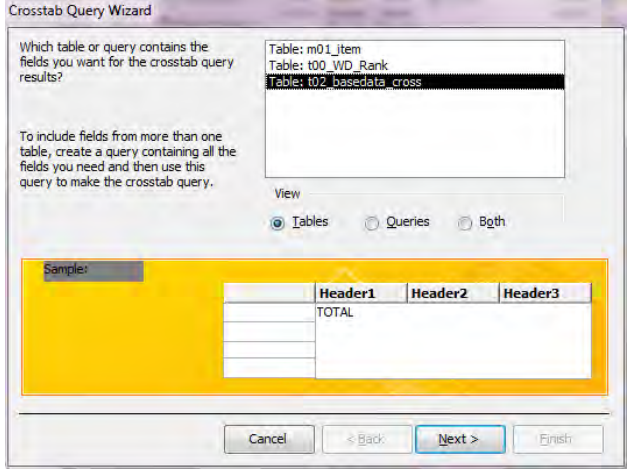

[station]を選択し[>]をクリックします。選択したフィールドに[station]が入っていることを確認し、 [Next]をクリックします。

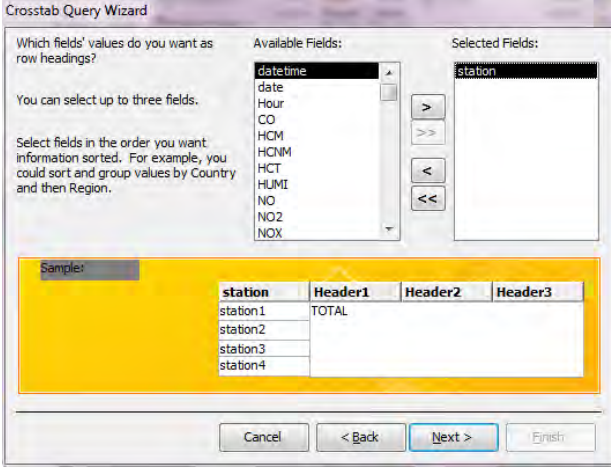

[WD\_Rank]を選択して、[Next]をクリックします。

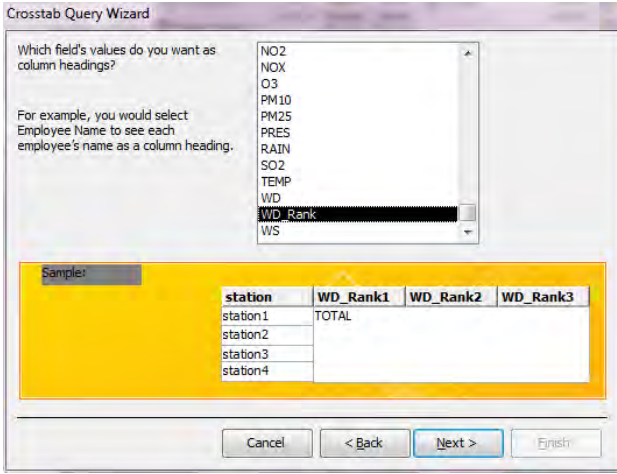

Fields は[PM10]、Functions は[Avg]を選択し、[Yes, include row sums.]のチェックを外して、[Next]を クリックします。

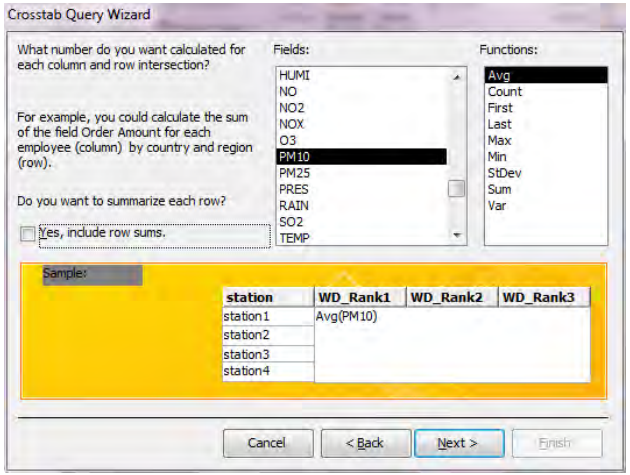

クエリ名を指定し、[Finish]をクリックします。

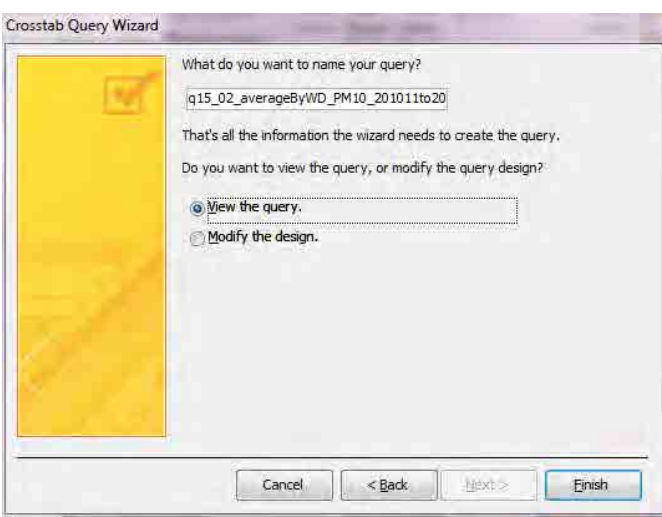

[Home]-[View]-[Design View]をクリックして、デザインビューを表示します。

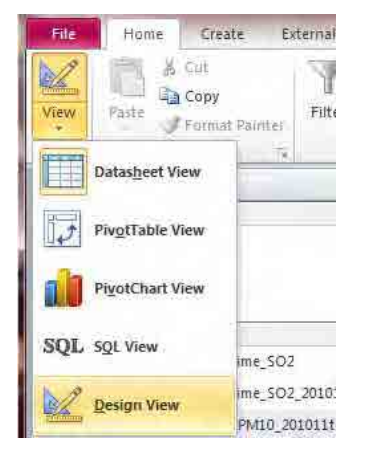

テーブルエリアで右クリックをし、[Show Table]をクリックします。

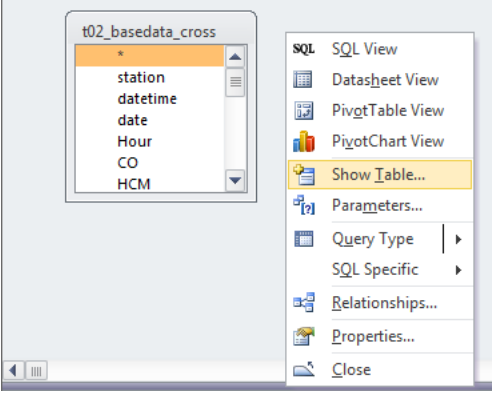

[t00\_WD\_Rank]を選択し、[Add]をクリックします。

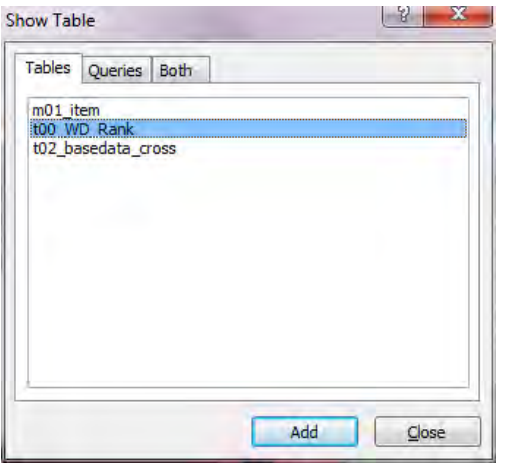

各列に対して以下の入力をして、デザイン-表示をクリックします。

2 列目のフィールドを [t02\_basedata\_cross].[WD\_Rank] & "\_" & [WD\_Name] に変更

4 列目に datetime を追加して、Total: [Where]、criteria: >=#2010/11/01 1:00:00# And <=#2011/03/01# に設定

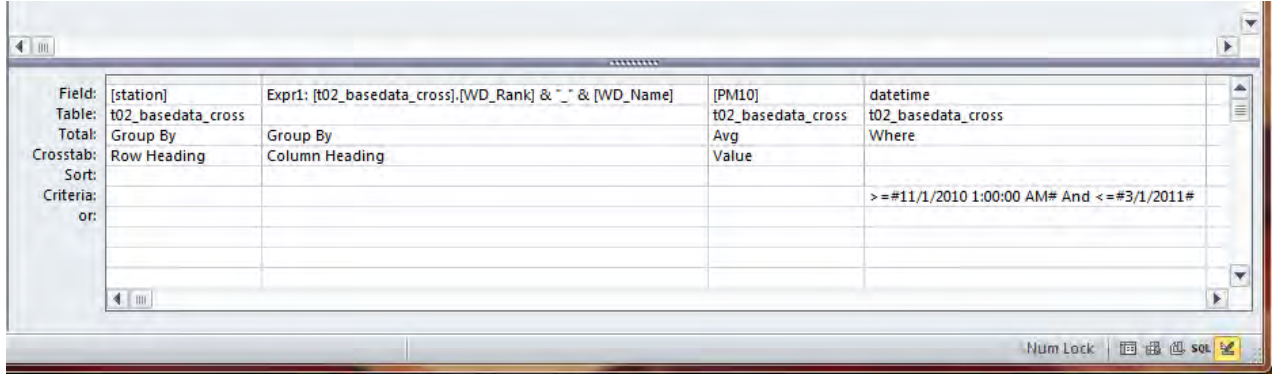

2010 年 11 月~2011 年 2 月の風向別 PM10 平均濃度の表が作成されました。

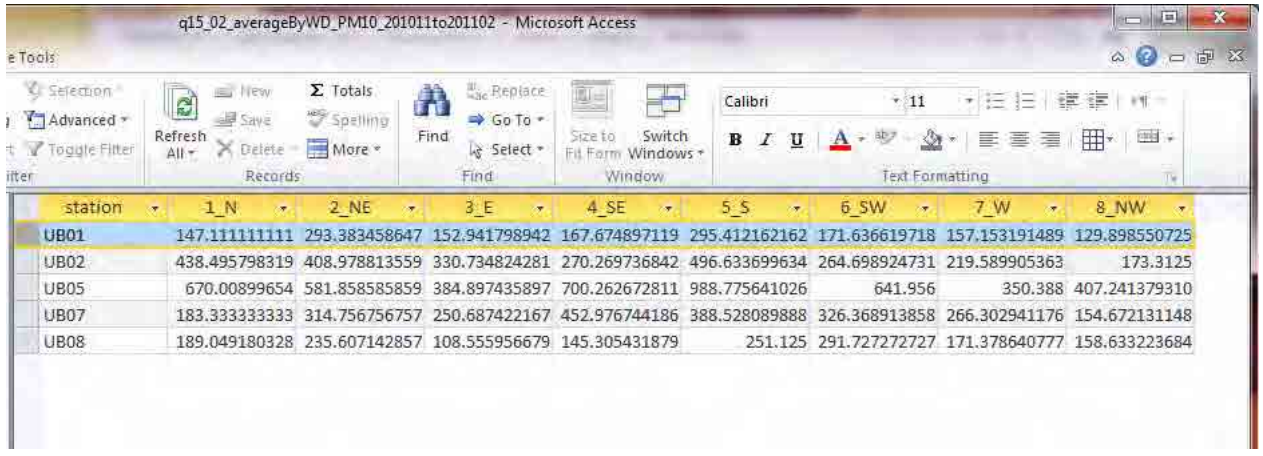

### **7.2.3** 時間帯別平均濃度

2010 年 11 月~2011 年 2 月の時間帯別 PM10 平均濃度を計算します。

[Create]-[Query Wizard]をクリックします。

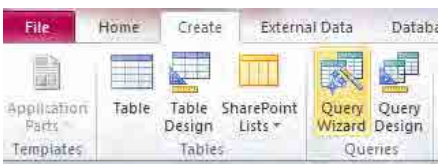

#### [Crosstab Query Wizard]を選択して、[OK]をクリックします。

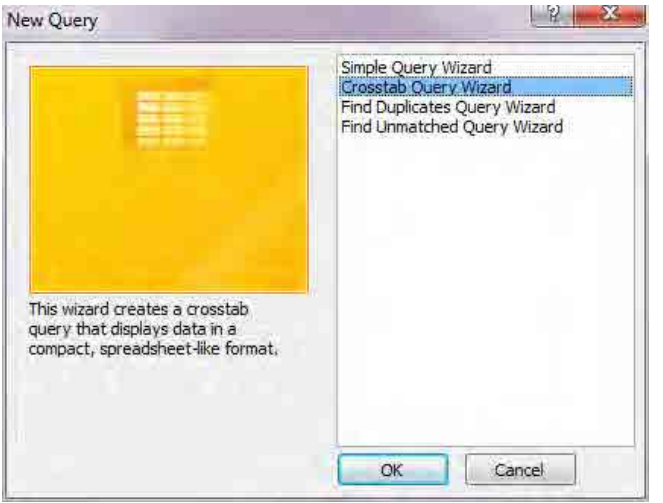

[Table: t02\_basedata\_cross]を選択し、[Next]をクリックします。

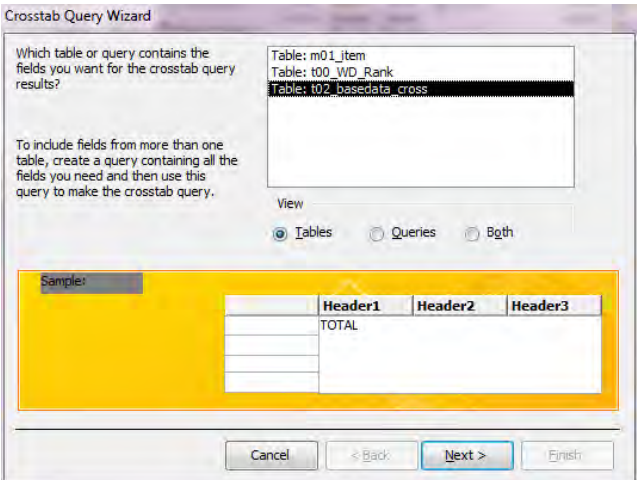

モンゴル国ウランバートル市大気汚染対策能力強化プロジェクト 技術マニュアル(インベントリ・濃度拡散シミュレーション)

[Hour]を選択し[>]をクリックします。選択したフィールドに[Hour]が入っていることを確認し、 [Next]をクリックします。

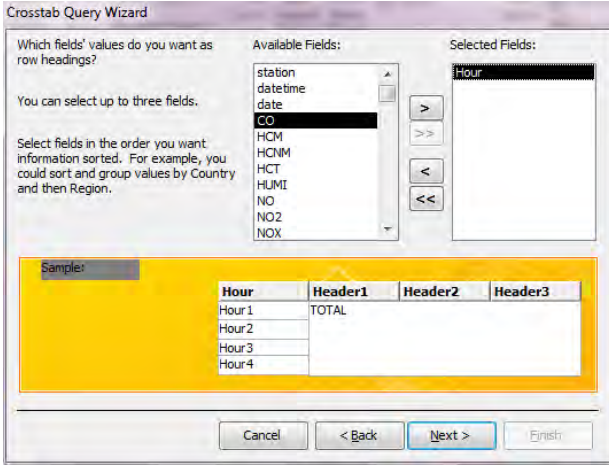

[station]を選択して、[Next]をクリックします。

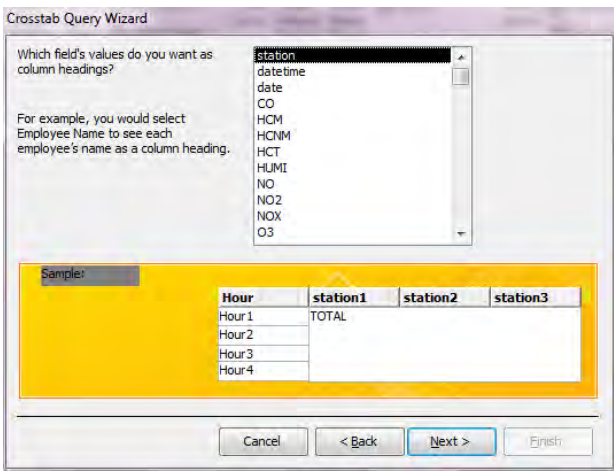

Fields に[PM10]、Functions に[Avg]を選択し、[Yea, include row sums.]のチェックを外して、[Next]を クリックします。

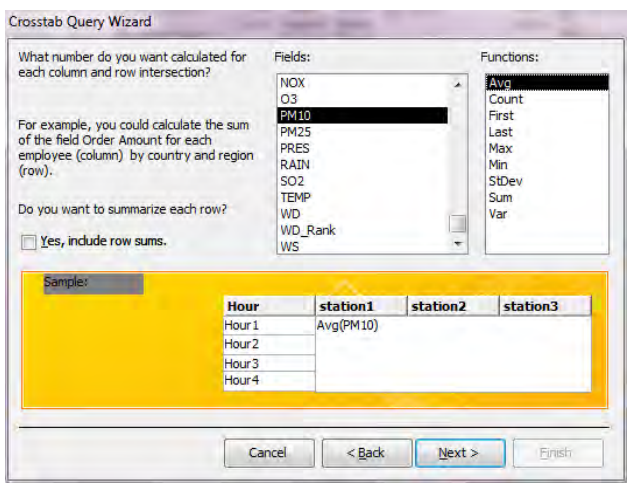

クエリ名を指定し、[Finish]をクリックします。

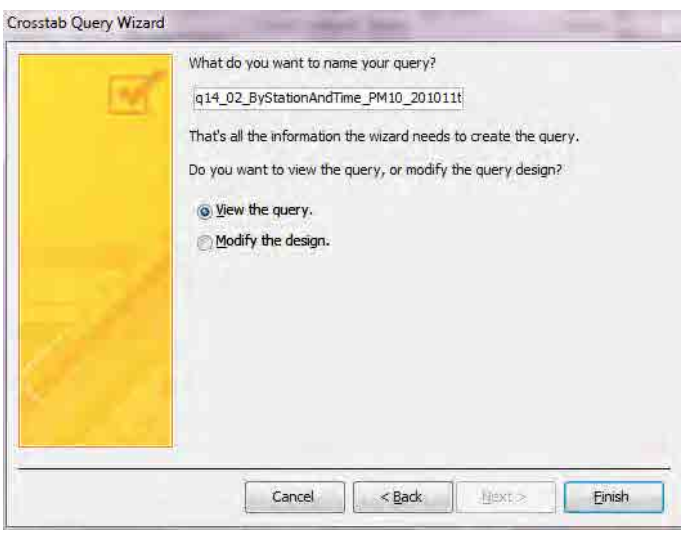

[Home]-[View]-[Design View]をクリックします。

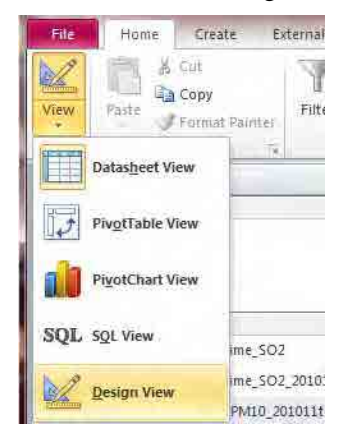

各列に対して以下の入力をして、[Home]-[View]-[Datasheet View]をクリックします。

4 列目に datetime を追加して、Total: [Where]、criteria: >=#2010/11/01 1:00:00# And <=#2011/03/01# に設定

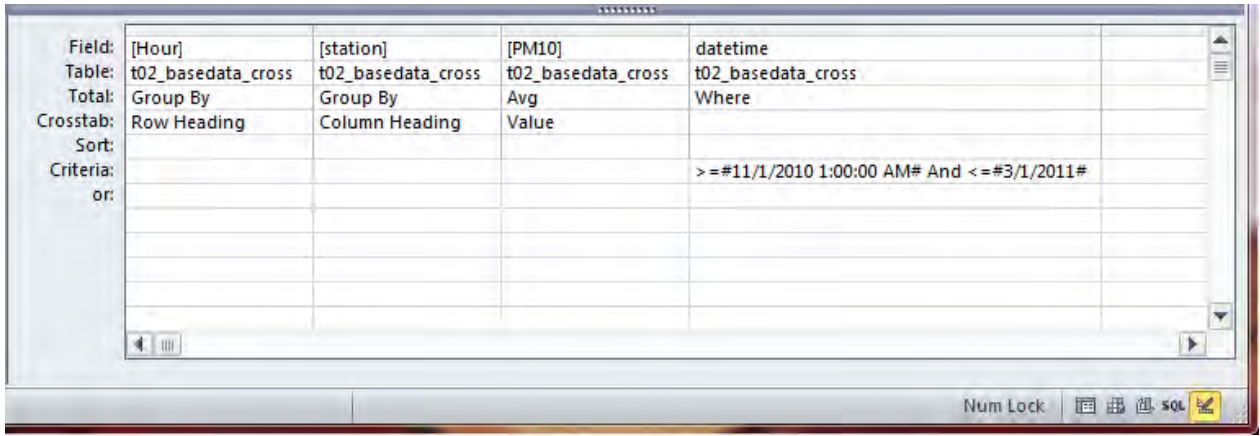

1 - 593

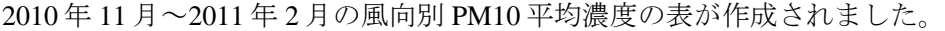

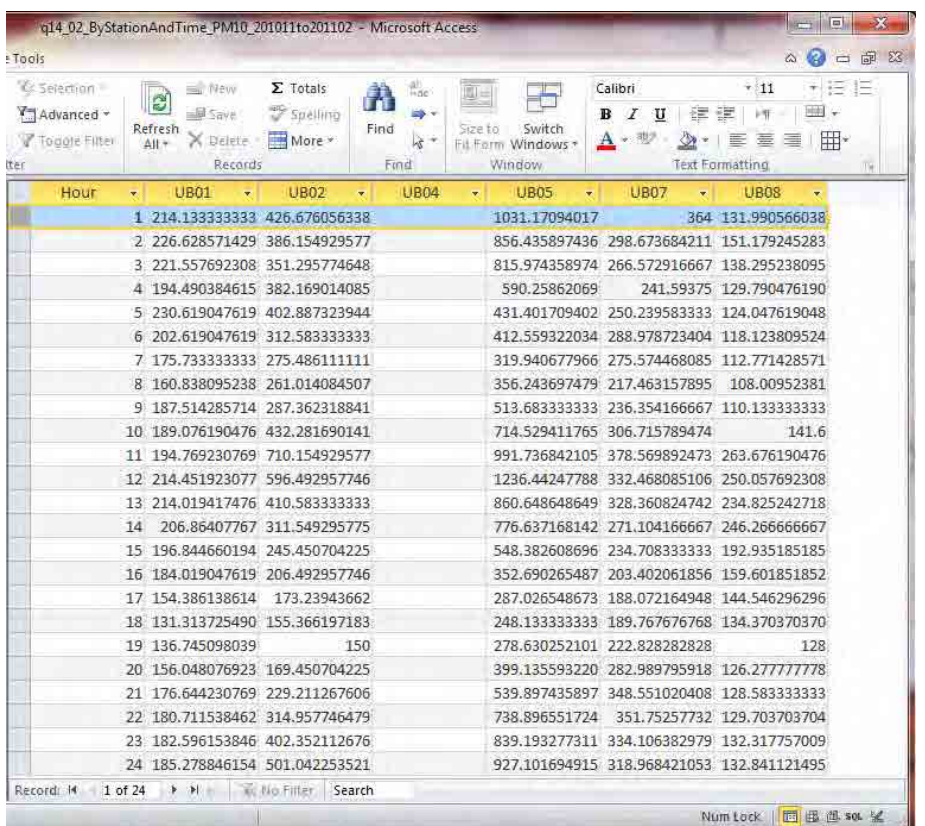

## **7.2.4** 濃度累積頻度分布

2010 年 11 月~2011 年 2 月の時間帯別 PM10 平均濃度を計算します。

[Create]-[Query Wizard]をクリックします。

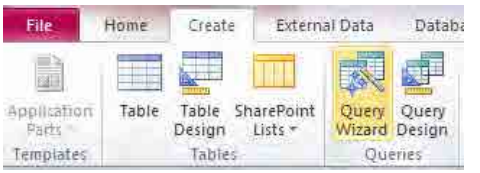

[Crosstab Query Wizard]を選択して、[OK]をクリックします。

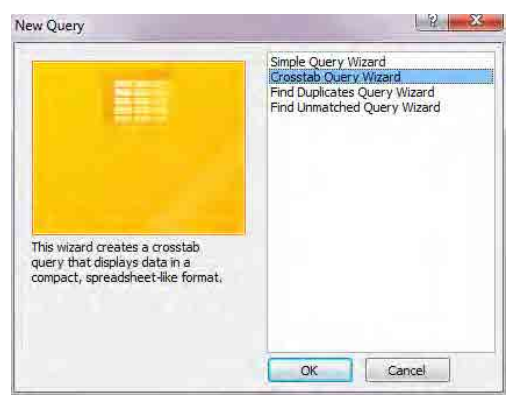

[Table: t02\_basedata\_cross]を選択し、[Next]をクリックします。

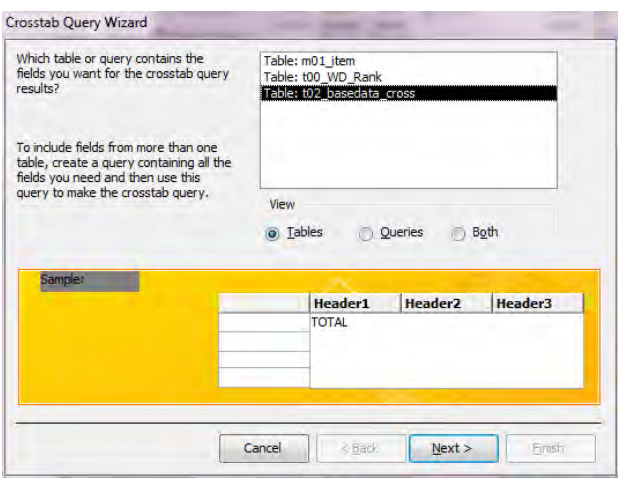

[PM10]を選択し[>]をクリックします。選択したフィールドに[PM10]が入っていることを確認し、 [Next]をクリックします。

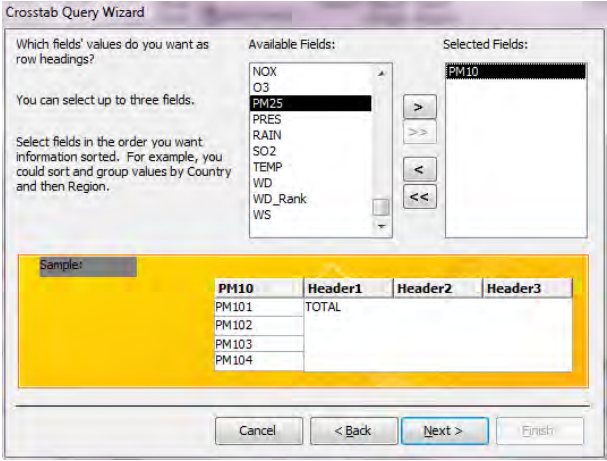

[station]を選択して、[Next]をクリックします。

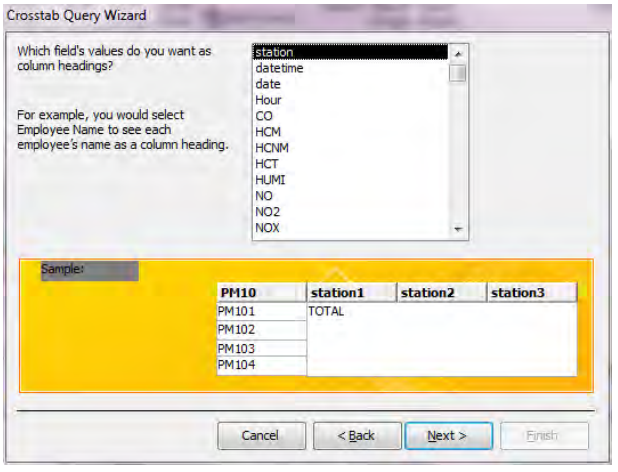

Fields に[datetime]、Functions に[Count]を選択し、[Yea, include row sums.]のチェックを外して、 [Next]をクリックします。

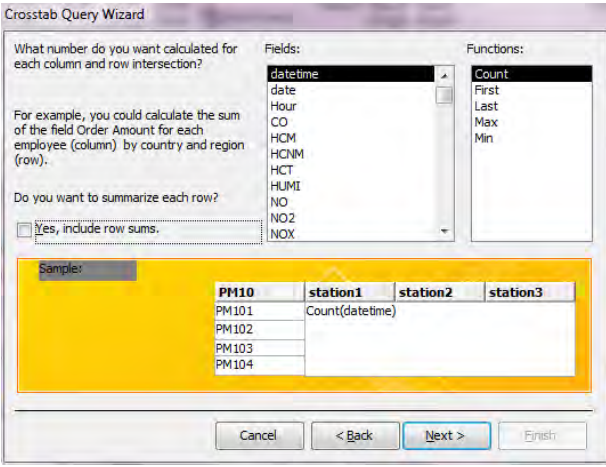

クエリ名を指定し、[Finish]をクリックします。

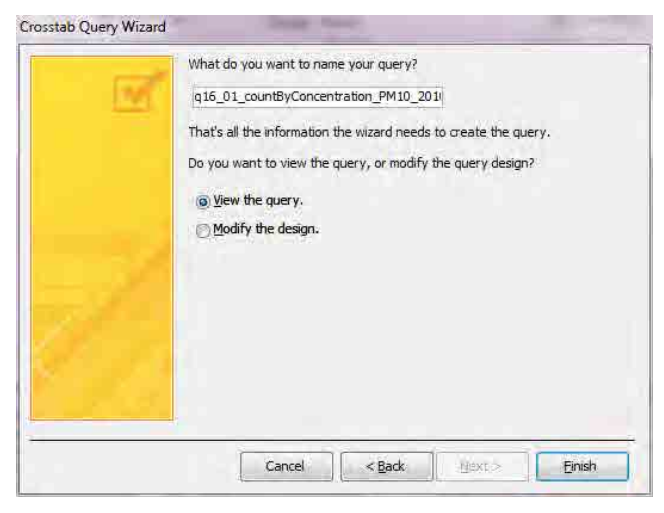

[Home]-[View]-[Design View]をクリックします。

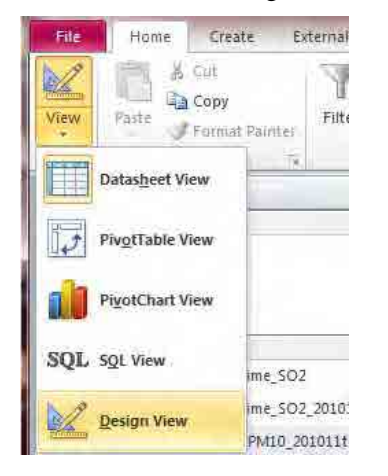

各列に対して以下の入力をして、[Home]-[View]-[Datasheet View]をクリックします。

4 列目に datetime を追加して、Total: [Where]、criteria: >=#2010/11/01 1:00:00# And <=#2011/03/01# に設定

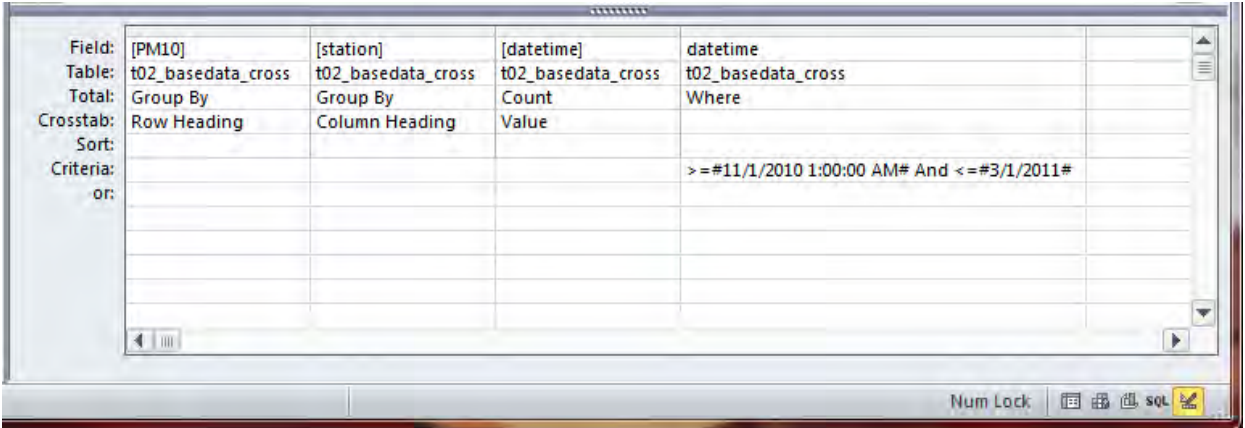

2010 年 11 月~2011 年 2 月の濃度値別度数表が作成できました。表をすべて選択してコピーします。

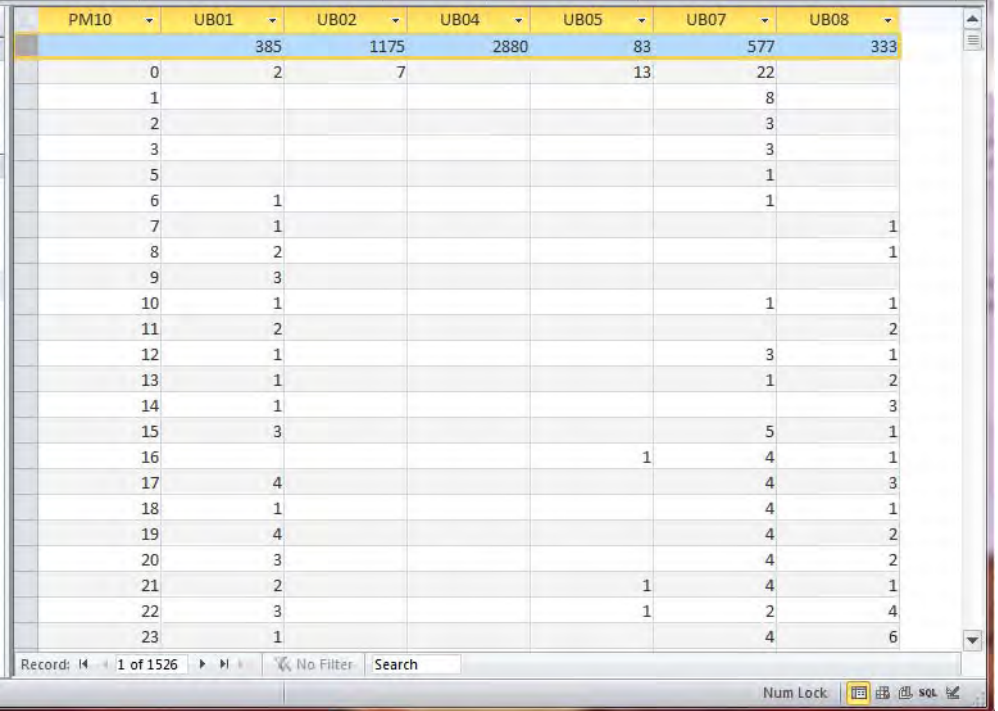

累積度数分布図を作成するファイルを開き、コピーした表を Count 列に貼り付け成型します。 累積頻度分布図を作成することにより、測定結果の信頼性を確認することができます。

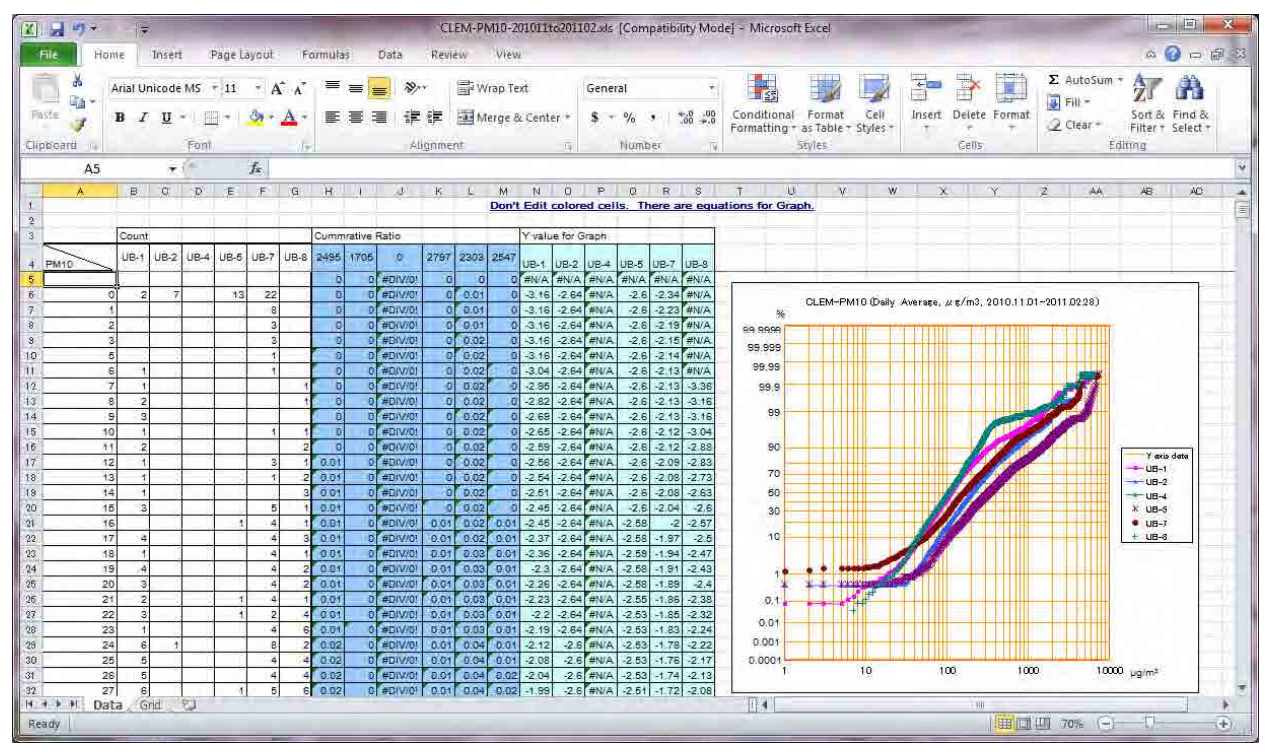

## **8** 濃度拡散シミュレーションモデルの構築

## **8.1 ISC-ST3** モデルの入力ファイルの作成及び計算実行

ISC-ST3 の計算及び計算結果の解析のためのデータ整備のフローを以下に示します。

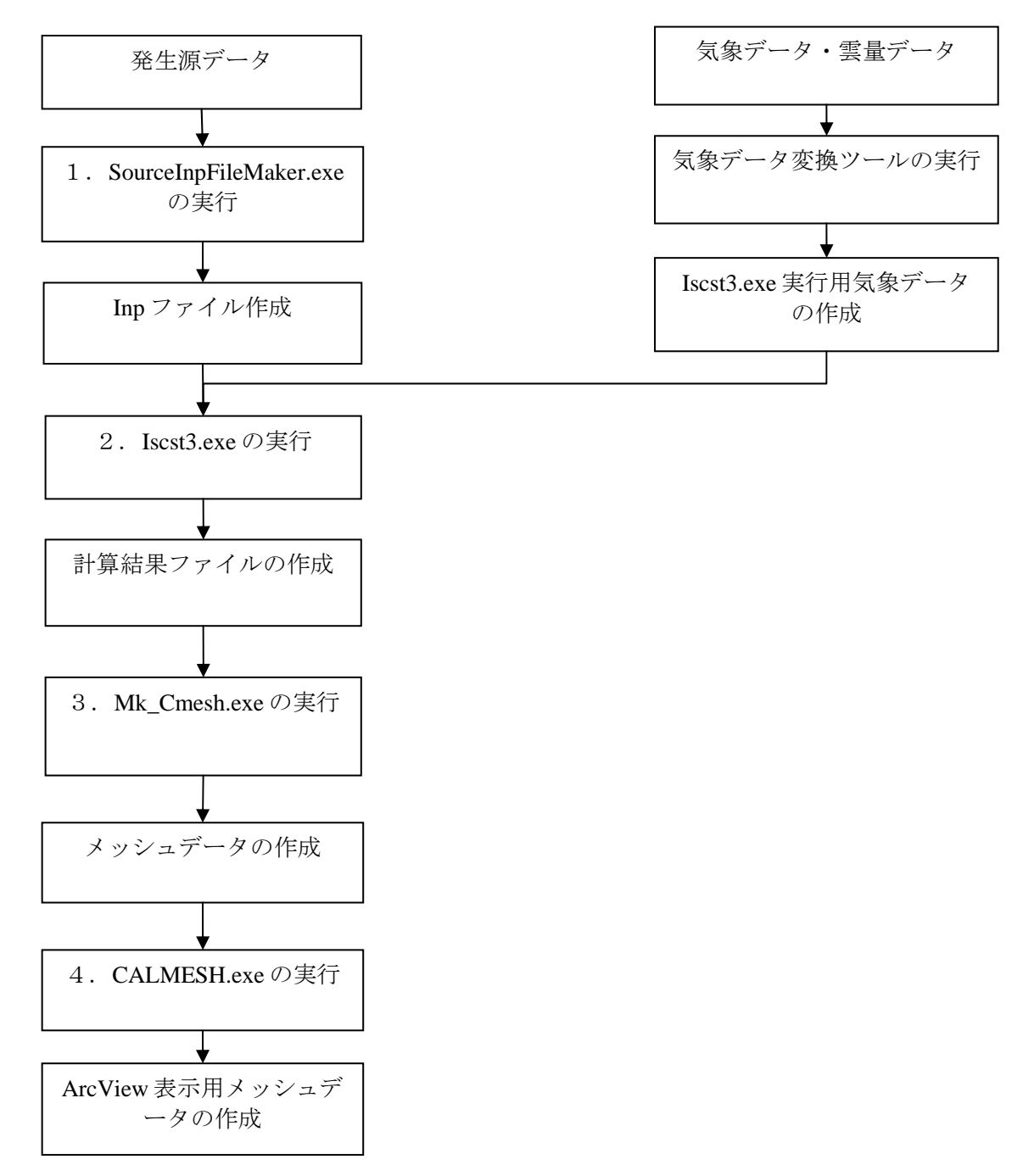

上記フローにおける各工程の詳細を以下に示します。

1 - 599

モンゴル国ウランバートル市大気汚染対策能力強化プロジェクト

技術マニュアル(インベントリ・濃度拡散シミュレーション)

#### **8.1.1 Access** から発生源データのエクスポート及び **csv** ファイルへの変換

#### **8.1.1.1** 発電所

StationarySources.mdb を開き、[Q\_PowerPlant\_EmissionList\_20120111]クエリで右クリックをして、 [Design View]をクリックします。

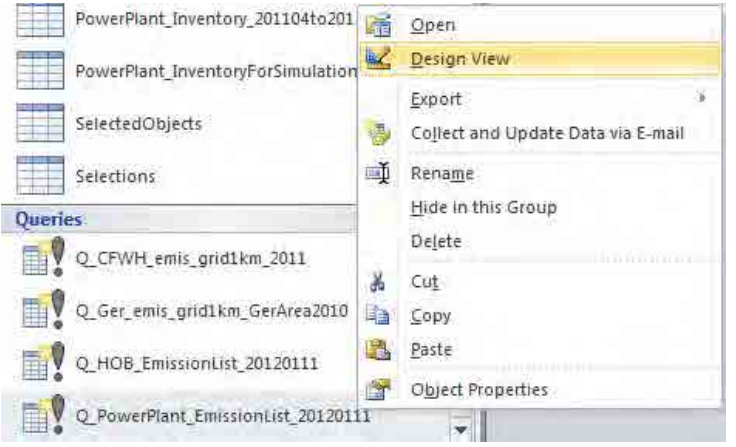

デーブルが表示されているエリアで右クリックをして、[Show Table]をクリックします。

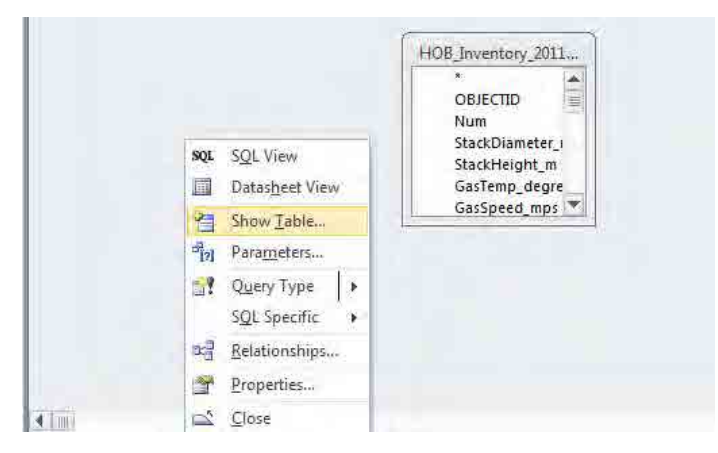

[Tables]タブの[PowerPlant\_Inventory\_201104to201203\_MonRef97]テーブルを選択して、[Add]をクリッ クします。

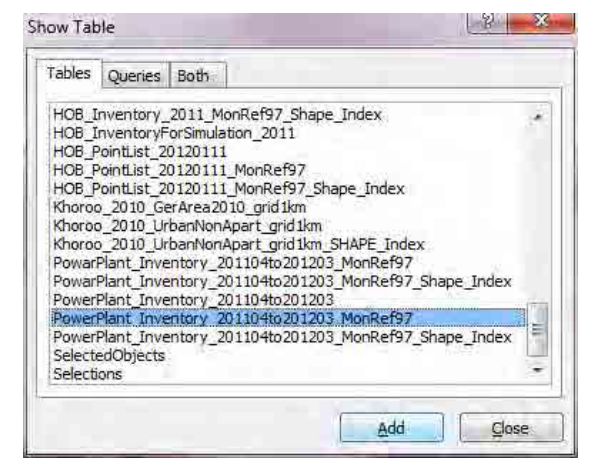

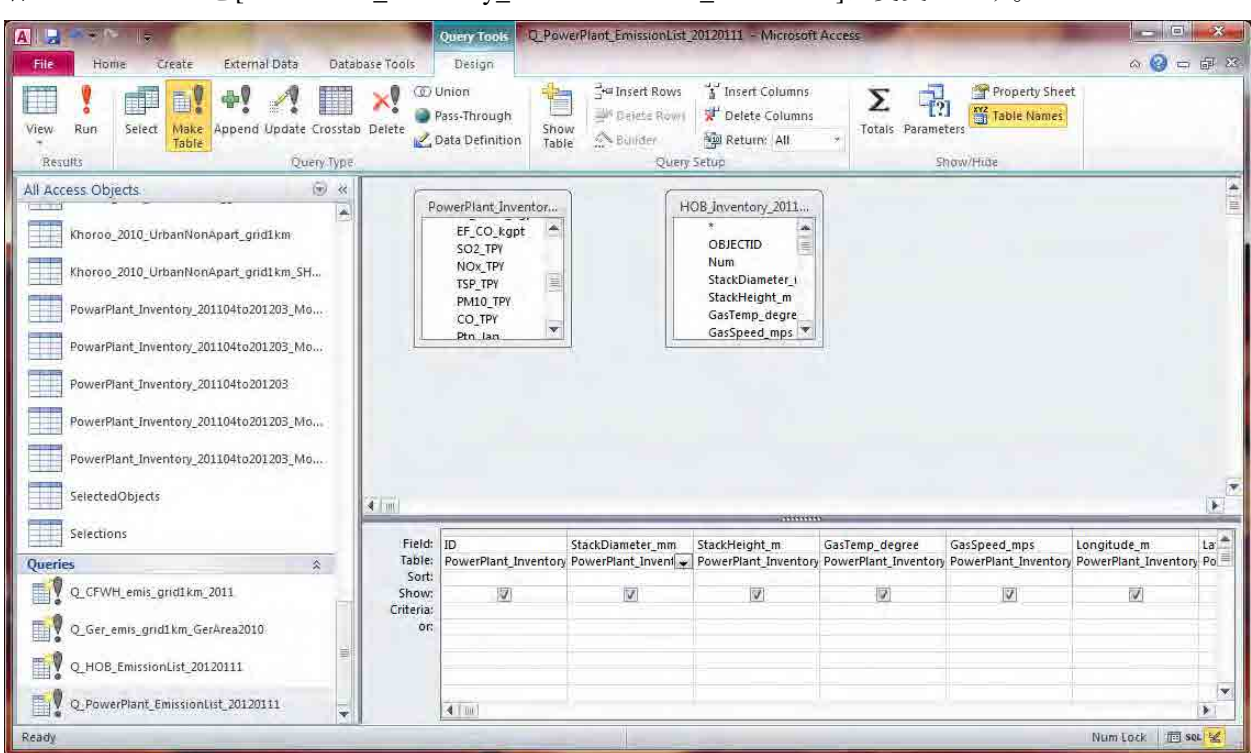

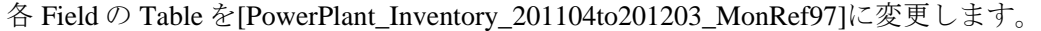

古いテーブルにカーソルを合わせ、右クリックをし、[Remove Table]をクリックします。古いテーブ ルが削除されます。

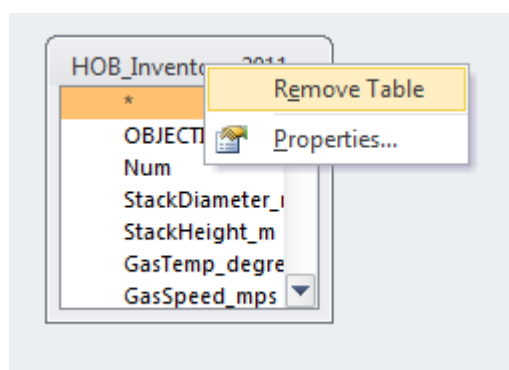

[Design]タブの[Make Table]を選択します。

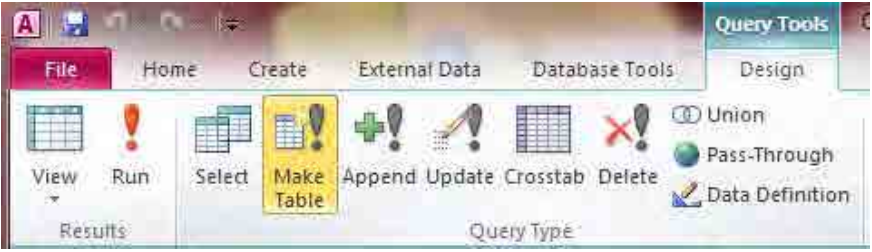

1 - 601

#### モンゴル国ウランバートル市大気汚染対策能力強化プロジェクト

技術マニュアル(インベントリ・濃度拡散シミュレーション)

新規で作成するテーブル名を入力します(ここでは、PowerPlant\_InventoryForSimulation\_2011)。

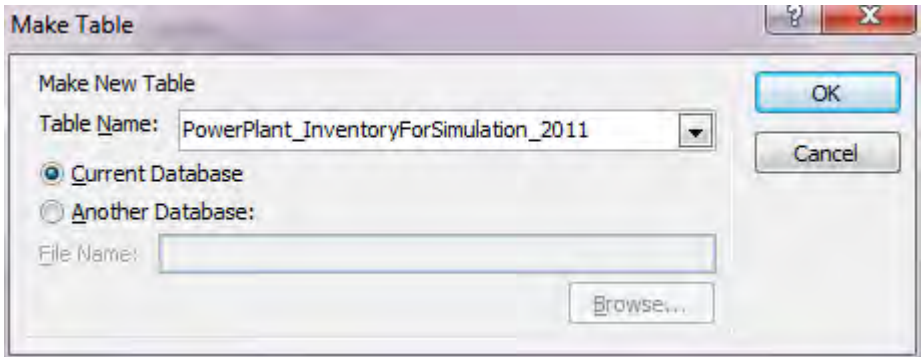

#### [Run]をクリックして、新しいテーブルを作成します

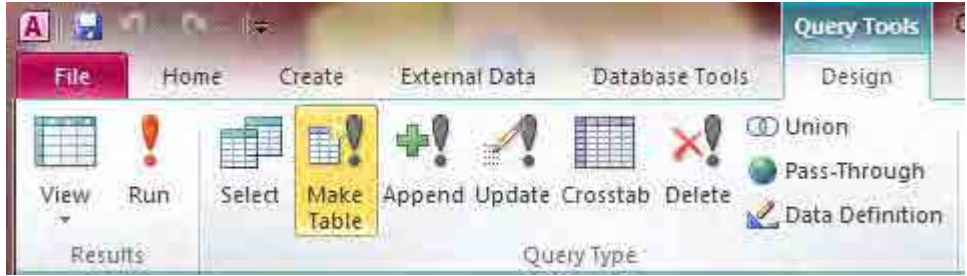

#### [Yes]をクリックします。

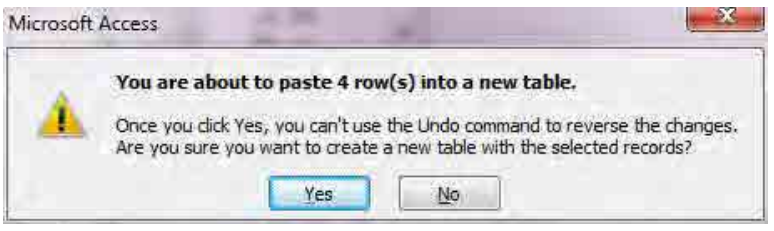

#### 作成されたテーブルで右クリックをして、[Export]-[Excel]をクリックします。

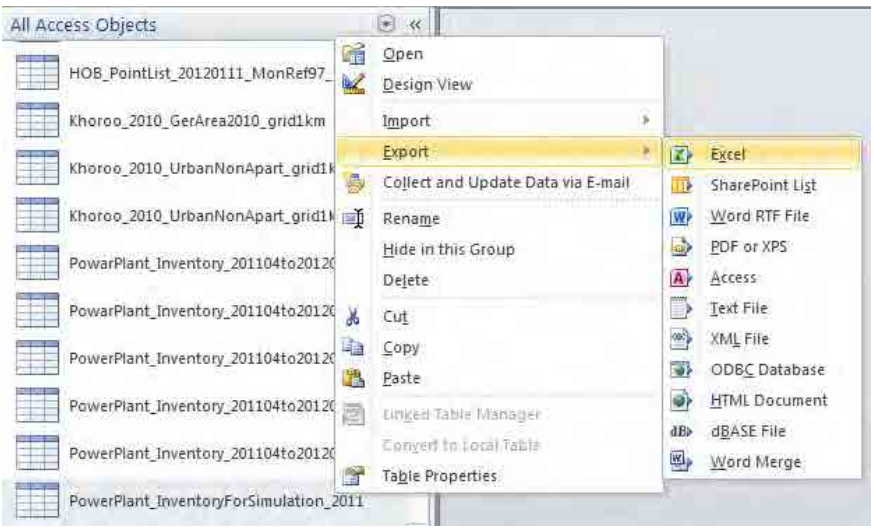

[Browse]で保存先を指定して、[OK]をクリックします。

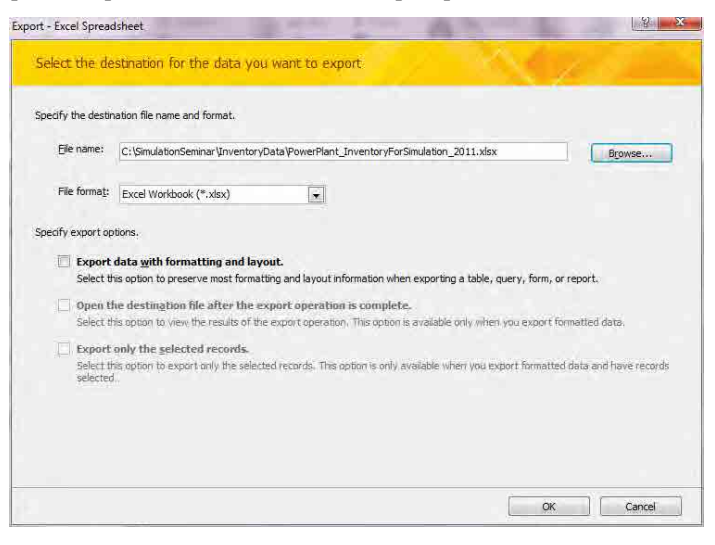

[Close]をクリックします。

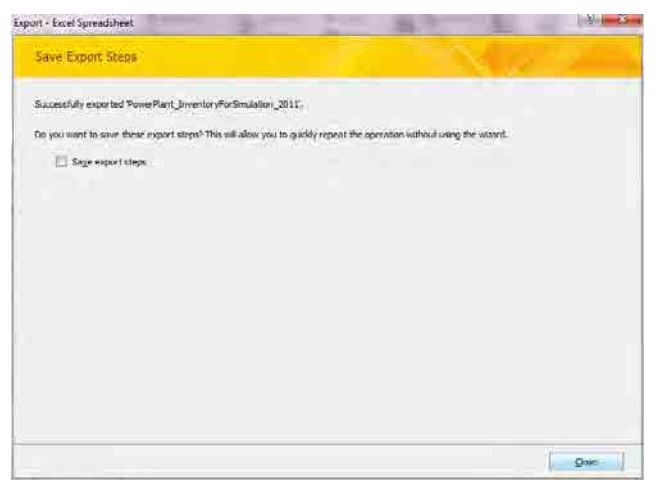

エクスポート先の Excel ファイルを開きます。

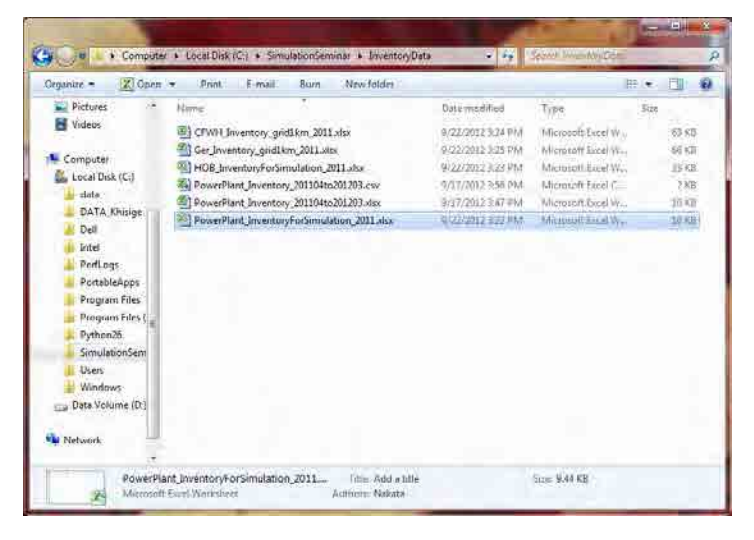

[File]-[Save As]をクリックします。

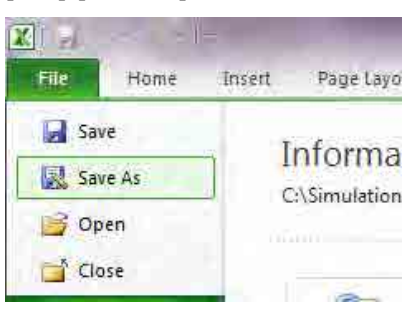

[Save as type]は[CSV (Comma delimited) (\*.csv)]を選択して[Save]をクリックします。

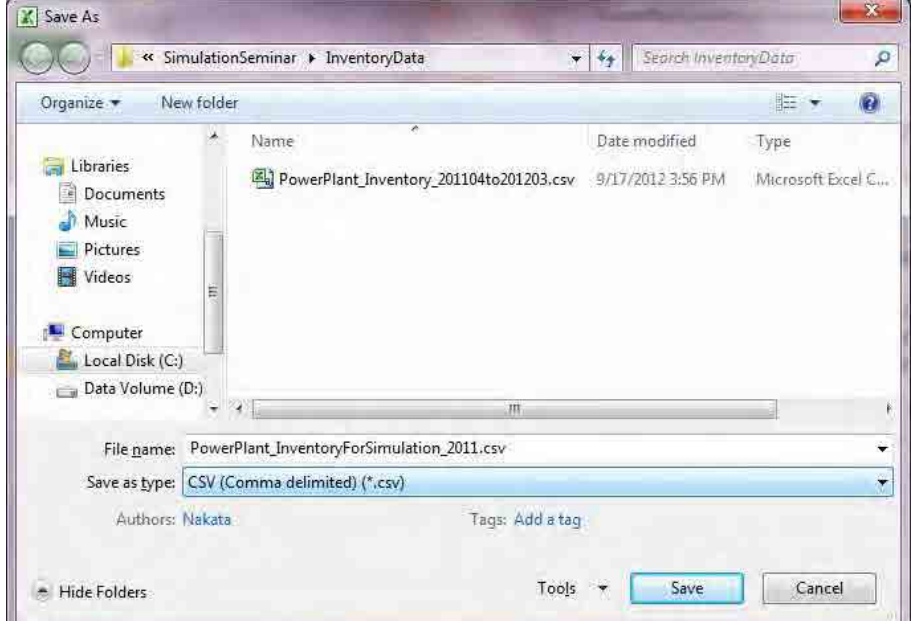

[Yes]をクリックし、Excel を閉じます。

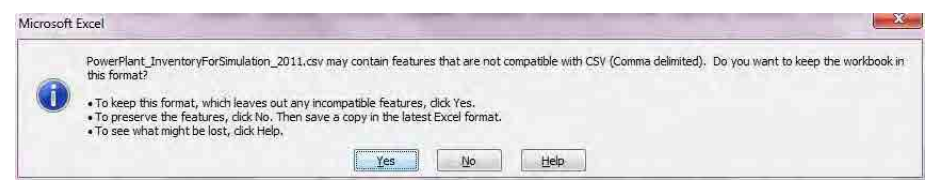

#### **8.1.1.2 HOB**

StationarySources.mdb を開き、[Q\_PowerPlant\_EmissionList\_20120111]クエリで右クリックをして、 [Design View]をクリックします。

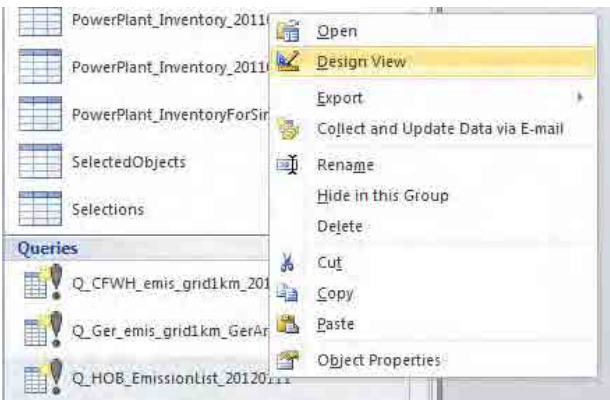

デーブルが表示されているエリアで右クリックをして、[Show Table]をクリックします。

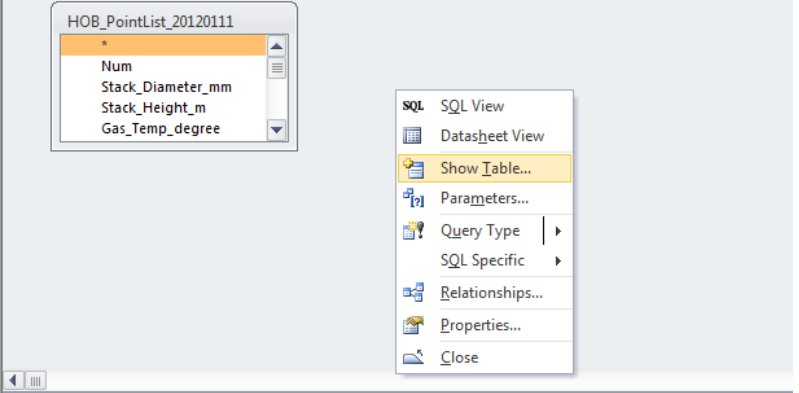

[Tables]タブの[PowerPlant\_Inventory\_201104to201203\_MonRef97]テーブルを選択して、[Add]をクリッ クします。

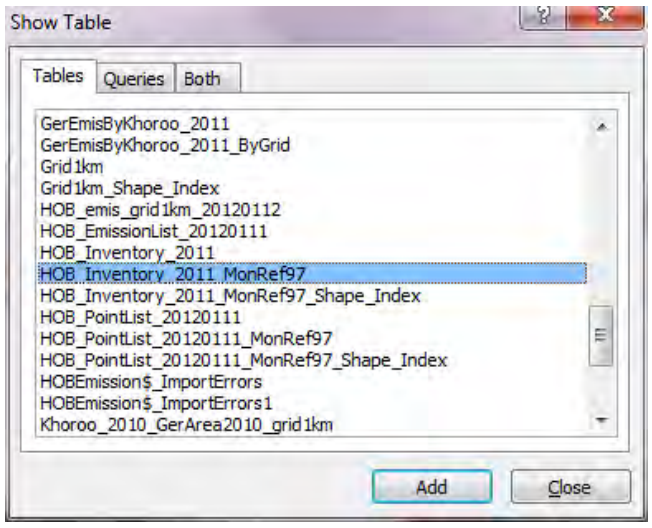

各 Field の Table を[PowerPlant\_Inventory\_201104to201203\_MonRef97]に変更します。

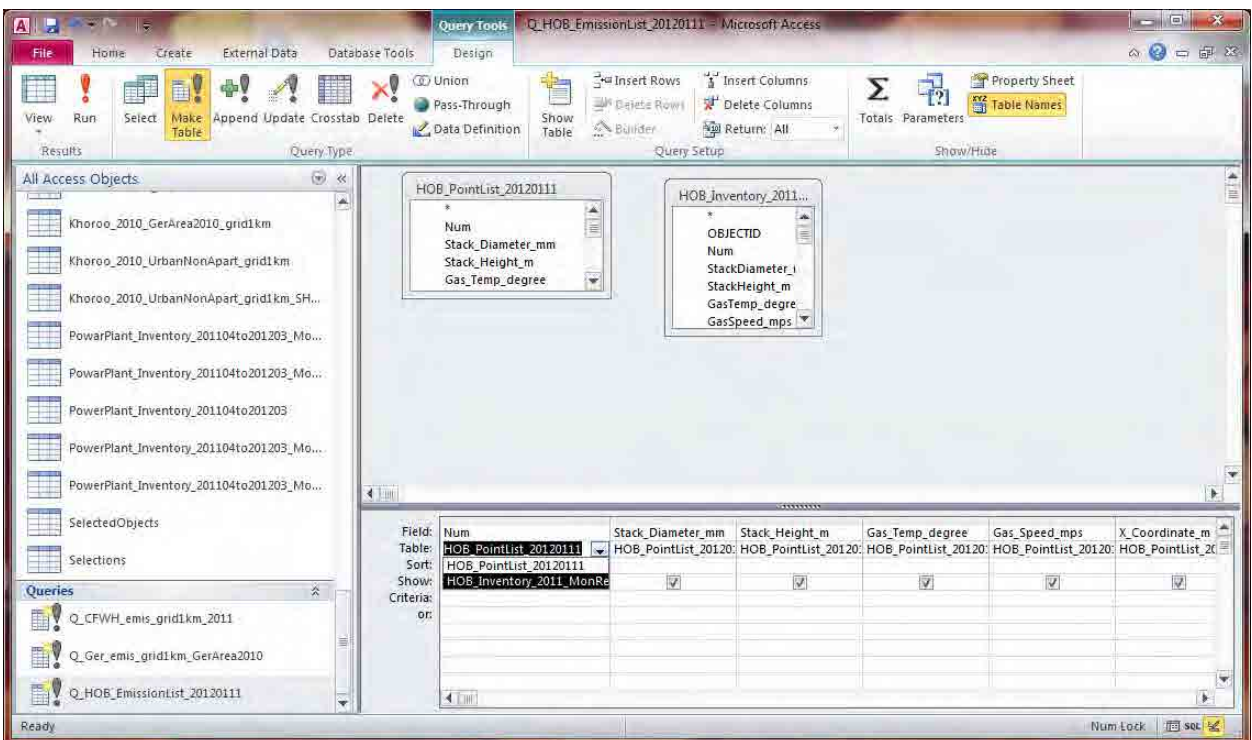

古いテーブルにカーソルを合わせ、右クリックをし、[Remove Table]をクリックします。古いテーブ ルが削除されます。

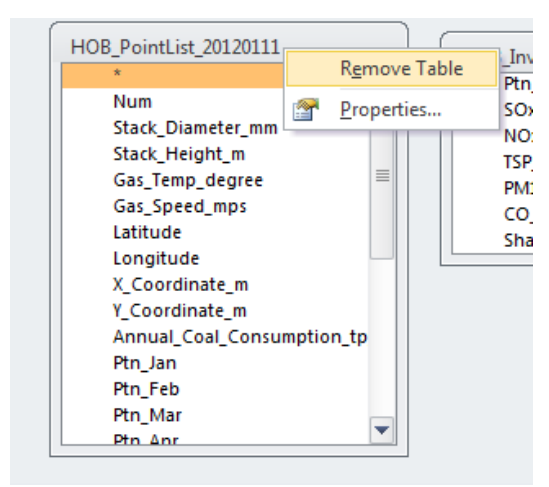

[Design]タブの[Make Table]を選択します。

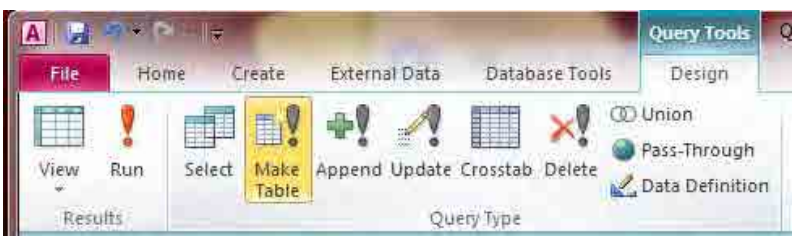

新規で作成するテーブル名を入力します(ここでは、PowerPlant\_InventoryForSimulation\_2011)。

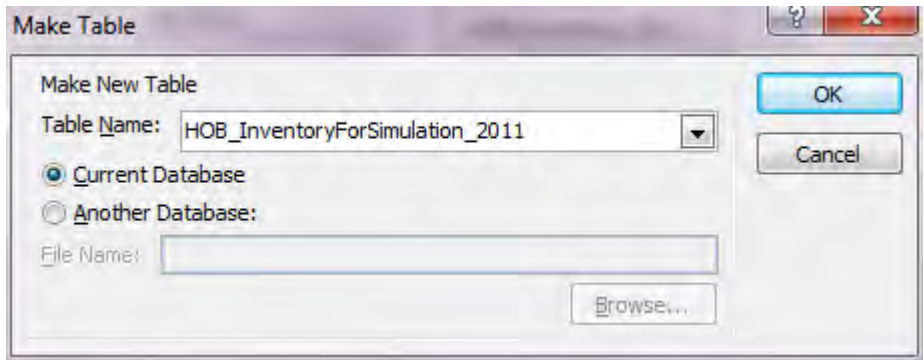

[Run]をクリックして、新しいテーブルを作成します

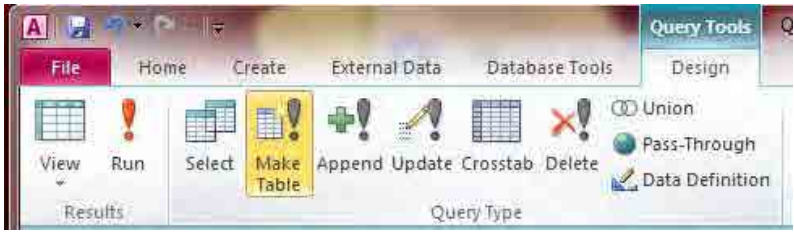

[Yes]をクリックします。

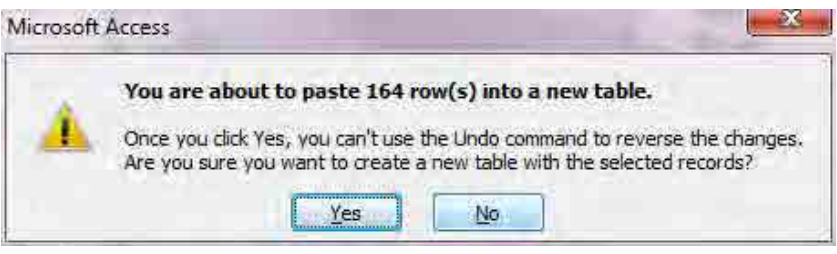

作成されたテーブルで右クリックをして、[Export]-[Excel]をクリックします。

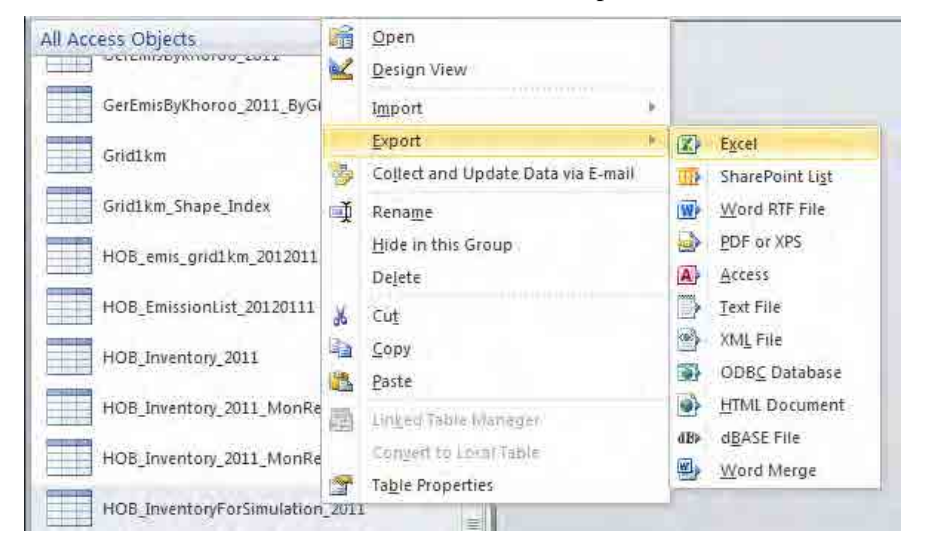

[Browse]で保存先を指定して、[OK]をクリックします。

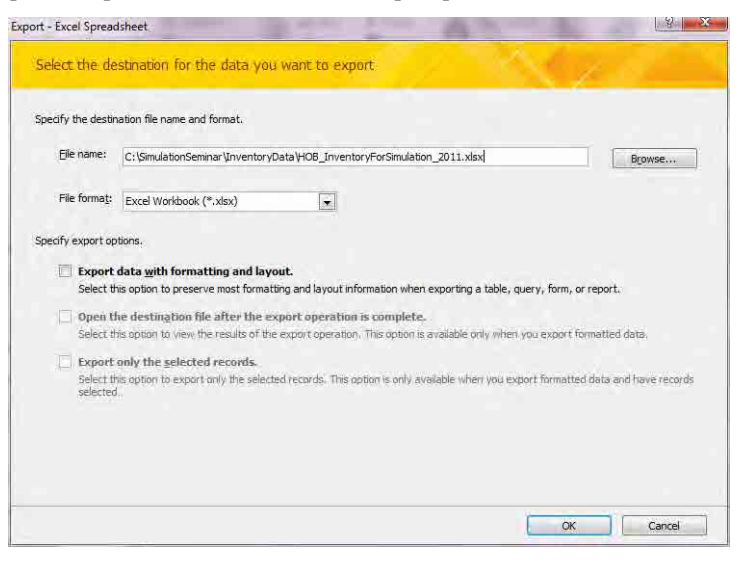

[Close]をクリックします。

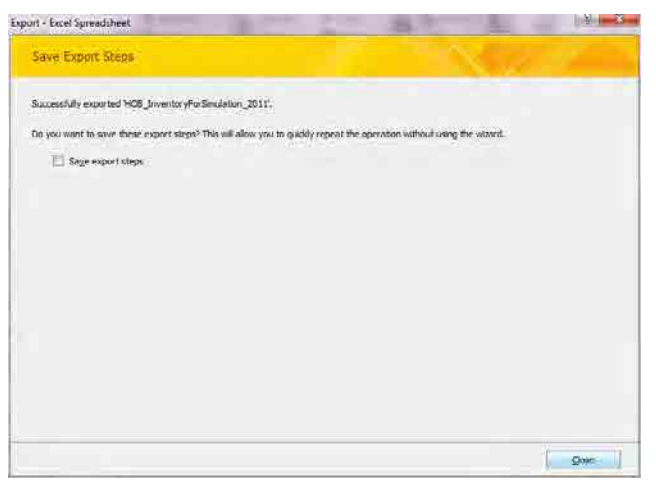

エクスポート先の Excel ファイルを開きます。

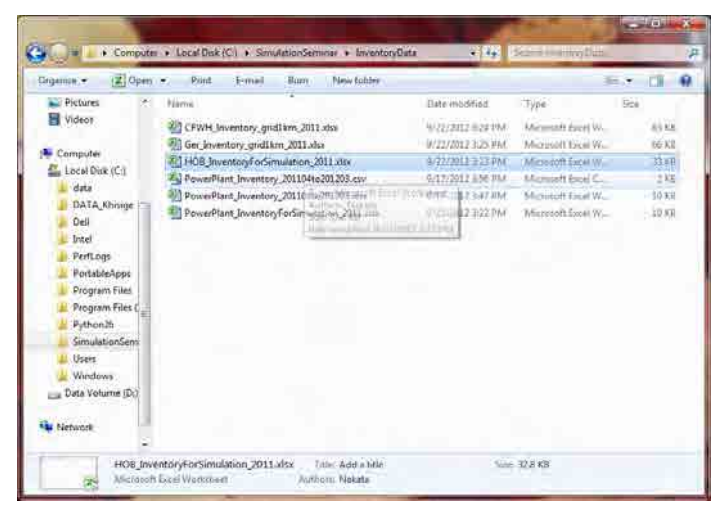

[File]-[Save As]をクリックします。

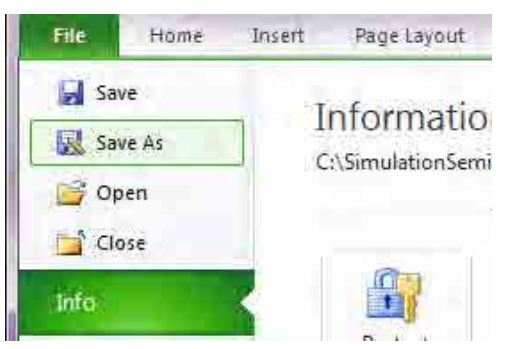

[Save as type]は[CSV (Comma delimited) (\*.csv)]を選択して[Save]をクリックします。

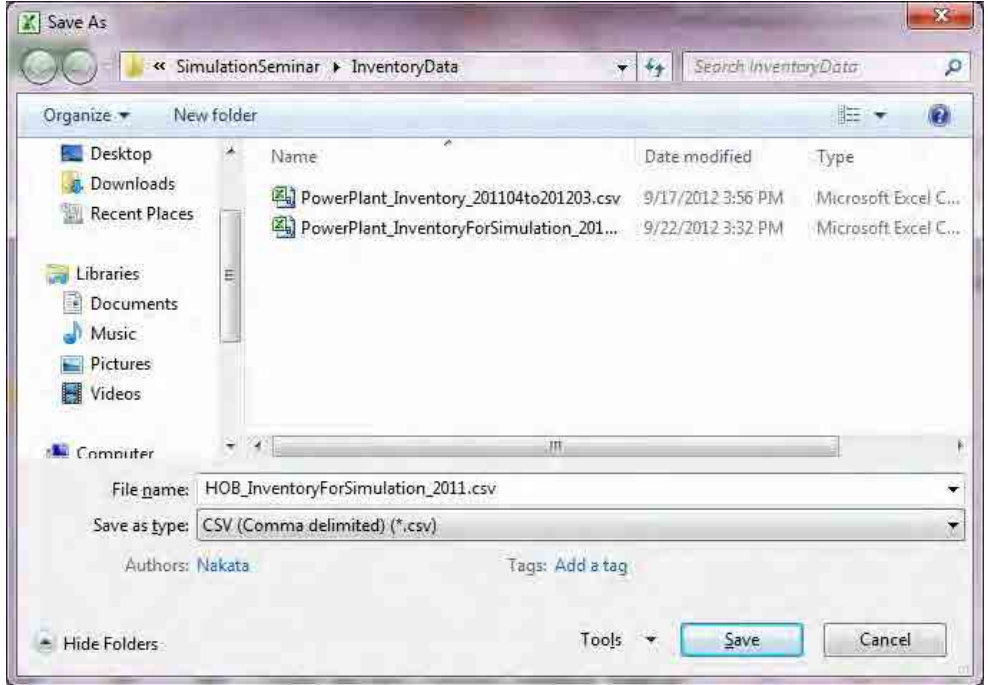

[Yes]をクリックし、Excel を閉じます。

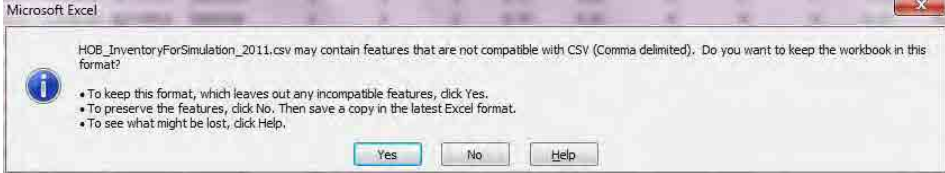

#### **8.1.1.3 CFWH**

グリッド別に集計されたテーブル(ここでは CFWH\_Inventory\_grid1km\_2011 テーブル)で右クリッ クをして、[Export]-[Excel]をクリックします。

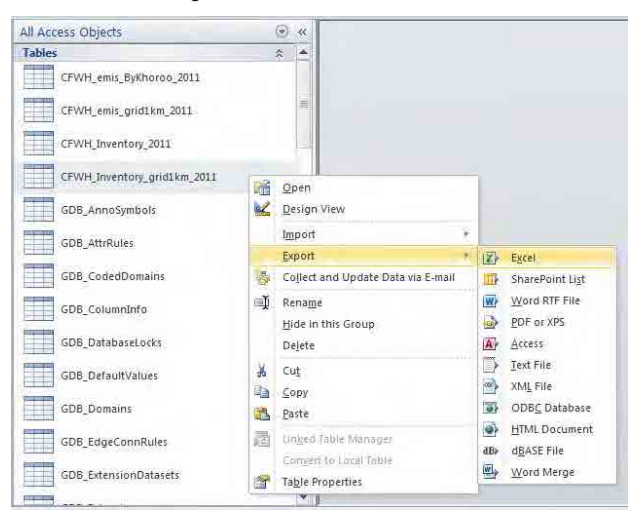

[Browse]で保存先を指定して、[OK]をクリックします。

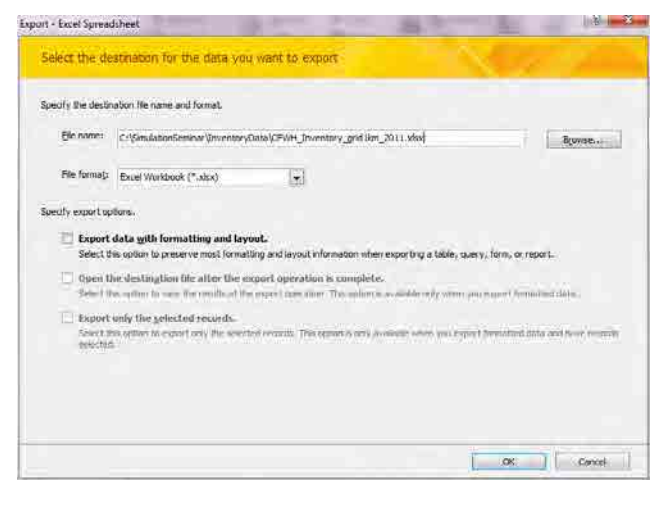

[Close]をクリックします。

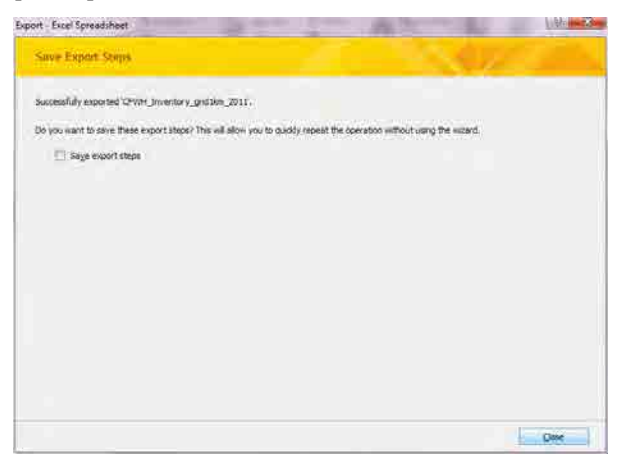

エクスポート先の Excel ファイルを開きます。

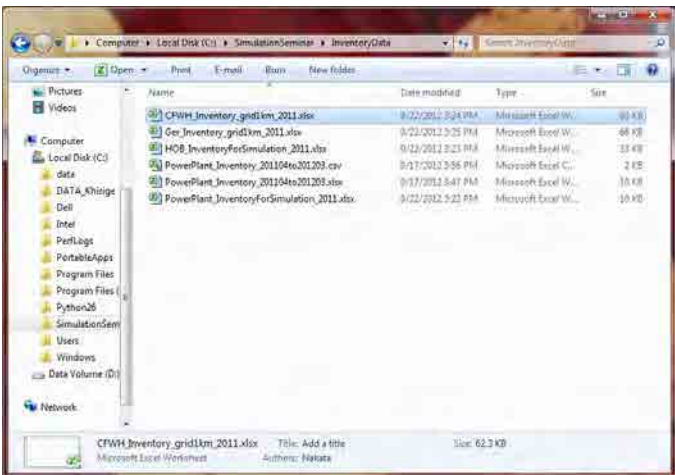

[File]-[Save As]をクリックします。

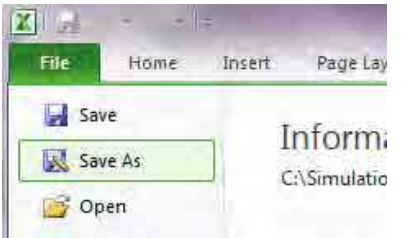

[Save as type]は[CSV (Comma delimited) (\*.csv)]を選択して[Save]をクリックします。

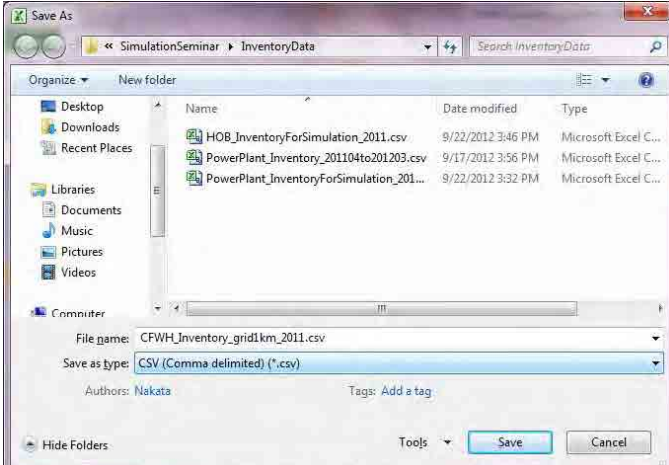

[Yes]をクリックし、Excel を閉じます。

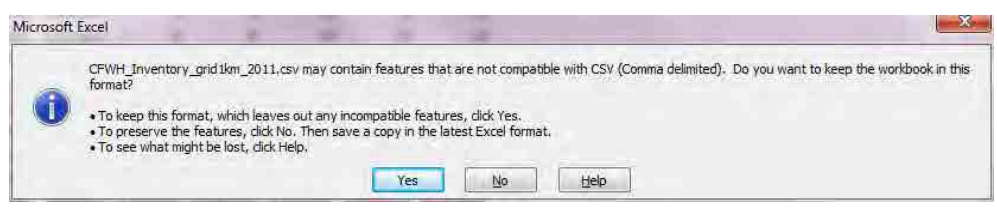

### **8.1.1.4** ゲルストーブ

グリッド別に集計されたテーブル(ここでは Ger\_Inventory\_grid1km\_2011 テーブル)で右クリック をして、[Export]-[Excel]をクリックします。

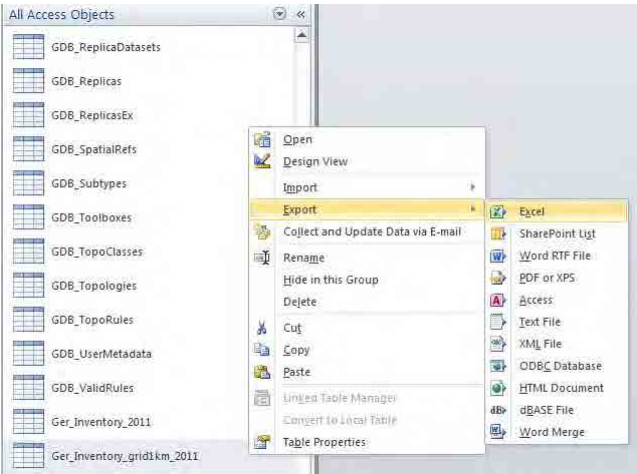

[Browse]で保存先を指定して、[OK]をクリックします。

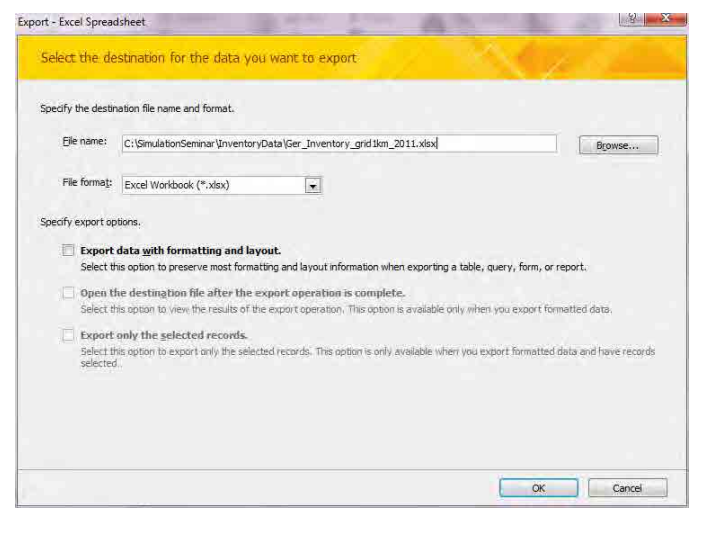

[Close]をクリックします。

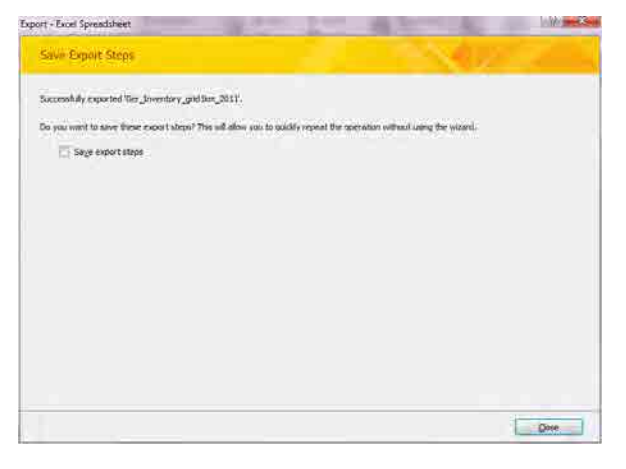

エクスポート先の Excel ファイルを開きます。

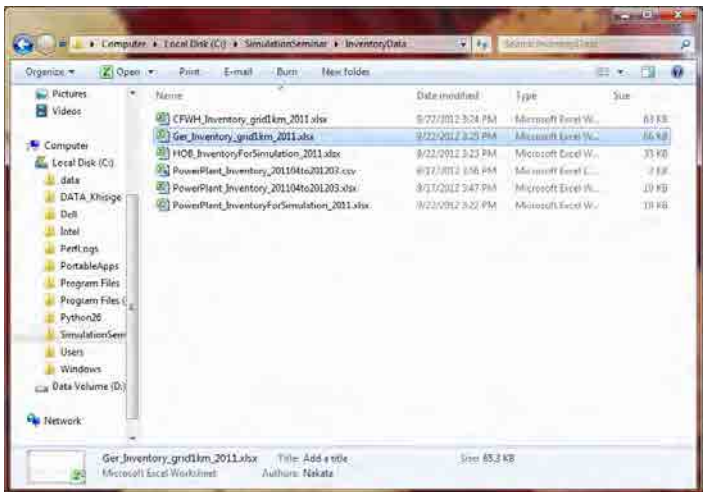

[File]-[Save As]をクリックします。

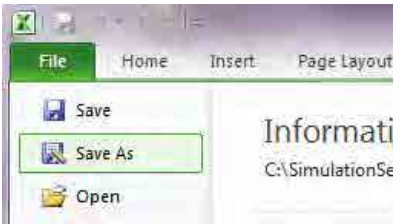

[Save as type]は[CSV (Comma delimited) (\*.csv)]を選択して[Save]をクリックします。

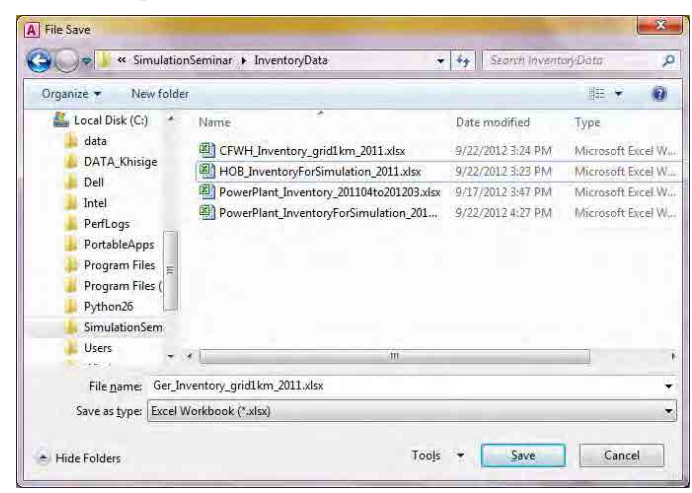

[Yes]をクリックし、Excel を閉じます。

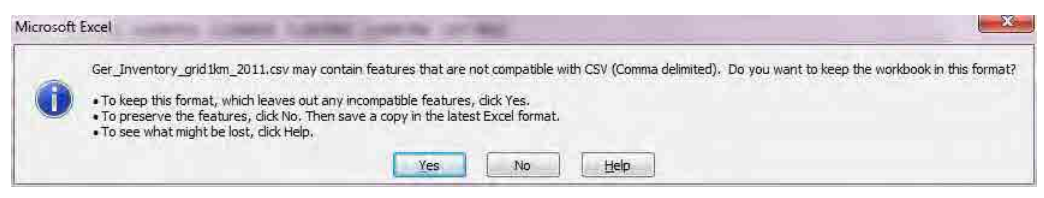

#### **8.1.1.5** 移動発生源

#### *1* 幹線道路

リンク別に集計されたテーブル(ここでは EmissionMajorRoadByLink\_split100m\_10m\_in\_70m テーブ ル)で右クリックをして、[Export]-[Excel]をクリックします。

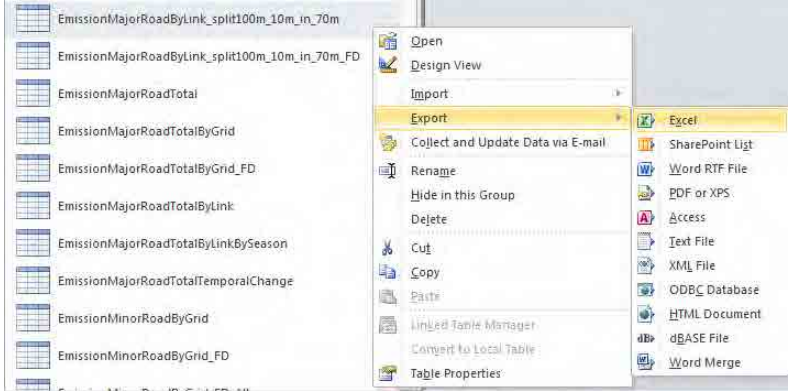

[Browse]で保存先を指定して、[OK]をクリックします。

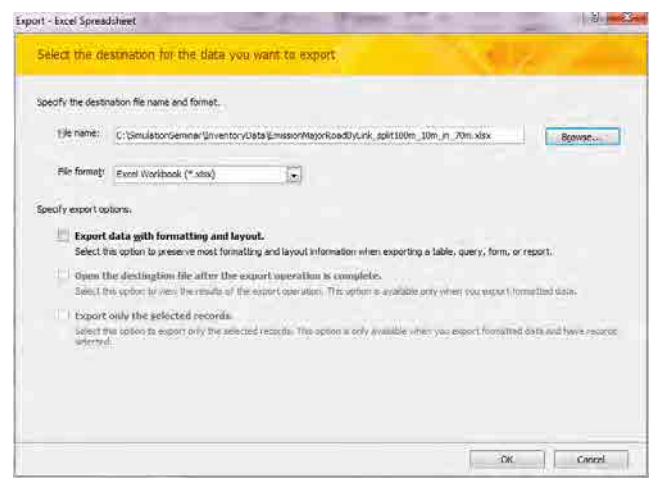

### [Close]をクリックします。

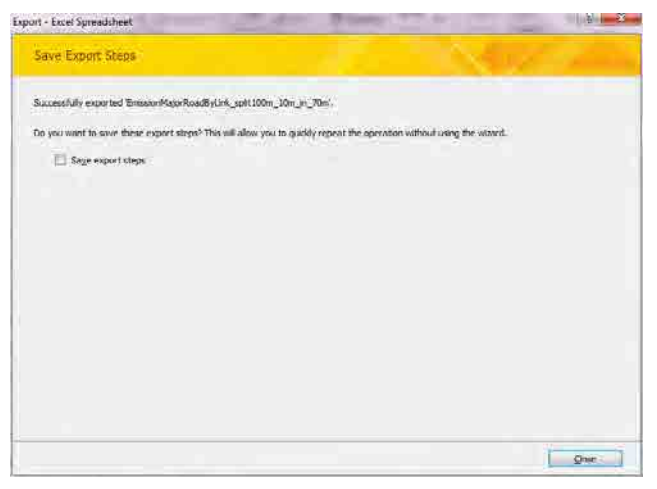

エクスポート先の Excel ファイルを開きます。

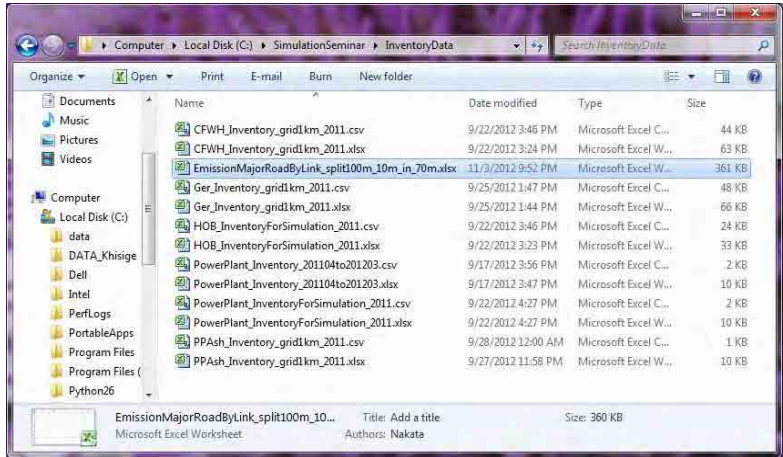

#### [File]-[Save As]をクリックします。

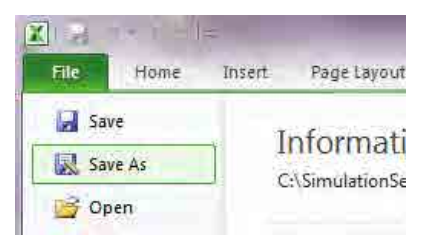

[Save as type]は[CSV (Comma delimited) (\*.csv)]を選択して[Save]をクリックします。

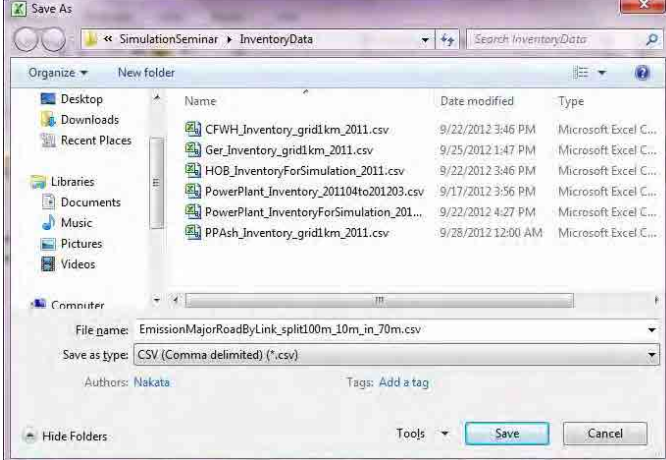

### [Yes]をクリックし、Excel を閉じます。

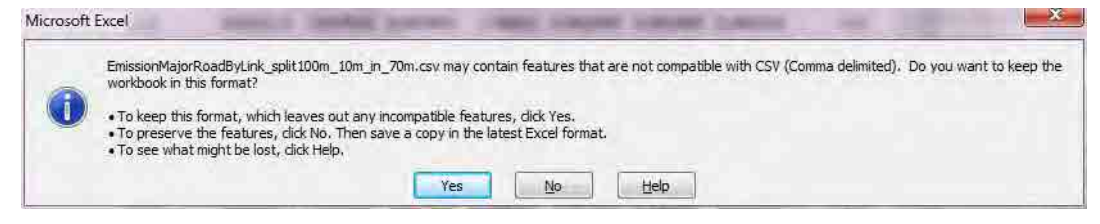

#### 2 幹線道路からの巻き上げ粉じん

リンク別に集計されたテーブル(ここでは EmissionMajorRoadByLink\_split100m\_10m\_in\_70m\_FD テ ーブル)で右クリックをして、[Export]-[Excel]をクリックします。

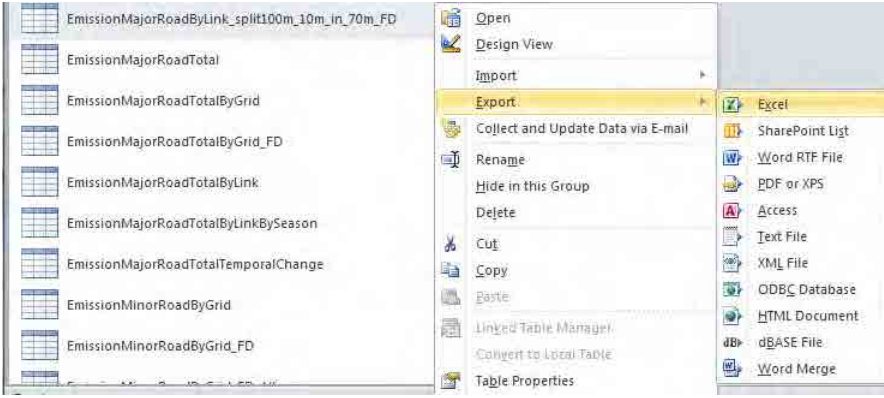

#### [Browse]で保存先を指定して、[OK]をクリックします。

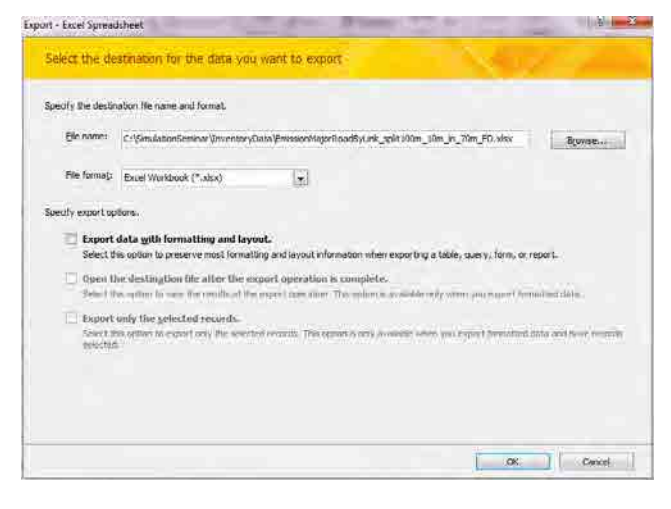

[Close]をクリックします。

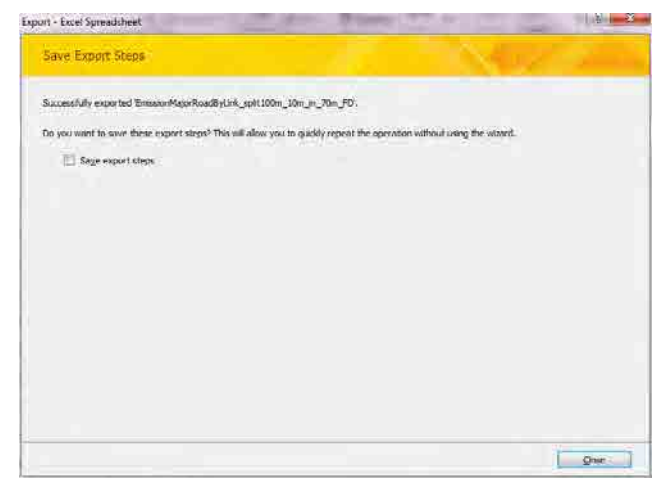

エクスポート先の Excel ファイルを開きます。

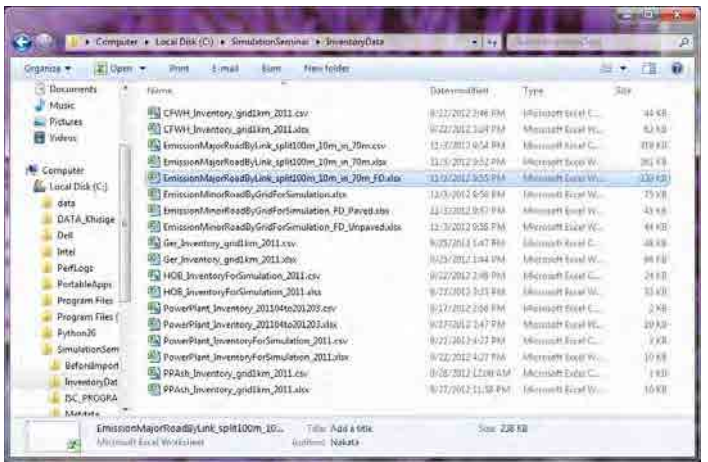

#### [File]-[Save As]をクリックします。

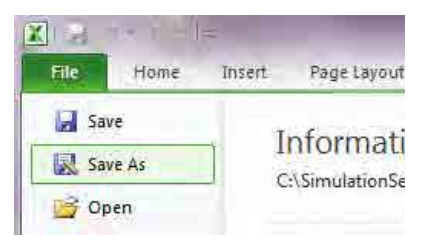

[Save as type]は[CSV (Comma delimited) (\*.csv)]を選択して[Save]をクリックします。

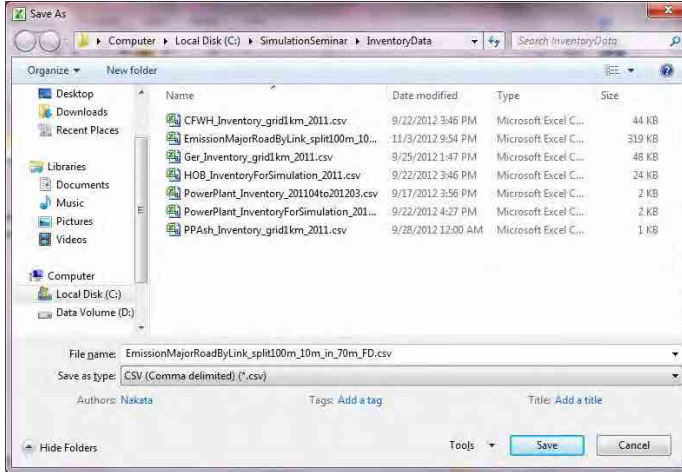

### [Yes]をクリックし、Excel を閉じます。

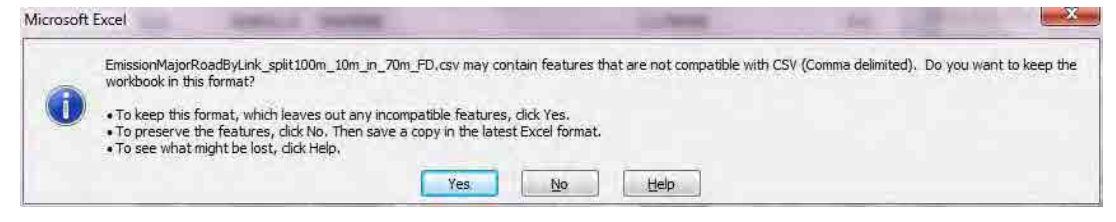

#### *3* 細街路

グリッド別に集計されたテーブル(ここでは EmissionMinorRoadByGridForSimulation テーブル)で 右クリックをして、[Export]-[Excel]をクリックします。

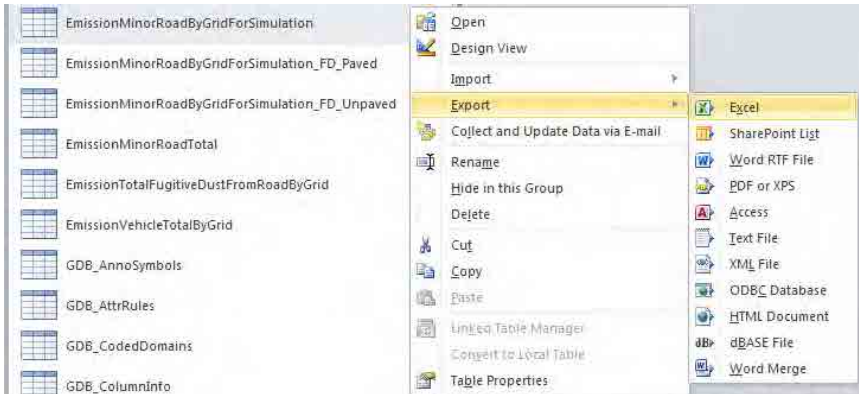

[Browse]で保存先を指定して、[OK]をクリックします。

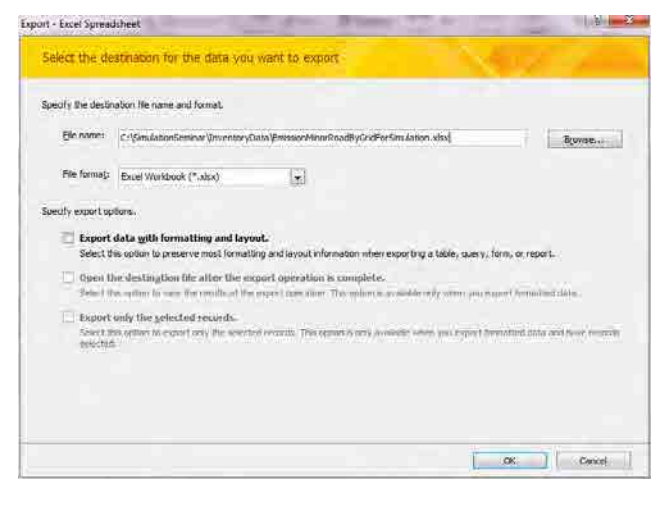

[Close]をクリックします。

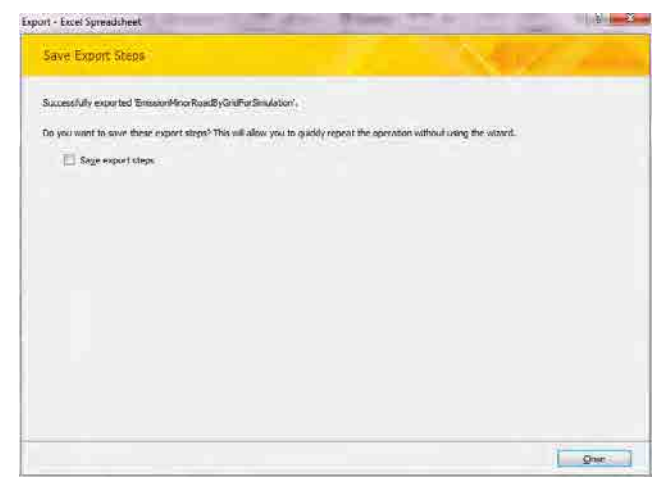

エクスポート先の Excel ファイルを開きます。

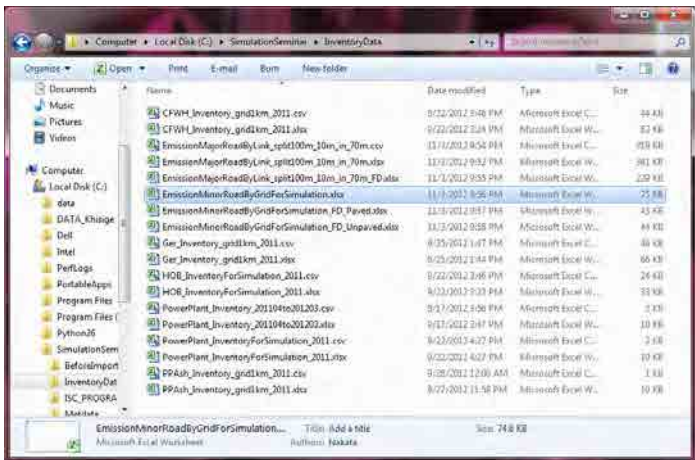

#### [File]-[Save As]をクリックします。

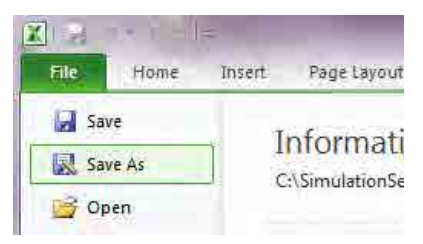

[Save as type]は[CSV (Comma delimited) (\*.csv)]を選択して[Save]をクリックします。

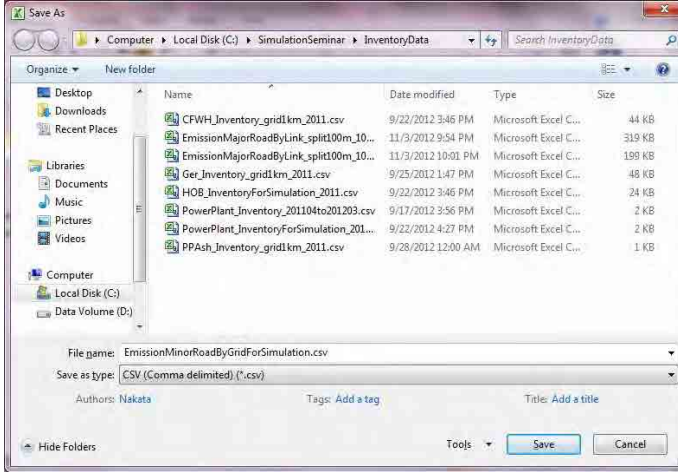

### [Yes]をクリックし、Excel を閉じます。

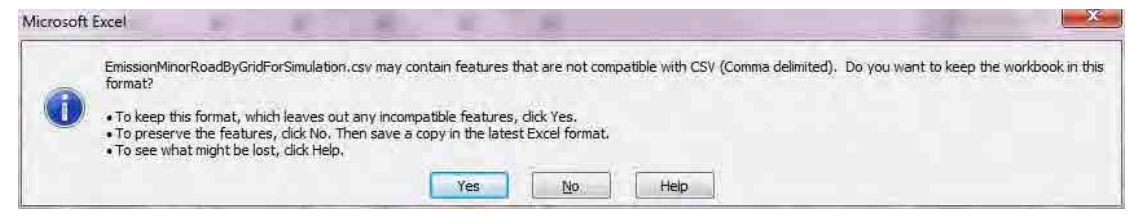

#### 4 細街路 (舗装路) からの巻き上げ粉じん

グリッド別に集計されたテーブル(ここでは EmissionMinorRoadByGridForSimulation\_FD\_Paved テー ブル)で右クリックをして、[Export]-[Excel]をクリックします。

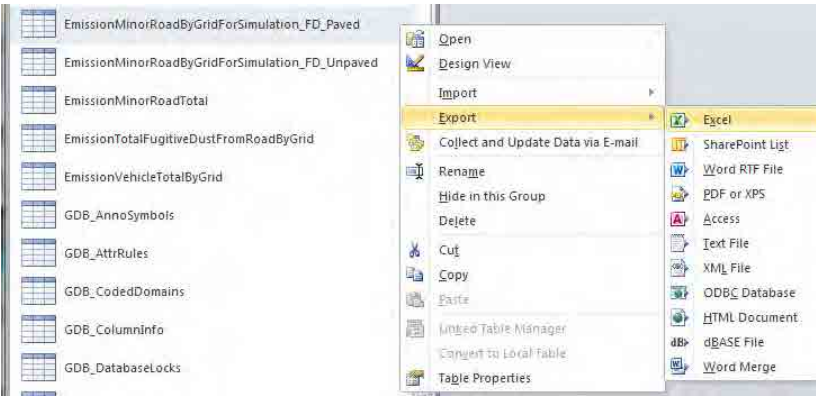

[Browse]で保存先を指定して、[OK]をクリックします。

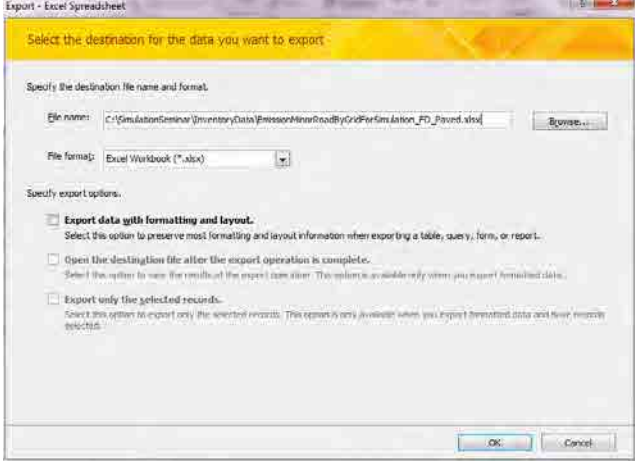

[Close]をクリックします。

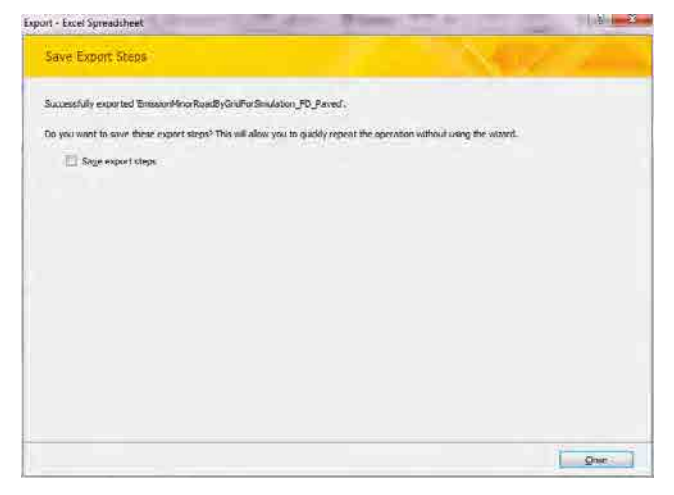

エクスポート先の Excel ファイルを開きます。

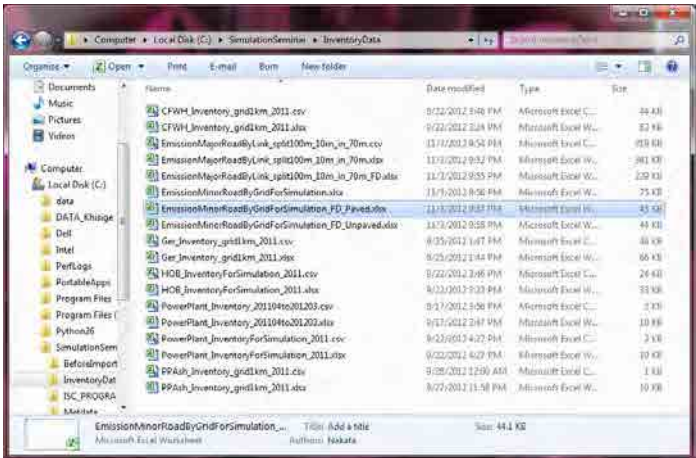

#### [File]-[Save As]をクリックします。

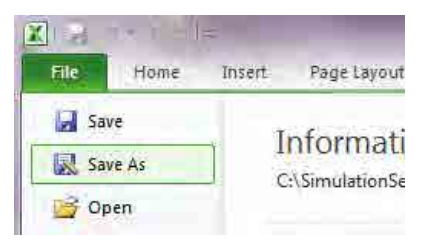

[Save as type]は[CSV (Comma delimited) (\*.csv)]を選択して[Save]をクリックします。

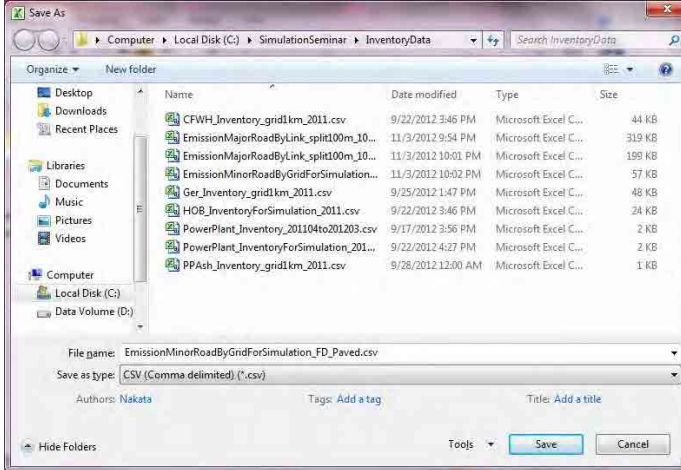

### [Yes]をクリックし、Excel を閉じます。

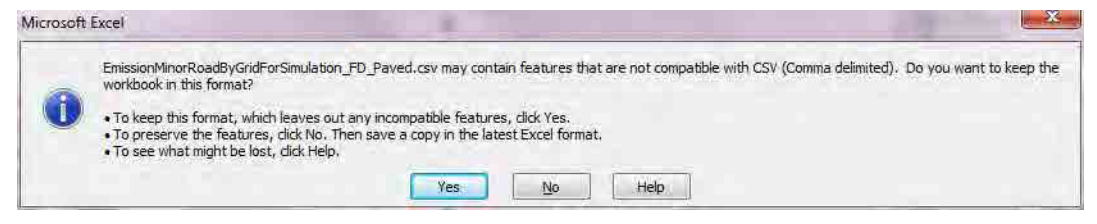

#### 5 細街路 (非舗装路) からの巻き上げ粉じん

グリッド別に集計されたテーブル(ここでは EmissionMinorRoadByGridForSimulation\_FD\_Unpaved テ ーブル)で右クリックをして、[Export]-[Excel]をクリックします。

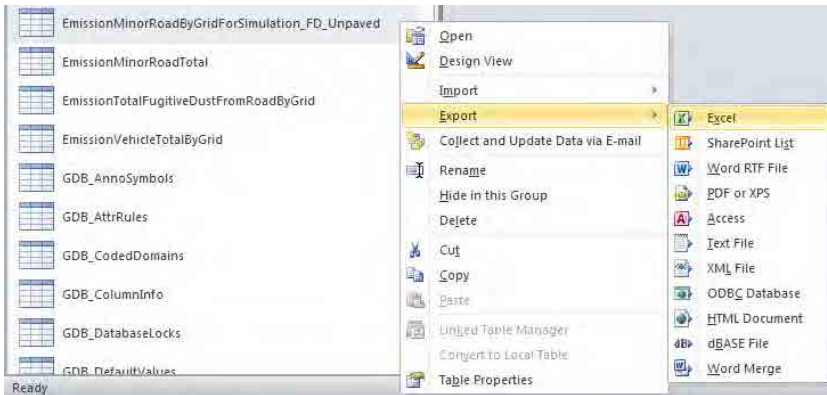

[Browse]で保存先を指定して、[OK]をクリックします。

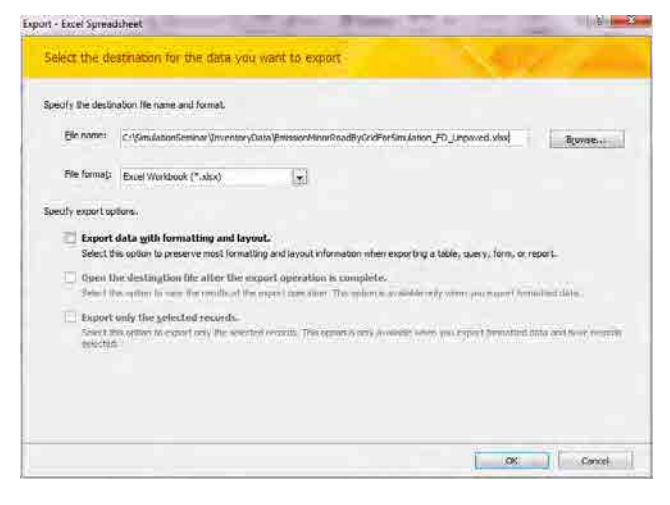

[Close]をクリックします。

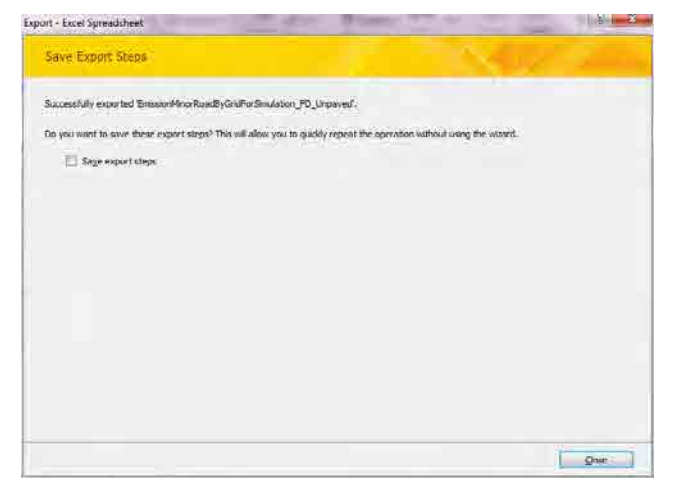

エクスポート先の Excel ファイルを開きます。

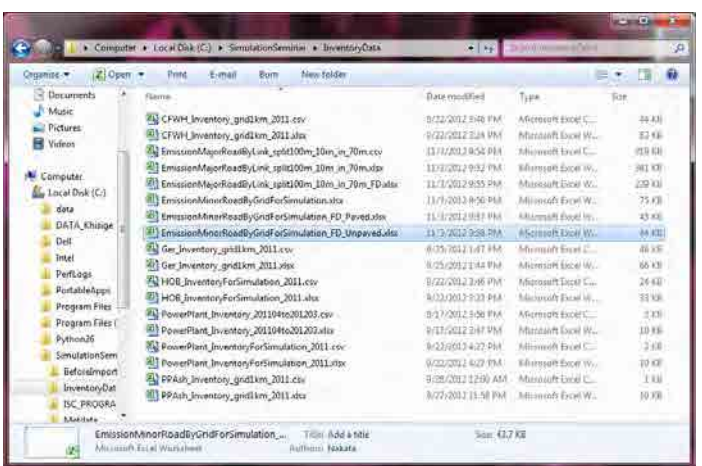

#### [File]-[Save As]をクリックします。

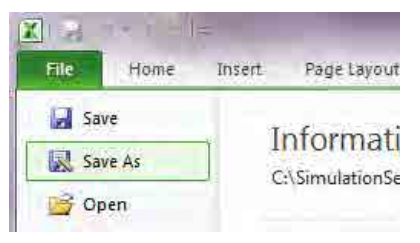

[Save as type]は[CSV (Comma delimited) (\*.csv)]を選択して[Save]をクリックします。

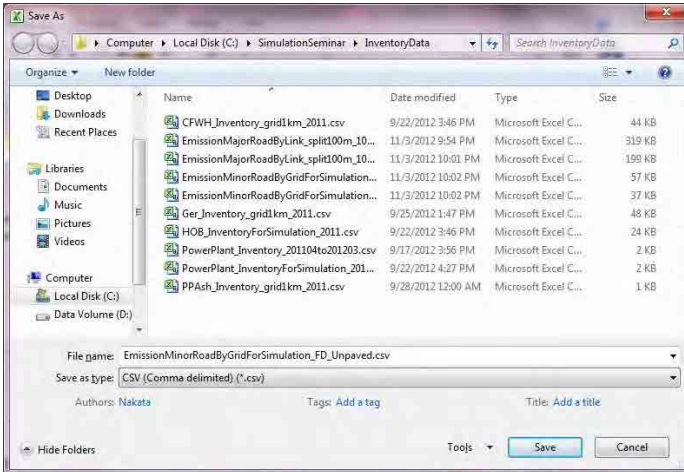

### [Yes]をクリックし、Excel を閉じます。

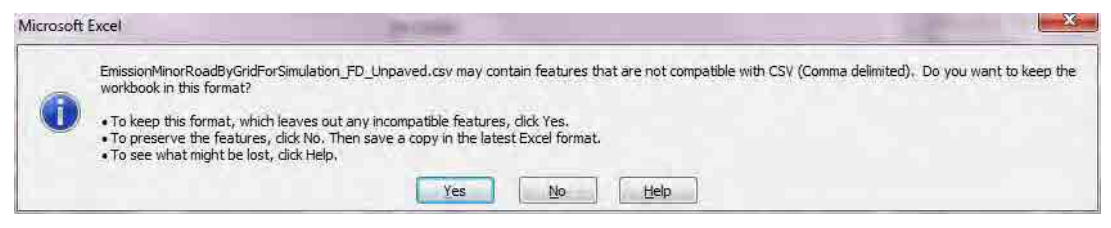

モンゴル国ウランバートル市大気汚染対策能力強化プロジェクト

技術マニュアル(インベントリ・濃度拡散シミュレーション)

#### **8.1.1.6** その他面的発生源

グリッド別に集計されたテーブル(ここでは PPAshArea\_grid1km\_2011 テーブル)で右クリックをし て、[Export]-[Excel]をクリックします。

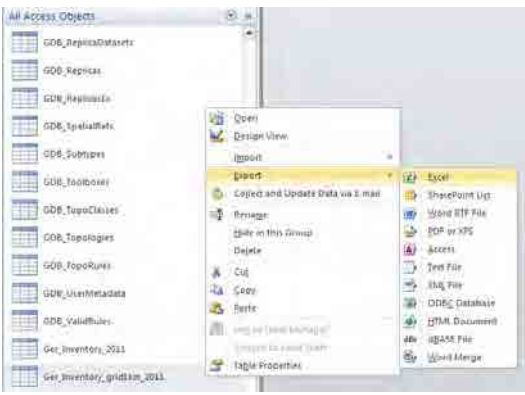

[Browse]で保存先を指定して、[OK]をクリックします。

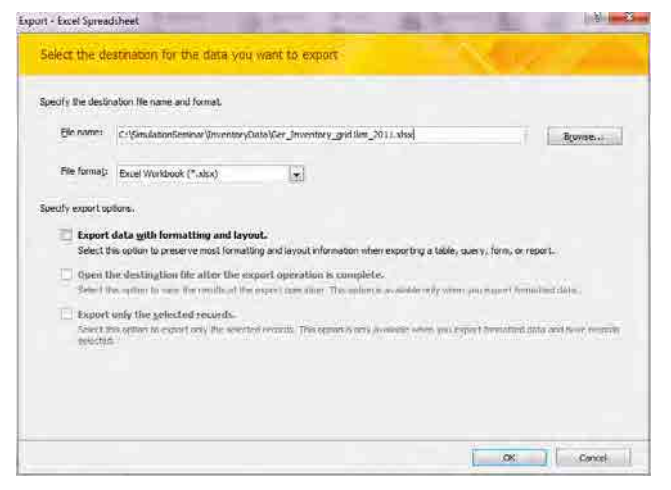

[Close]をクリックします。

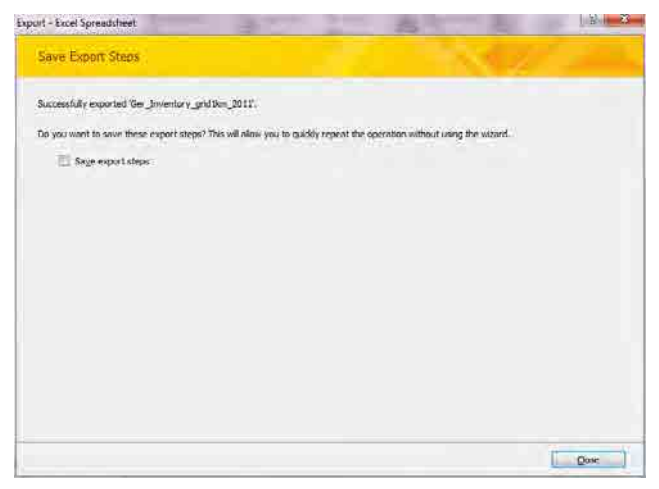

エクスポート先の Excel ファイルを開きます。

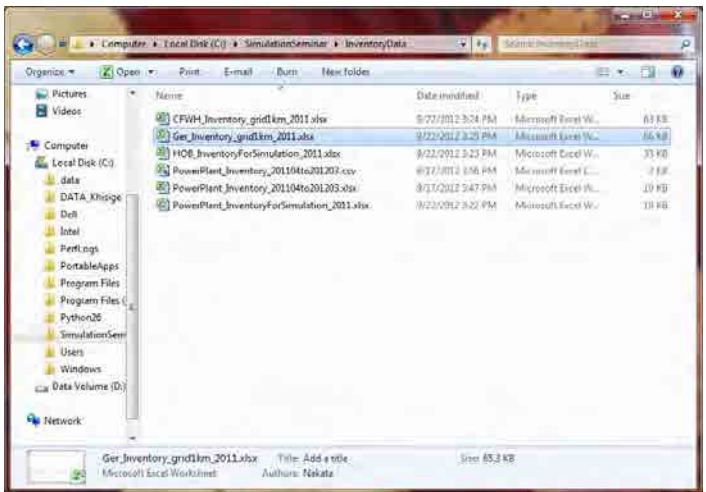

[File]-[Save As]をクリックします。

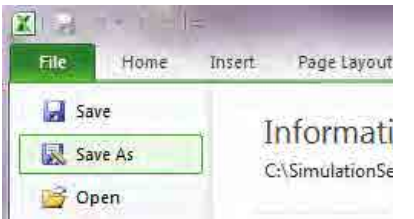

[Save as type]は[CSV (Comma delimited) (\*.csv)]を選択して[Save]をクリックします。

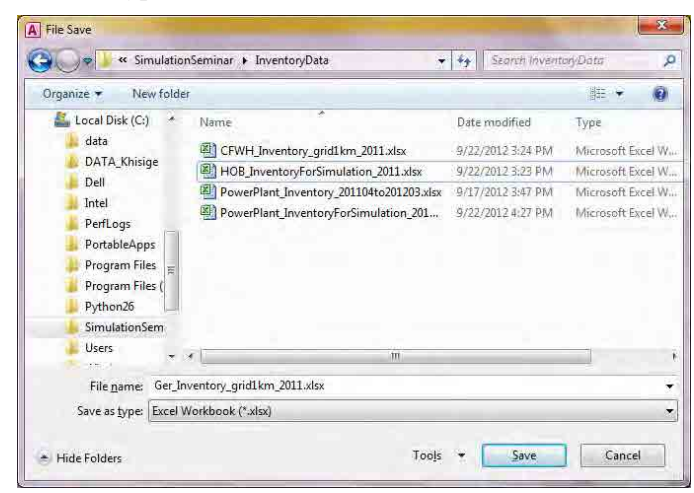

[Yes]をクリックし、Excel を閉じます。

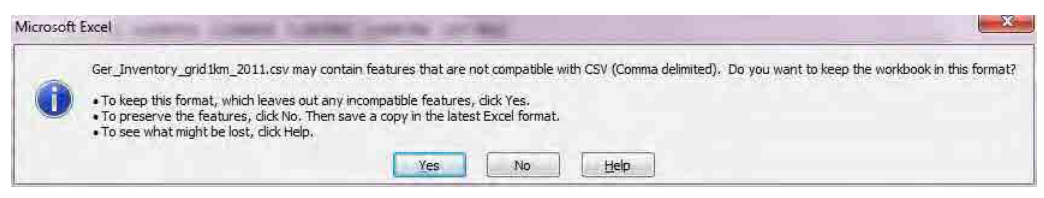

モンゴル国ウランバートル市大気汚染対策能力強化プロジェクト

技術マニュアル(インベントリ・濃度拡散シミュレーション)

#### **8.1.2** 発生源データより **inp** ファイルの作成

- 1) SourceInpFileMaker フォルダ内の Input.txt で以下の項目の設定をします。
- 2) Make\_ISC-ST3\_SourceInputFile.exe を実行すると inp ファイルが指定した場所に作られます。

点源(発電所、HOB)における Input.txt の設定例を示します。

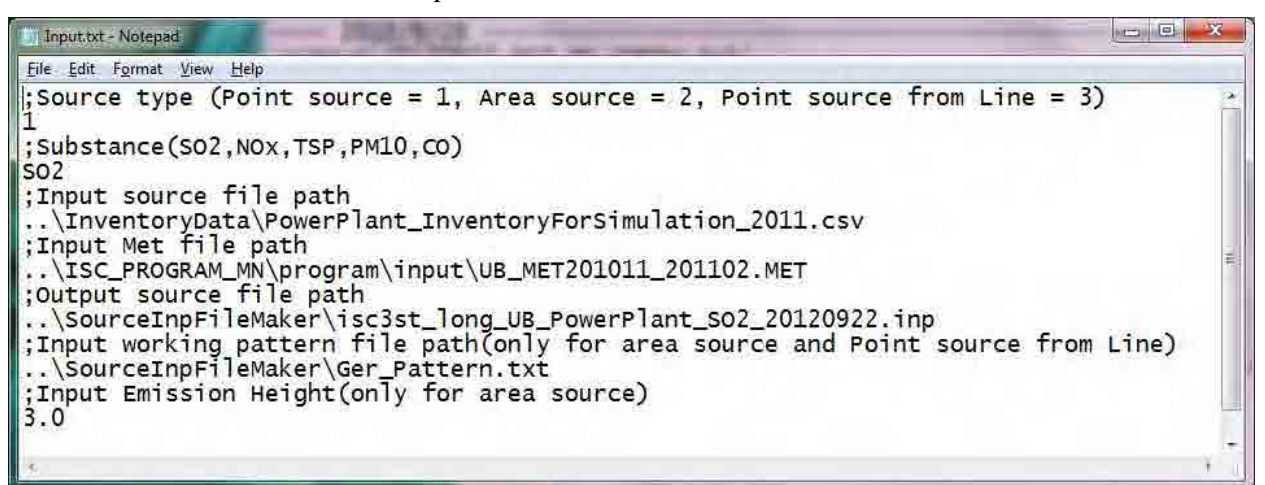

面源(CFWH、ゲル、細街路、その他の面的発生源)Input.txt の設定例を示します。

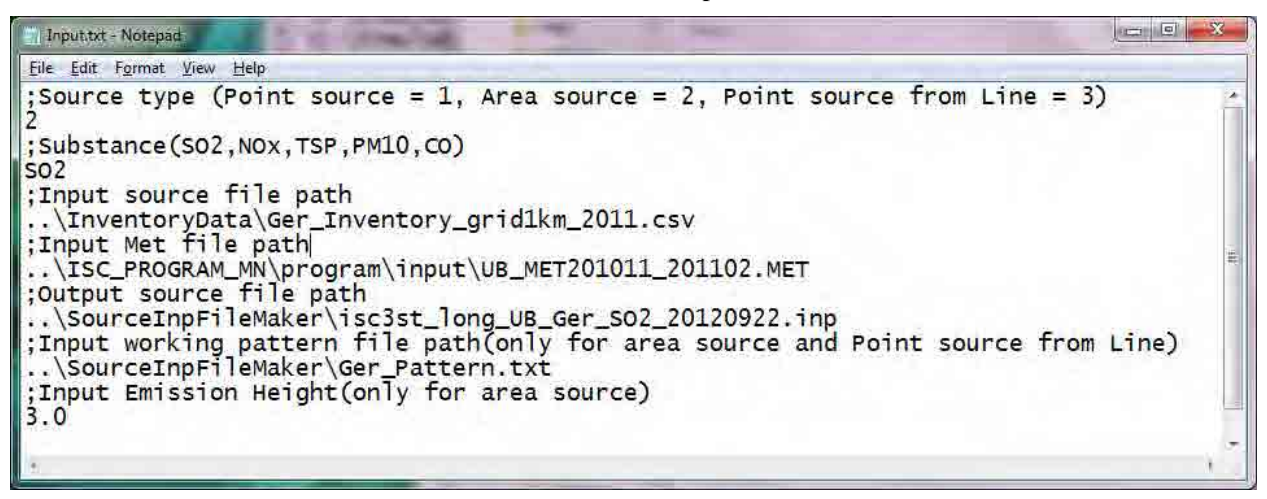

~ の各パラメータの説明を下記に示します。

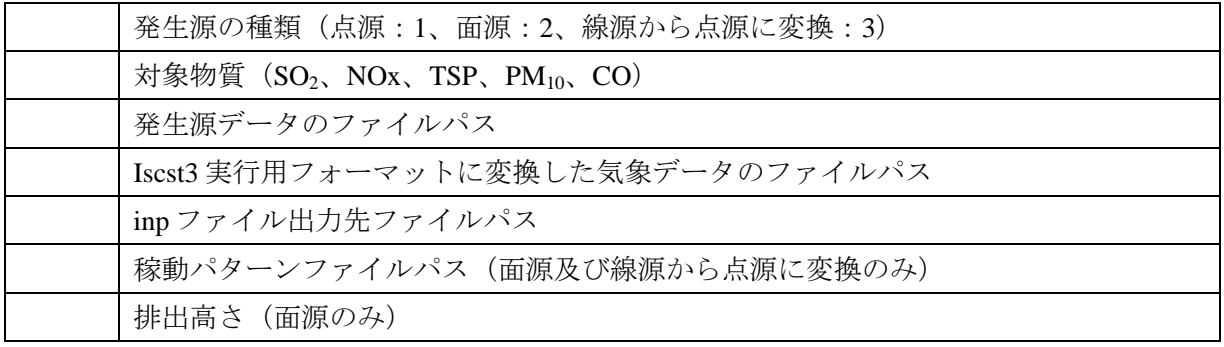

以下の発生源について、移動パターンファイルが用意されています。必要に応じて更新する必要が あります。

- a) CFWH
- b) ゲルストーブ
- c) 幹線道路及び細街路
- d) その他の発生源

#### **8.1.3 Iscst3.exe** の実行

Iscst3.exe は ISC-ST3 の濃度拡散シミュレーション計算の実行を開始するファイルです。

1) C:\SimulationSeminar\ISC\_PROGRAM\_MN\program\input\Iscst3.txt で以下の項目を設定します。

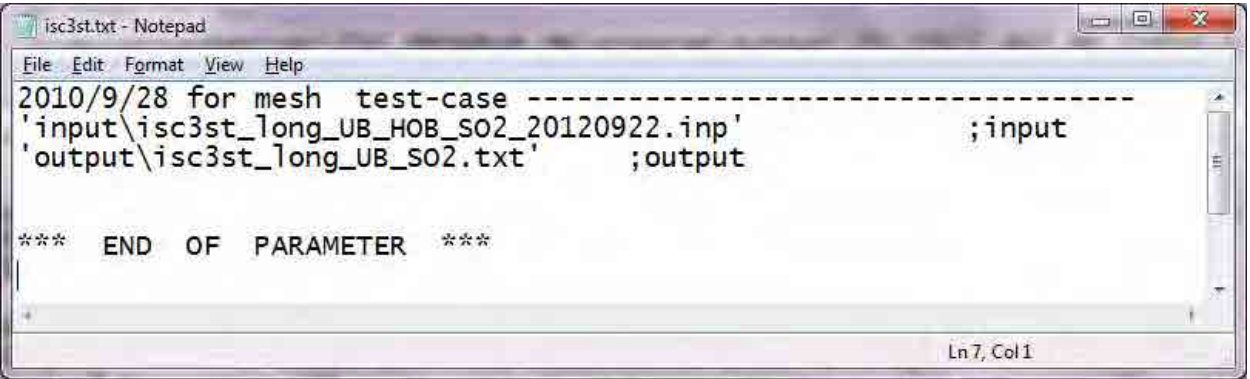

~ の各パラメータの説明を下記に示します。

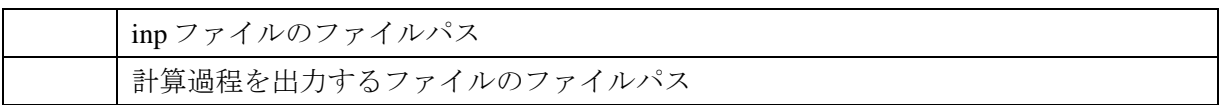

2) Iscst3.exe を実行して、実行が完了すると以下のファイルが output フォルダに作られます。

・isc3st\_long\_1DAY-max.txt

- ・isc3st\_long\_period.txt
- ・計算過程を出力するファイルのファイルパス(例:isc3st\_long\_UB\_SO2.txt)

モンゴル国ウランバートル市大気汚染対策能力強化プロジェクト

技術マニュアル(インベントリ・濃度拡散シミュレーション)

#### **8.1.4 Mk\_Cmesh.exe** の実行

Mk\_Cmesh.exe は、計算結果からメッシュデータを作成する実行ファイルです。

- 1) C:\SimulationSeminar\ISC\_PROGRAM\_MN\program\input\mk\_Cmesh.txt で以下の項目を設定し ます
- 2) MK\_Cmesh.exe を実行するとメッシュデータ(テキスト形式、バイナリ形式)が作られます。

mk\_Cmesh.txt の設定例を示します。「;」はコメントアウトを示す文字で、実行時にその行は無視さ れます。

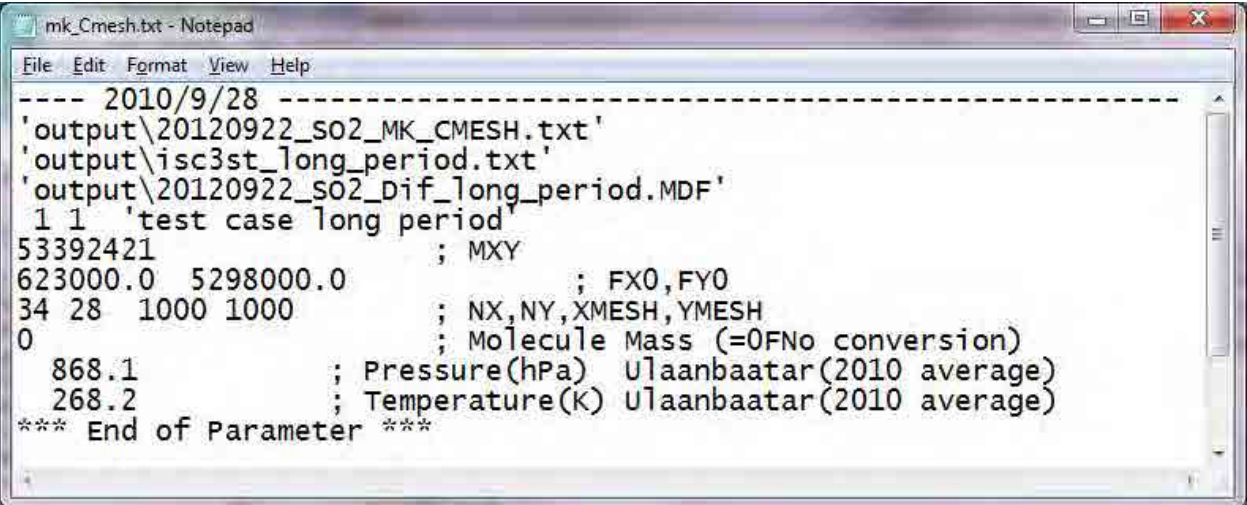

~ の各パラメータの説明を下記に示します。

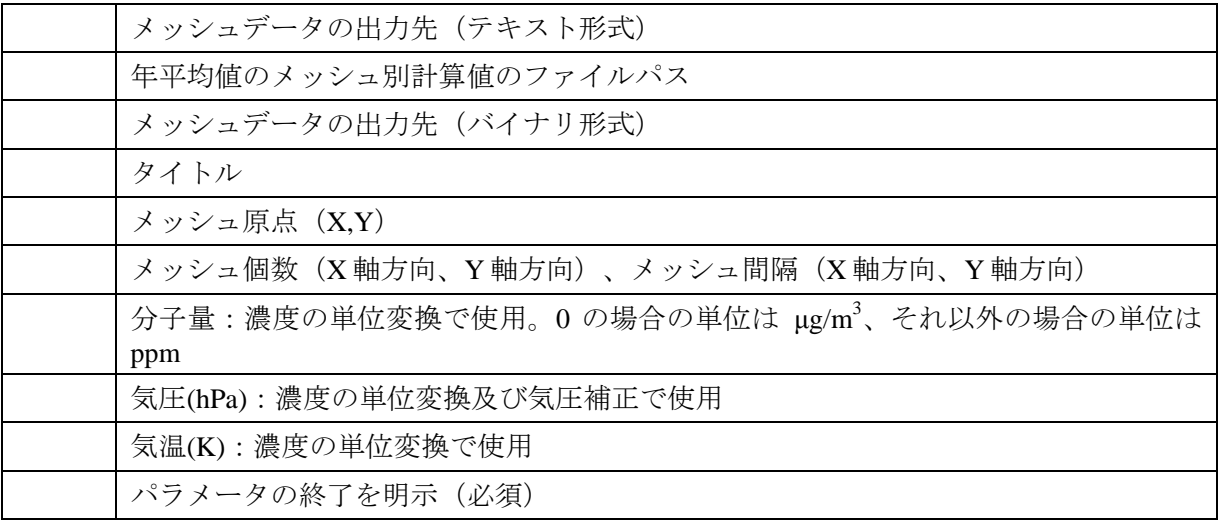

#### **8.1.5 CALMESH.exe** の実行

CALMESH.exe は、メッシュデータを ArcView に読み込ませる形式に変換する実行ファイルです。

1) C:\SimulationSeminar\ISC\_PROGRAM\_MN\program\input\CALMESH.FT5 で以下の項目を設定 します。

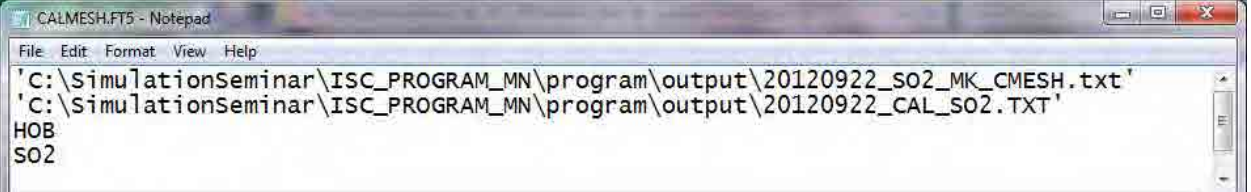

~ の各パラメータの説明を下記に示します。

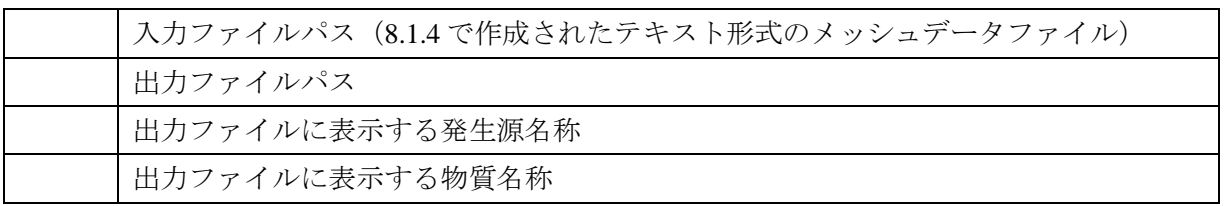

2) CALMESH.exe を実行すると ArcView に読み込ませる形式に変換したファイルが指定した場 所に作られます。

## **8.2** シミュレーション結果ファイルの **Access** への取り込み

シミュレーション結果ファイルを既存のテーブルに追加してインポートします。

Simulation.mdb を開きます。

Navigation Window 上で右クリックをして、[Import]-[Text]をクリックします。

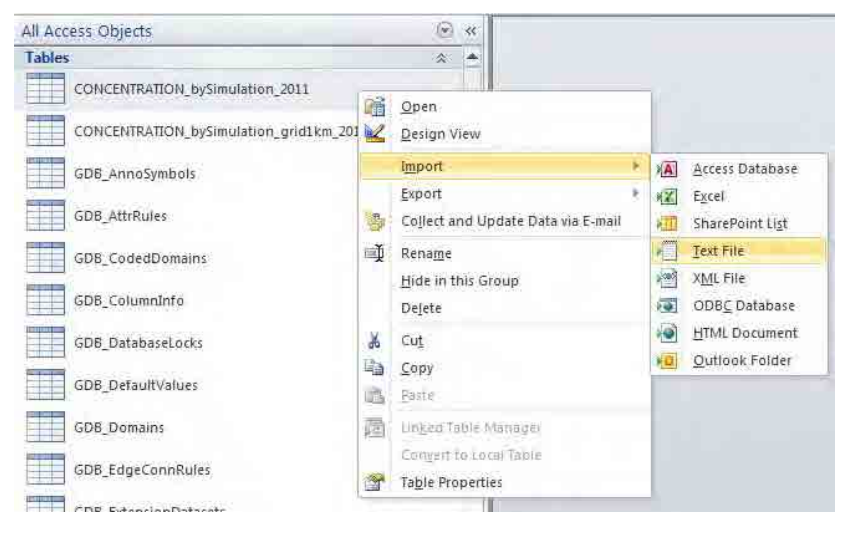

1 - 629

「参照」をクリックし、インポート対象の結果ファイルを選択します。

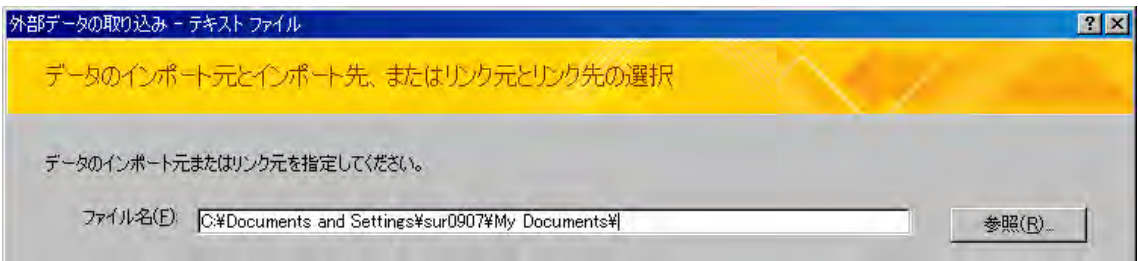

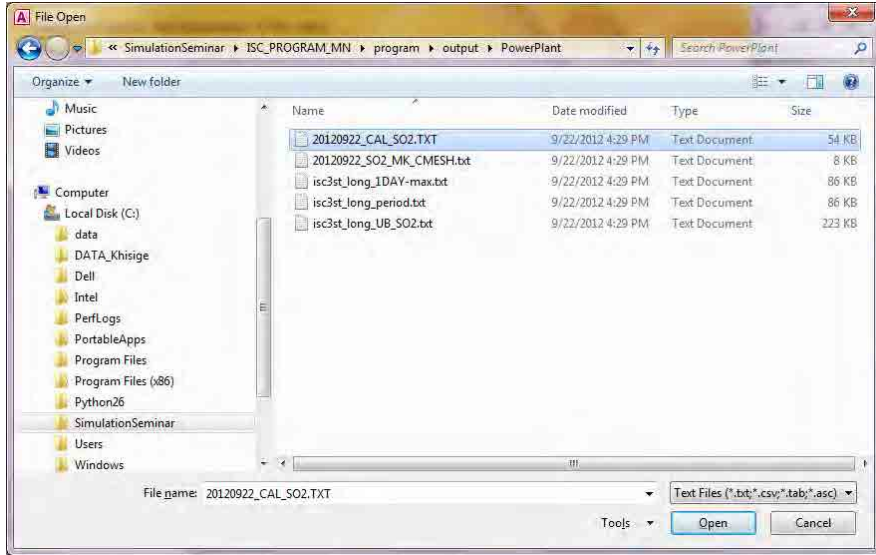

シミュレーション結果用ファイルを初めてインポートする場合は、「現在のデータベースの新しい テーブルにソースデータをインポートする」を選択し、シミュレーション結果用ファイルが存在す る場合は、「レコードのコピーを次のテーブルに追加する」を選択し、追加先のテーブルをドロッ プダウンリストより選択します。

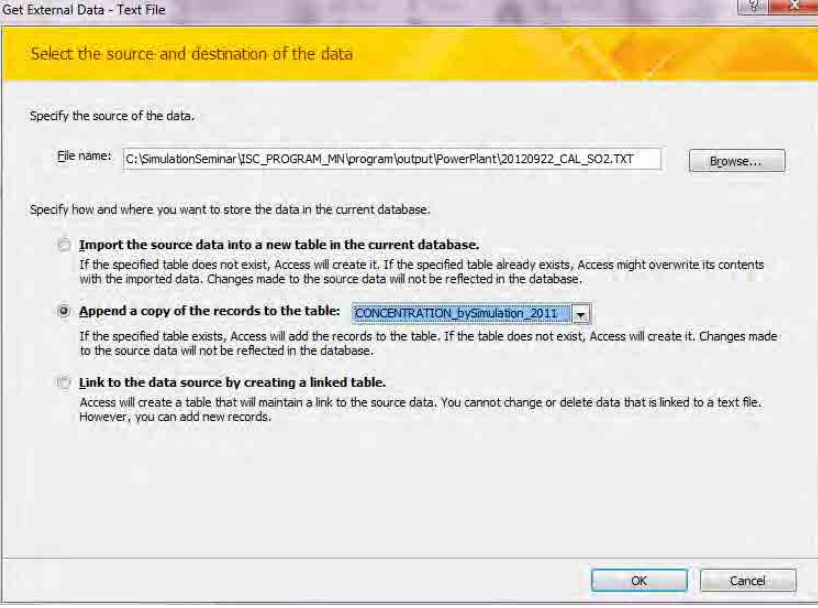

「区切り記号付き」を選択し、[Next]をクリックします。

|                                                                                          | describes your data. | Your data seems to be in a 'Delimited' format. If it isn't, choose the format that more correctly |       |               |                                                                                                    |         |
|------------------------------------------------------------------------------------------|----------------------|---------------------------------------------------------------------------------------------------|-------|---------------|----------------------------------------------------------------------------------------------------|---------|
|                                                                                          |                      | a Delimited - Characters such as comma or tab separate each field                                 |       |               |                                                                                                    |         |
|                                                                                          |                      | Fixed Width - Fields are aligned in columns with spaces between each field                        |       |               |                                                                                                    |         |
|                                                                                          |                      |                                                                                                   |       |               |                                                                                                    |         |
|                                                                                          |                      |                                                                                                   |       |               |                                                                                                    |         |
|                                                                                          |                      |                                                                                                   |       |               |                                                                                                    |         |
|                                                                                          |                      |                                                                                                   |       |               | Sample data from file: C:\SIMULATIONSEMINAR\ISC_PROGRAM_MN\PROGRAM\OUTPUT\POWERPLANT\20120922_CAL_SO2.TXT. |         |
|                                                                                          |                      | IXIY, Column, Row, Source, Pollutant, Conc                                                        |       |               |                                                                                                    |         |
|                                                                                          |                      | 130018, 13, 18, PowerPlant                                                                        | .502  |               | 0.81                                                                                                    |         |
| $\begin{array}{c c}\n2 & 4 \\ 5 & 6\n\end{array}$                                        |                      | 130019, 13, 19, PowerPlant                                                                        | , SO2 | ×.            | 0.86                                                                                                    |         |
|                                                                                          |                      | 130020, 13, 20, PowerPlant                                                                        | .502  | $\mathcal{L}$ | 0.91                                                                                                    |         |
|                                                                                          |                      | 130021, 13, 21. PowerPlant                                                                        | , 502 | $\mathcal{L}$ | 0.96                                                                                                    |         |
|                                                                                          |                      | 130022, 13, 22. PowerPlant                                                                        | .502  |               | , 1.00                                                                                                    |         |
|                                                                                          |                      | 130023, 13, 23. PowerPlant                                                                        | .502  |               | 1.04                                                                                                    |         |
|                                                                                          |                      | 130024, 13, 24. PowerPlant                                                                        | .502  | V             | 1.08                                                                                                    |         |
|                                                                                          |                      | 130025, 13, 25, PowerPlant                                                                        | , SO2 |               | , 1.12                                                                                                    |         |
|                                                                                          |                      | 130026, 13, 26, PowerFlant                                                                        | .502  |               | 1.15                                                                                                    |         |
|                                                                                          | 130027.              | 13. 27. PowerPlant                                                                                | .502  | $\mathcal{L}$ | 1.18                                                                                                    |         |
|                                                                                          | 130028.              | 13. 28. PowerPlant                                                                                | .502  | $\mathbf{r}$  | 1.21                                                                                                    |         |
|                                                                                          |                      | 130029, 13, 29. PowerPlant                                                                        | .502  | ¥.            | 1.24                                                                                                    |         |
|                                                                                          |                      | 130030, 13, 30, PowerPlant                                                                        | .502  |               | 1.26                                                                                                    | $\cdot$ |
| $\begin{array}{r} 7 \\ 8 \\ 9 \\ 10 \\ 11 \\ 12 \\ 13 \\ 14 \\ 14 \\ \hline \end{array}$ |                      |                                                                                                   |       |               |                                                                                                    |         |

「先頭行をフィールド名として使う」にチェックを入れ、[Next]をクリックします。

|             |                                  |           | Choose the delimiter that separates your fields: |                        |                          |                      |
|-------------|----------------------------------|-----------|--------------------------------------------------|------------------------|--------------------------|----------------------|
| <b>Tab</b>  |                                  | Semicolon | Comma<br>$\circ$                                 | Space<br>Other:<br>im. |                          |                      |
|             | V First Row Contains Field Names |           |                                                  | <b>Text Qualifier:</b> | $\{none\}$ $\rightarrow$ |                      |
| <b>IXIY</b> | Column                           | Row       | Source                                           | <b>Follutant</b>       | Conc                     |                      |
| 130018      | 13                               | 18        | PowerPlant                                       | 502                    | 0.81                     |                      |
| 130019      | 13                               | 19        | <b>PowerPlant</b>                                | SO <sub>2</sub>        | 0.86                     |                      |
| 130020      | 13                               | bo        | PowerPlant.                                      | 502                    | 0.91                     |                      |
| 130021      | 13                               | 21        | <b>PowerPlant</b>                                | SO <sub>2</sub>        | 0.96                     |                      |
| 130022      | 13                               | 22        | PowerPlant                                       | <b>SO2</b>             | 1.00                     |                      |
| 130023      | 13                               | 23        | PowerPlant                                       | 502                    | 1.04                     |                      |
| 130024      | 13                               | 24        | PowerPlant                                       | <b>SO2</b>             | 1.08                     |                      |
| 130025      | 13                               | 25        | PowerPlant.                                      | 502                    | 1.12                     |                      |
| 130026      | 13                               | 26        | PowerPlant                                       | SO <sub>2</sub>        | 1.15                     |                      |
| 130027      | 13                               | 27        | PowerPlant                                       | 502                    | 1.18                     |                      |
| 130028      | 13                               | 28        | PowerPlant                                       | 502                    | 1.21                     |                      |
| 130029      | 13                               | 29        | PowerPlant                                       | SO <sub>2</sub>        | 1.24                     |                      |
| 130030      | 13                               | ls o      | PowerPlant.                                      | 502                    | 1.26                     |                      |
| 130031      | 13                               | b1        | PowerPlant                                       | <b>SO2</b>             | 1.23                     | $\blacktriangledown$ |

[Finish]をクリックします。

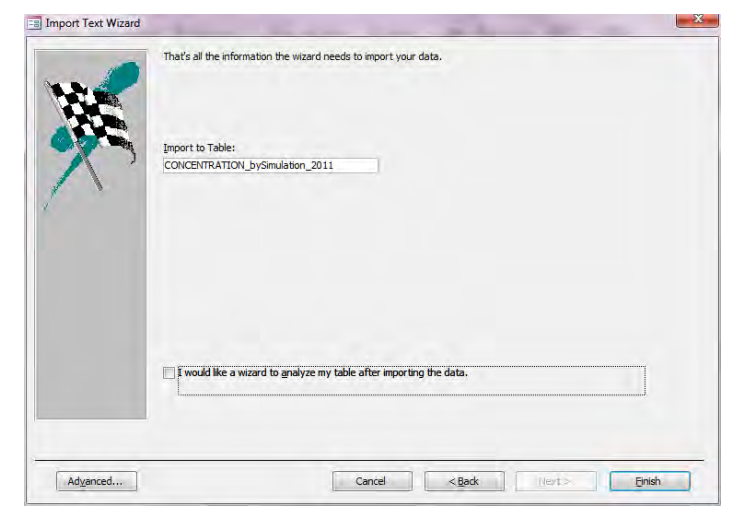

[Close]をクリックします。

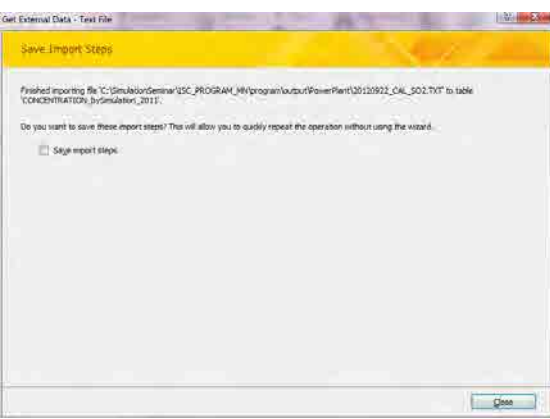

## **8.3** シミュレーション結果のメッシュ別クロス集計の方法

CONCENTRATION\_bySimulation\_cross\_sub\_2011 クエリで右クリックして、[Design View]をクリック します。

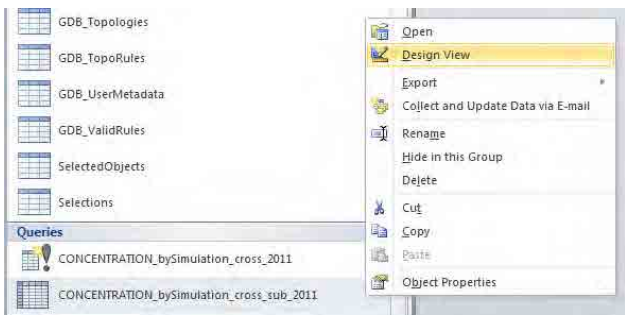

対象のテーブル (ここでは CONCETRATION\_bySimulation\_2011 テーブル) が指定されていること を確認し、[Design]-[View]-[Datasheet View]をクリックしてクエリ集計ができるか確認します。

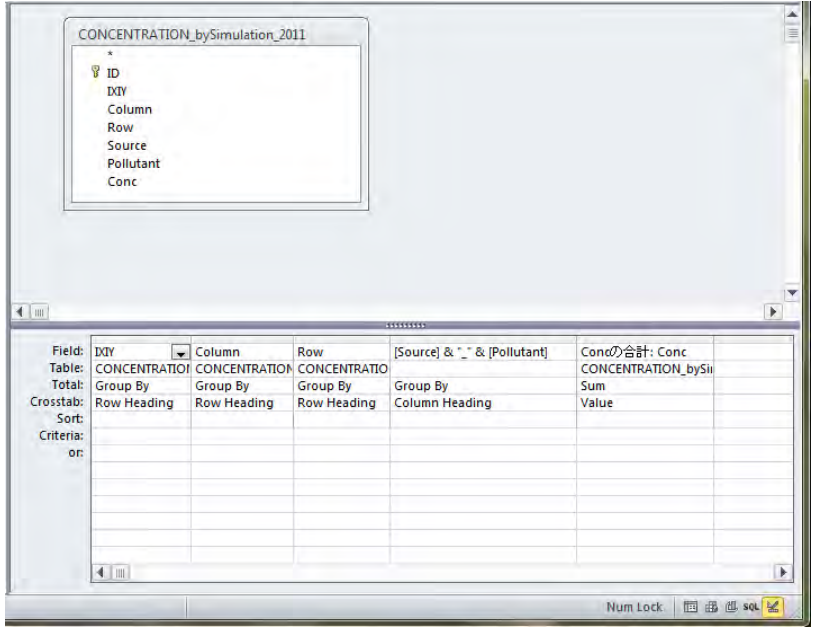

CONCENTRATION\_bySimulation\_cross\_2011 クエリで右クリックして、[Design View]を開きます。

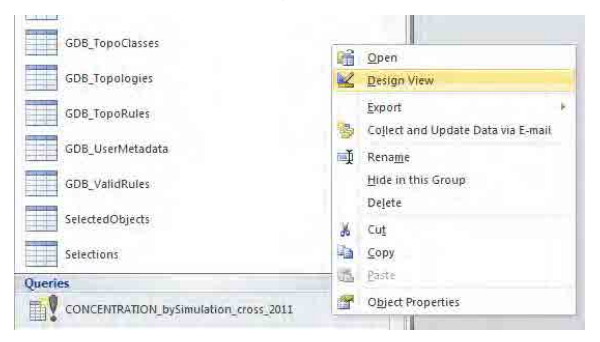

#### 発生源別物質別濃度は以下の通りに設定します。

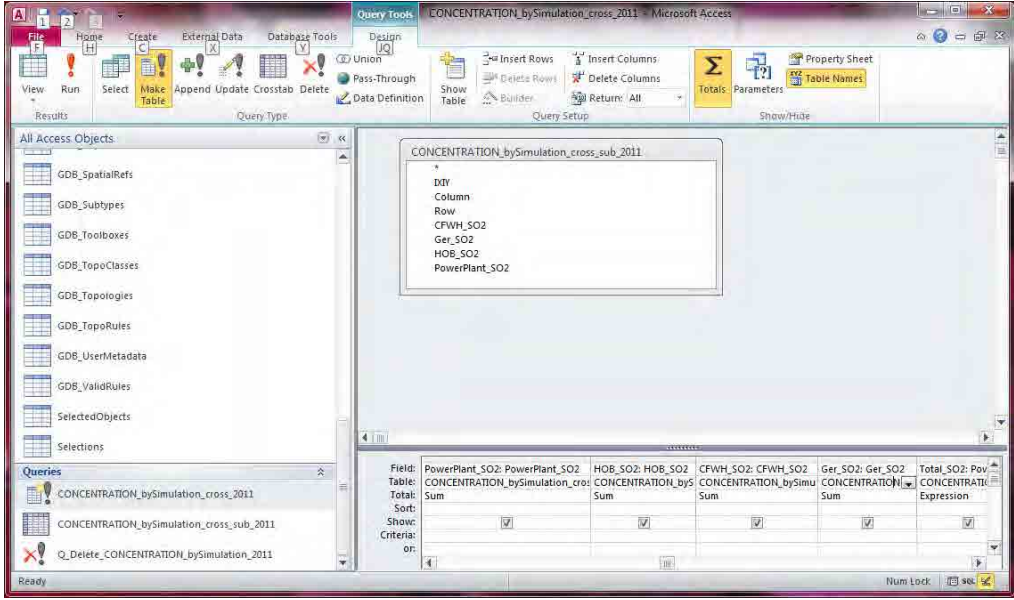

物質別に発生源ごとの濃度を合計するには、[Field]項目に以下を入力します。 Total\_SO2: [PowerPlant\_SO2] + [HOB\_SO2] + [CFWH\_SO2] + [Ger\_SO2] また、[Total]項目は[Expression]を選択します。

1 - 633

モンゴル国ウランバートル市大気汚染対策能力強化プロジェクト

技術マニュアル(インベントリ・濃度拡散シミュレーション)

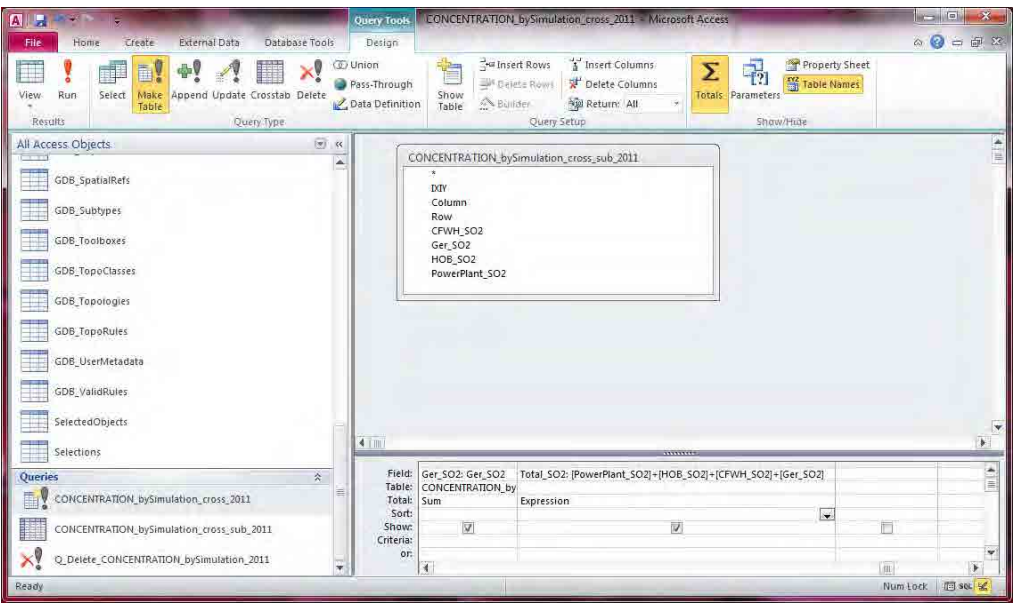

[Design]-[Make Table]をクリックします。

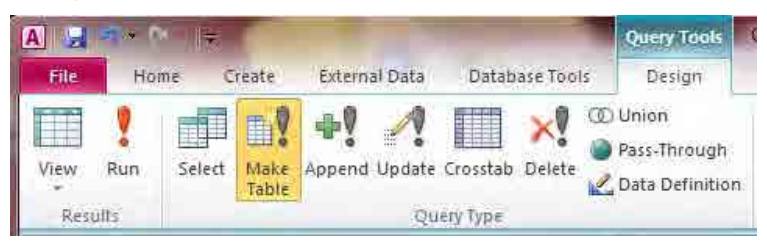

新規作成するテーブル名を入力します(ここでは CONCENTRATION\_bySimulation\_grid1km\_2011)。

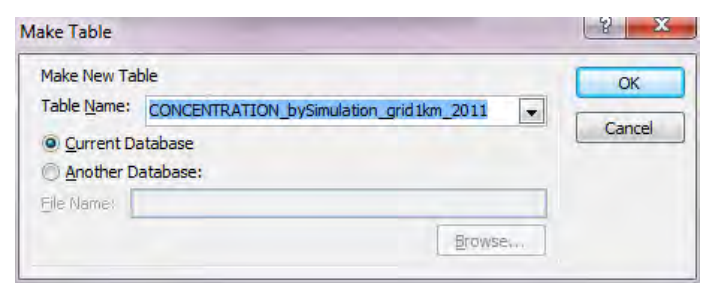

[Design]-[Run]をクリックします。

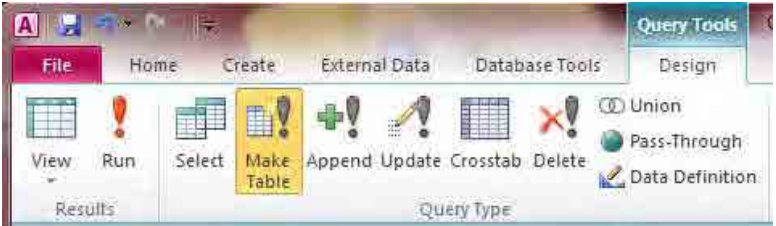

新規作成で設定したテーブル名が存在する場合、以下のメッセージが現れます。上書きして問題な ければ[Yes]をクリックします。

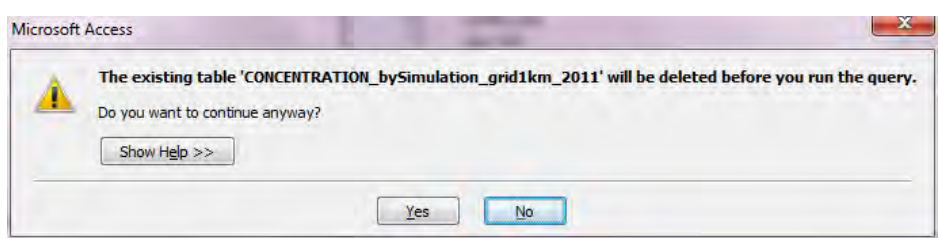

### [Yes]をクリックします。

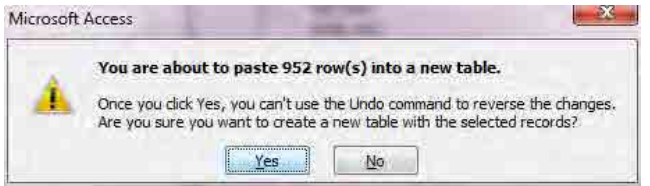

#### メッシュ別発生源別物質別の濃度一覧が作成されました。

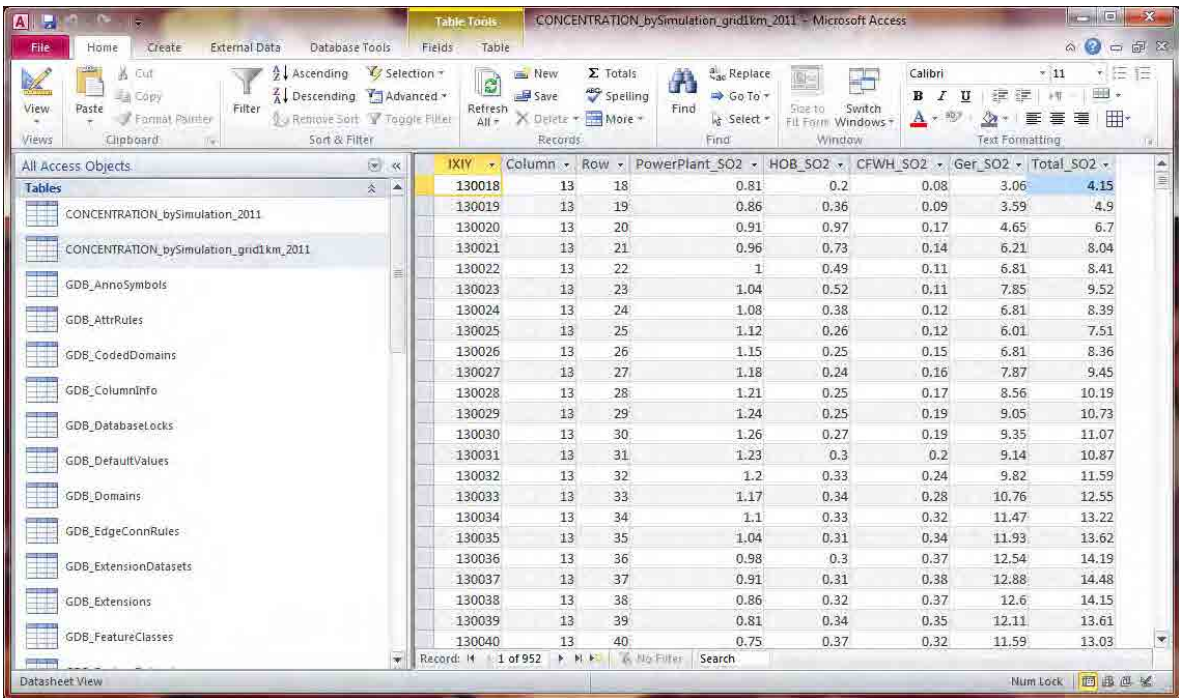

## **8.4** 濃度分布図の作成

テンプレートファイルを開いて、[File]-[Save As]をクリックして、別名で保存します。

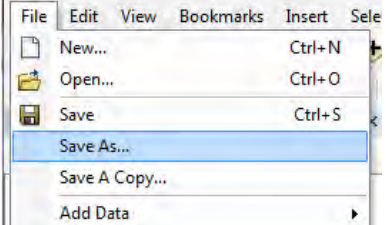

「SO2 Emission」のレイヤーにグリッド別排出量のテーブルを結合します。

すでに結合しているテーブルがあったら、[Joins and Relates]-[Remove Join(s)]-[Remove All]を選択し ます。

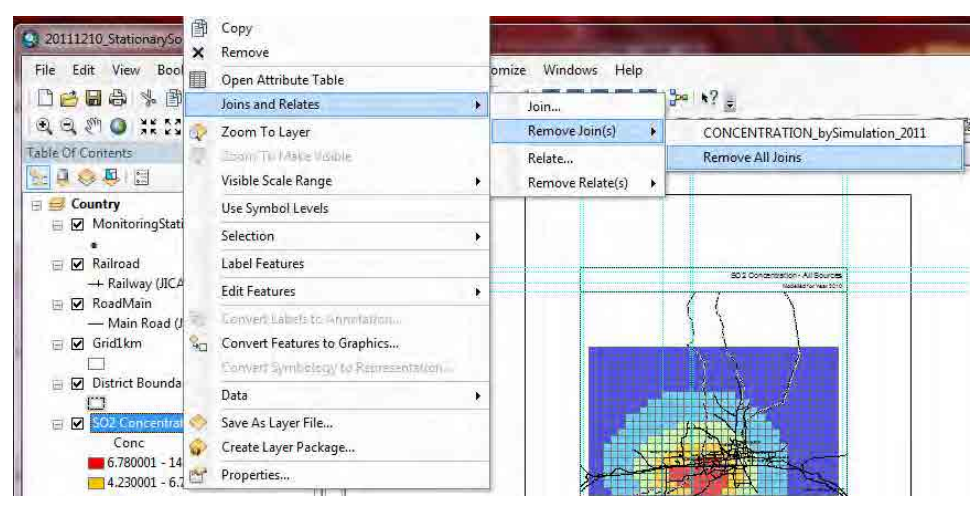

「SO2 Emission」のレイヤーで右クリックし、[Joins and Relates]-[Join]を選択します。

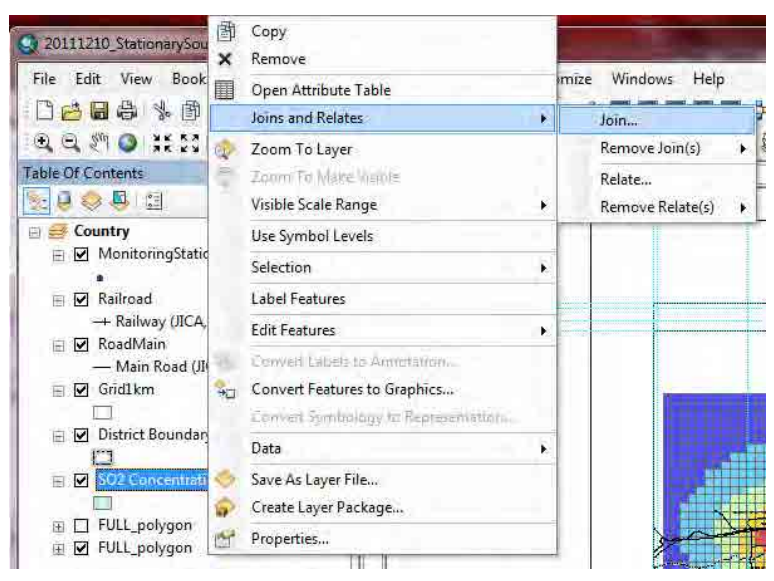

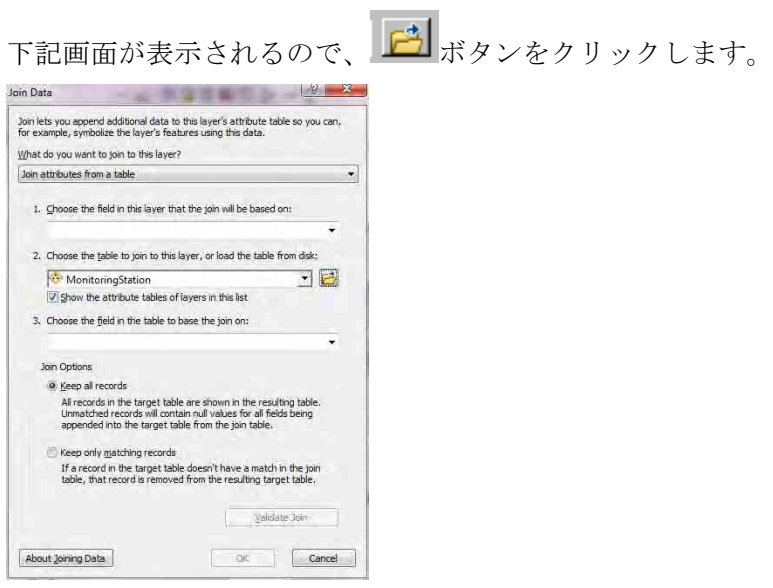

結合するグリッド別排出量テーブルもしくはグリッド別濃度テーブル(ここでは CONCENTRATION\_bySimulation\_grid1km\_2011 テーブル)を選択し、[Add]をクリックします。

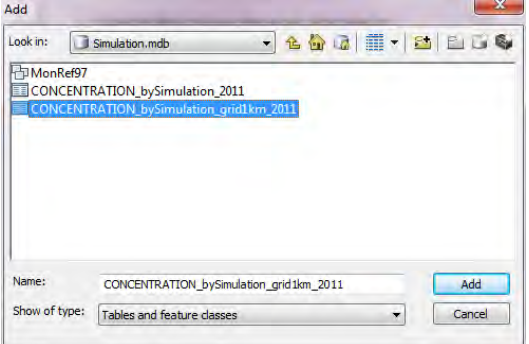

「2.」のドロップダウンボックスに選択したテーブル名が入力されます。「1.」のドロップダウンボ タンをクリックし「IXIY」を選択すると、「3.」にも「IXIY」が自動で入力されます。「OK」をク リックします。

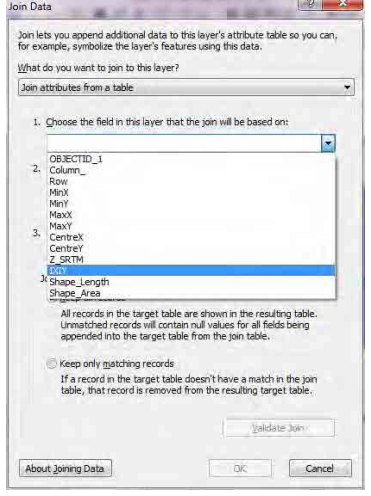

# モンゴル国ウランバートル市大気汚染対策能力強化プロジェクト

技術マニュアル(インベントリ・濃度拡散シミュレーション)

以下の画面が現れることがありますが、「No」をクリックします。

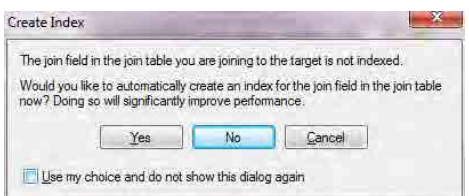

「SO2 Emission」のレイヤーで右クリックし、[Properties]をクリックします。

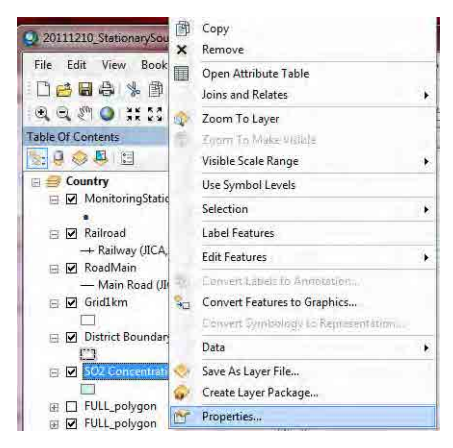

「Symbology」タブをクリックし、[Quantities]-[Graduated colors]を選択します。Value のドロップダ ウンボタンをクリックして、対象の列名を選択します (ここでは[SO2\_tpy])。

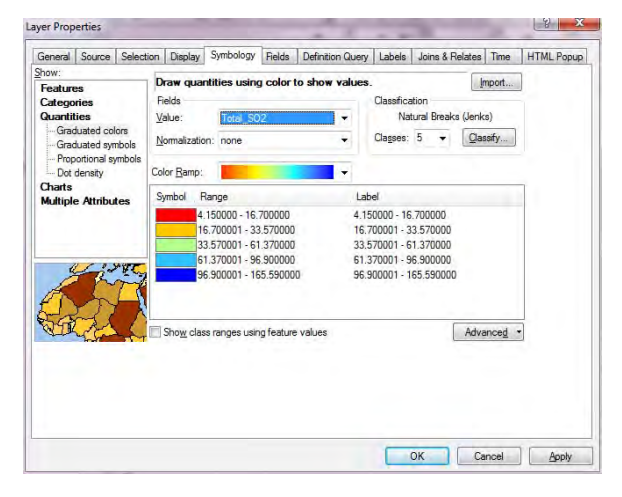

[Range]の列の上で右クリックをして[Reverse Sorting]をクリックすると、ランクの表示順が逆転しま す。Symbol の色の並び方に応じてランクの表示順を決めてください。

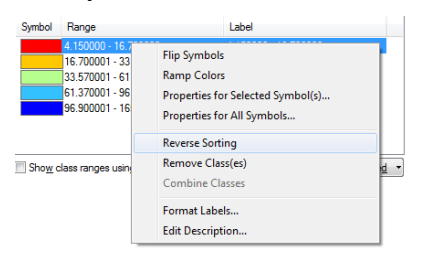

Symbol 列の色のイメージをダブルクリックすると、下記画面が表示されるので、色を選択します。

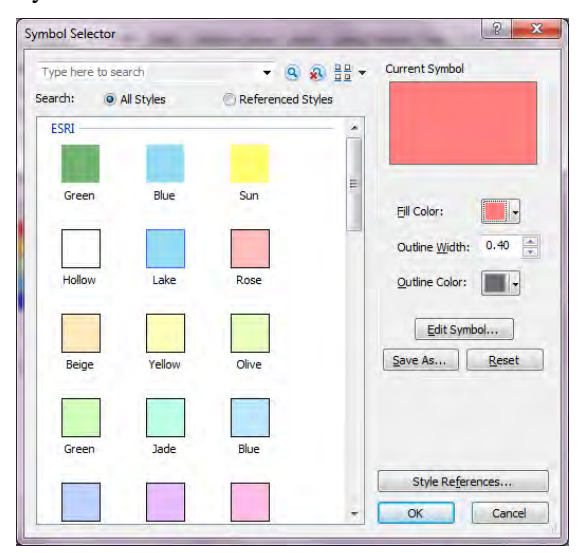

ランクを選択したのち、選択したランクの Range をクリックすると、ランクの上限を入力すること ができます。ただし、[Reverse Sorting]をした場合、ランクの入力順が逆になっているので、入力順 に注意すること。

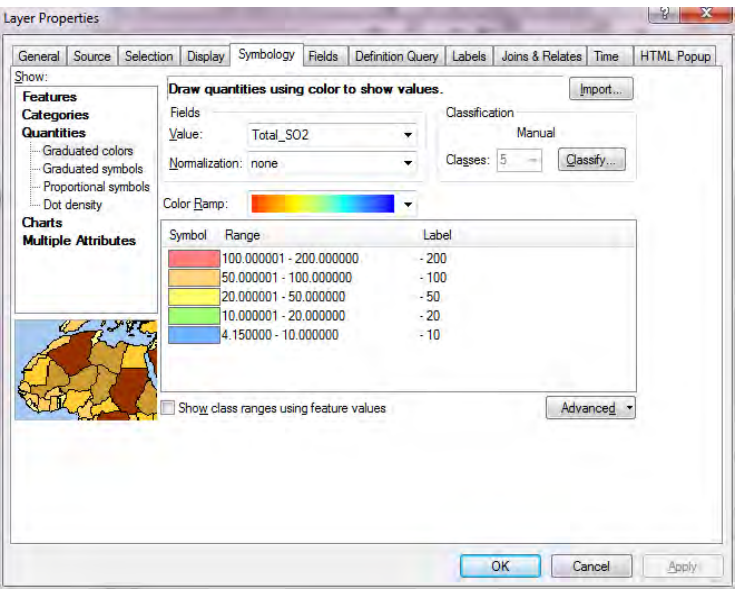

すべての設定が終わったら、「OK」をクリックします。

「SO2 Emission」レイヤーの「SO2\_tpy」をクリックして編集可能にし、「ton/year」に変更します。

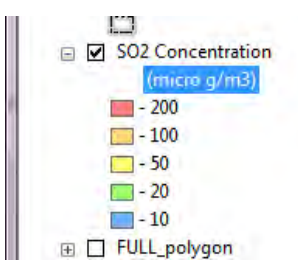

図のタイトルを変更します。タイトルにカーソルを合わせて右クリックをし、[Properties]をクリッ クします。

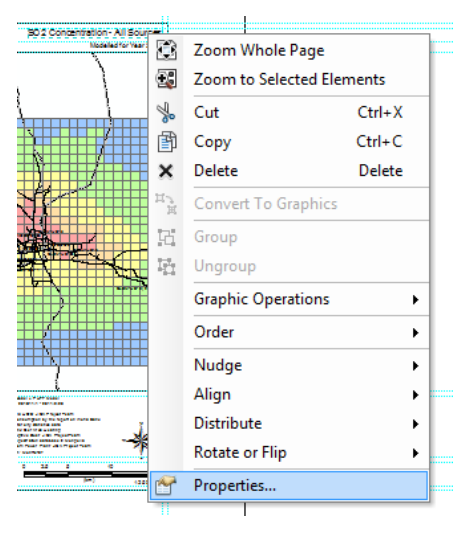

[Text]にタイトルを入力します(ここでは SO2 Concentration – Stationary Sources)。

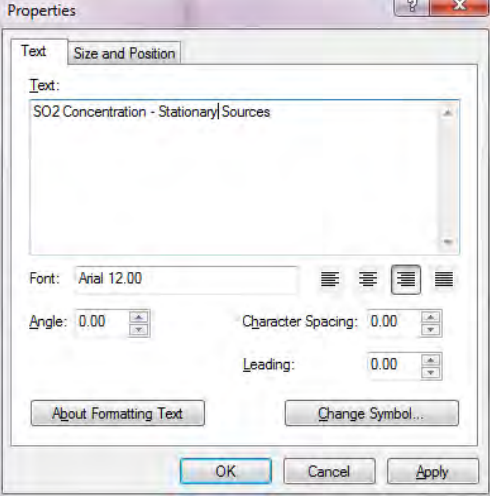

凡例を選択して右クリックし、[Properties]をクリックします。

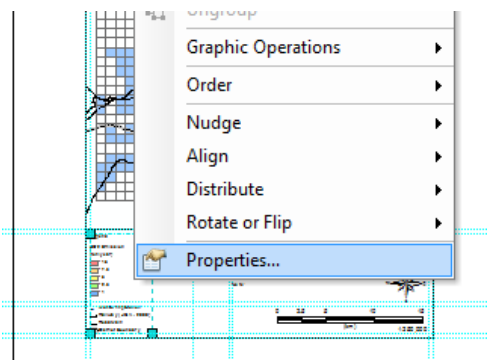

[Legend Items]の[MonitoringStation -]を選択し、[Place in new column]にチェックを入れ、[OK]をクリ ックします。

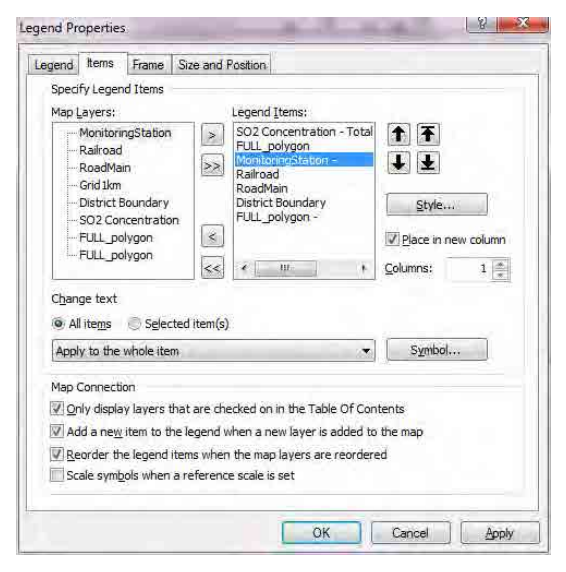

#### ArcGIS による作図が完了しました。

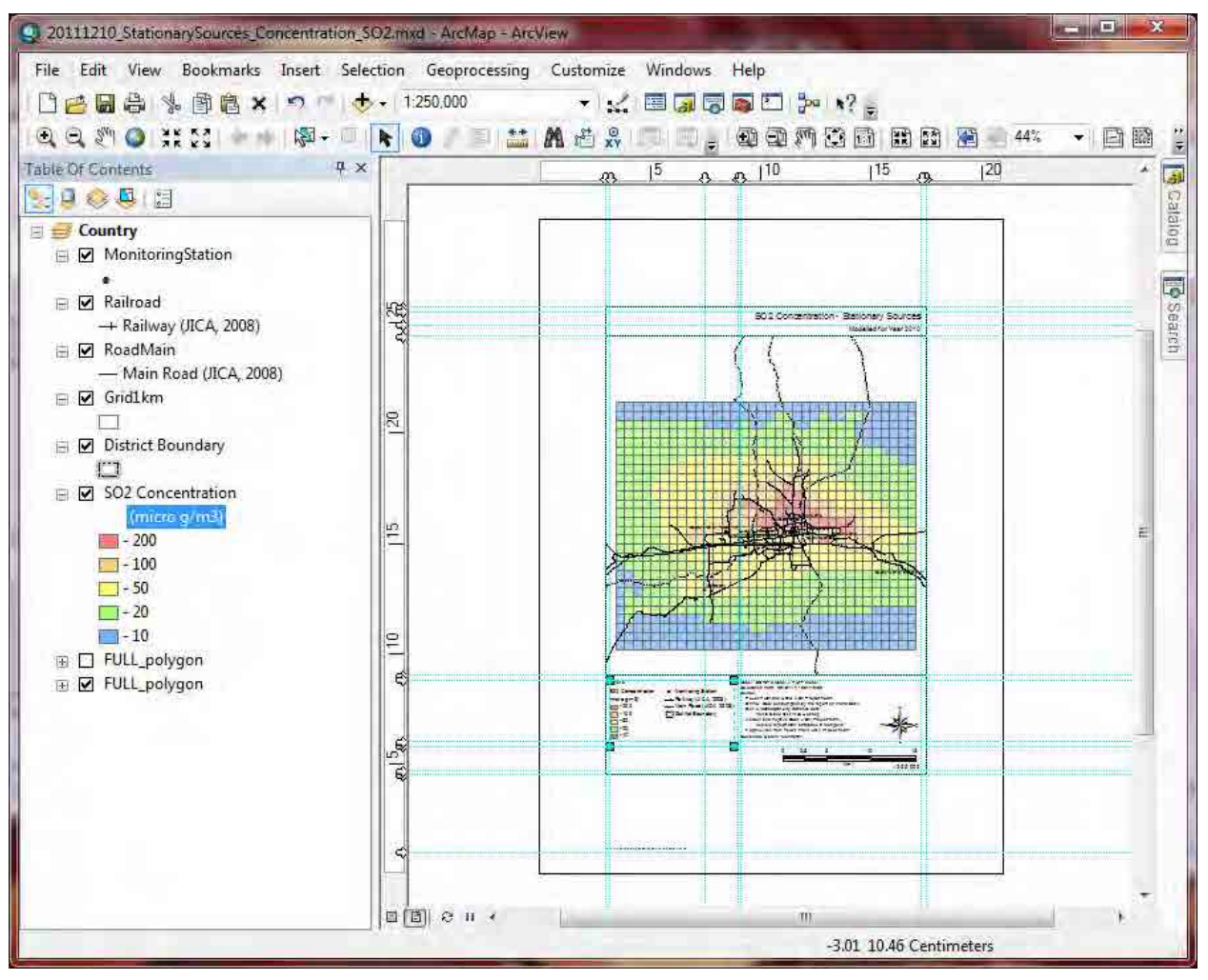

1 - 641

PDF ファイルへのエクスポートをするには[File]-[Export Map]をクリックします。

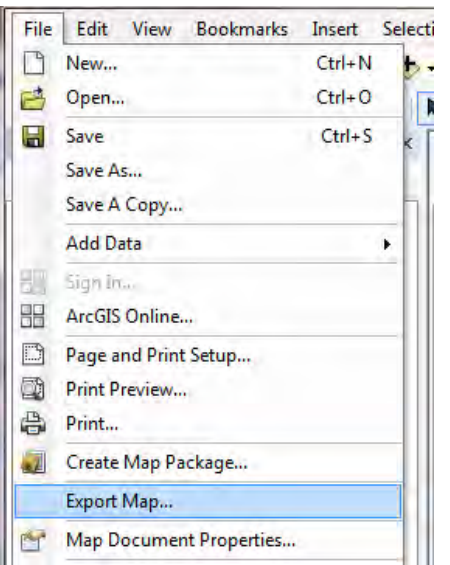

保存先及びファイル名を指定し、[Save]をクリックします。

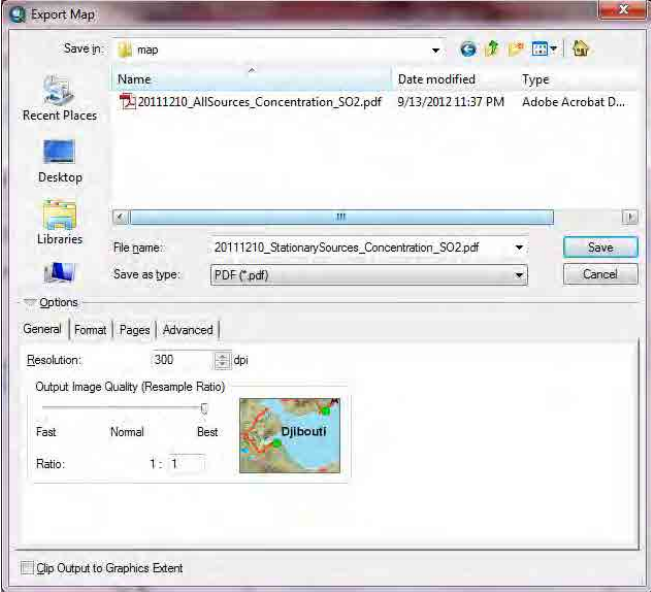

PDF ファイルの作成が完了しました。

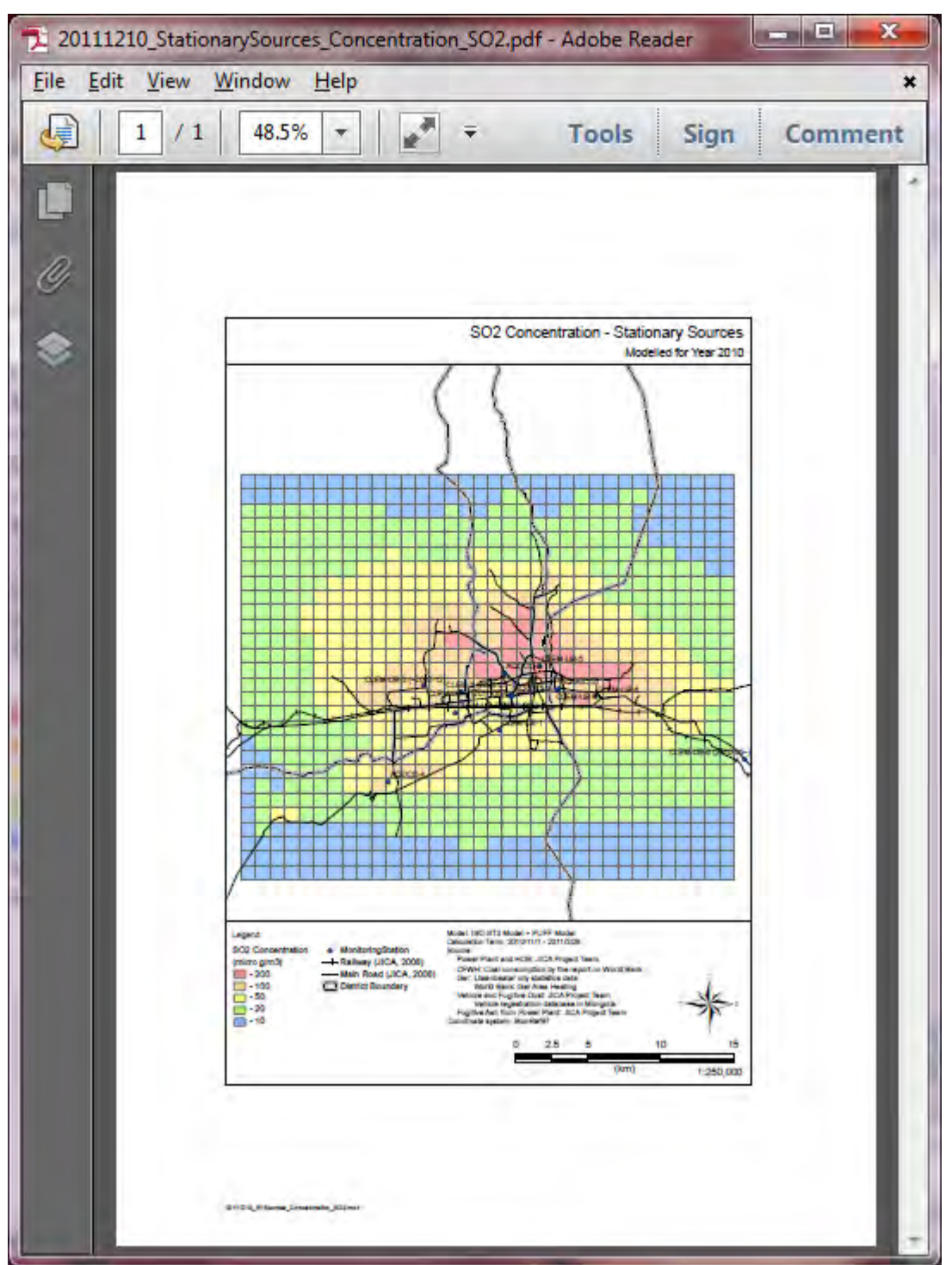